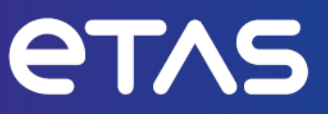

# **ETAS INCA V7.5**

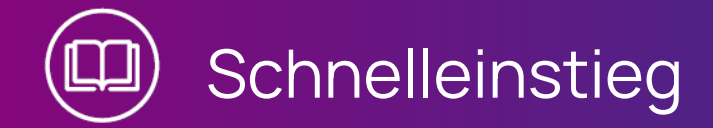

www.etas.com

## **Copyright**

Die Angaben in diesem Schriftstück dürfen nicht ohne gesonderte Mitteilung der ETAS GmbH geändert werden. Des Weiteren geht die ETAS GmbH mit diesem Schriftstück keine weiteren Verpflichtungen ein. Die darin dargestellte Software wird auf Basis eines allgemeinen Lizenzvertrages oder einer Einzellizenz geliefert. Benutzung und Vervielfältigung ist nur in Übereinstimmung mit den vertraglichen Abmachungen gestattet.

Unter keinen Umständen darf ein Teil dieser Veröffentlichung in irgendeiner Form ohne schriftliche Genehmigung der ETAS GmbH kopiert, vervielfältigt, in einem Retrievalsystem gespeichert oder in eine andere Sprache übersetzt werden.

#### **© Copyright 2024** ETAS GmbH, Stuttgart

Die verwendeten Bezeichnungen und Namen sind Warenzeichen oder Handelsnamen ihrer entsprechenden Eigentümer.

MATLAB und Simulink sind eingetragene Warenzeichen von The MathWorks, Inc. Die Website mathworks.com/trademarks enthält weitere Warenzeichen.

INCA V7.5 | Schnelleinstieg R01 DE | 03.2024

# Inhalt

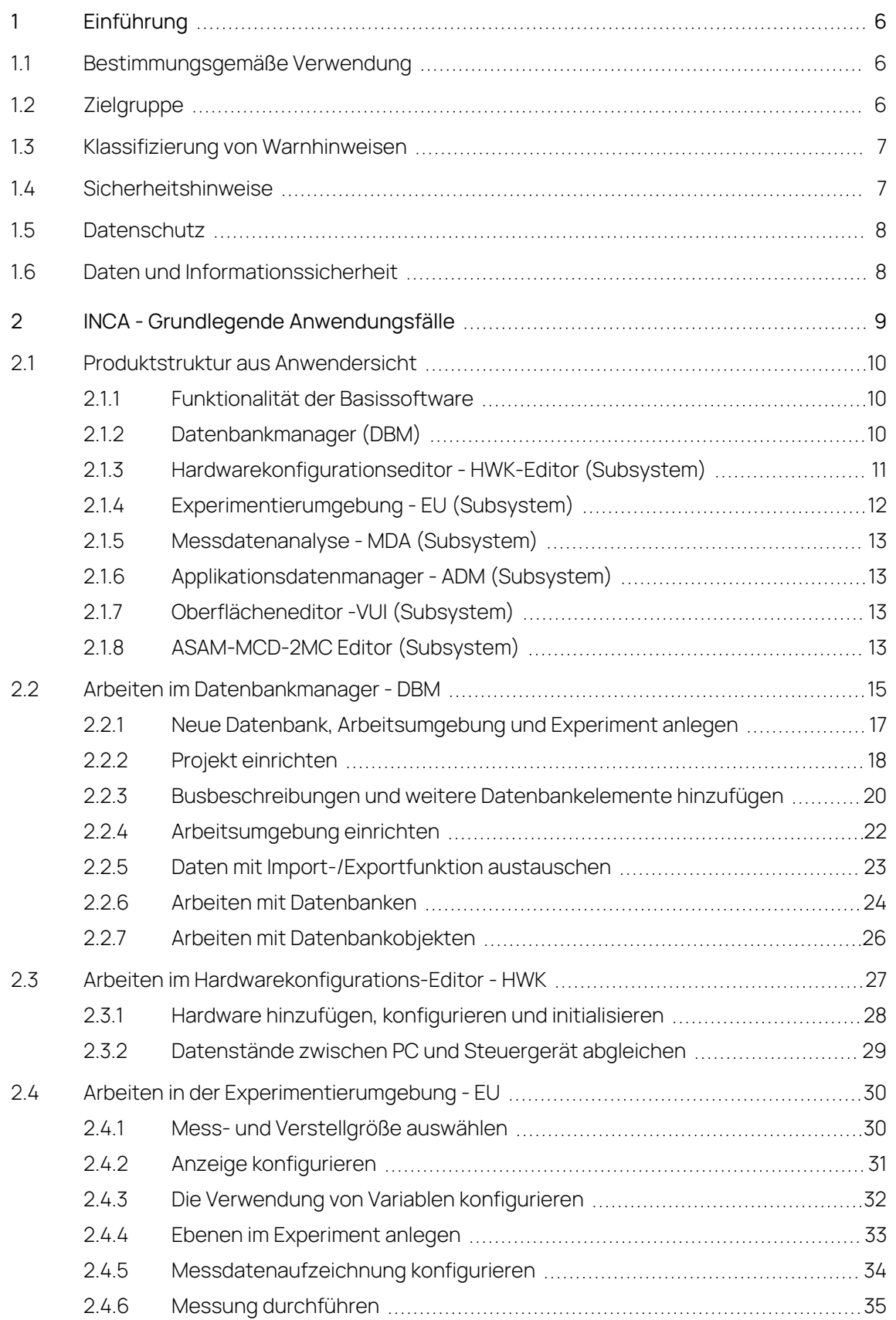

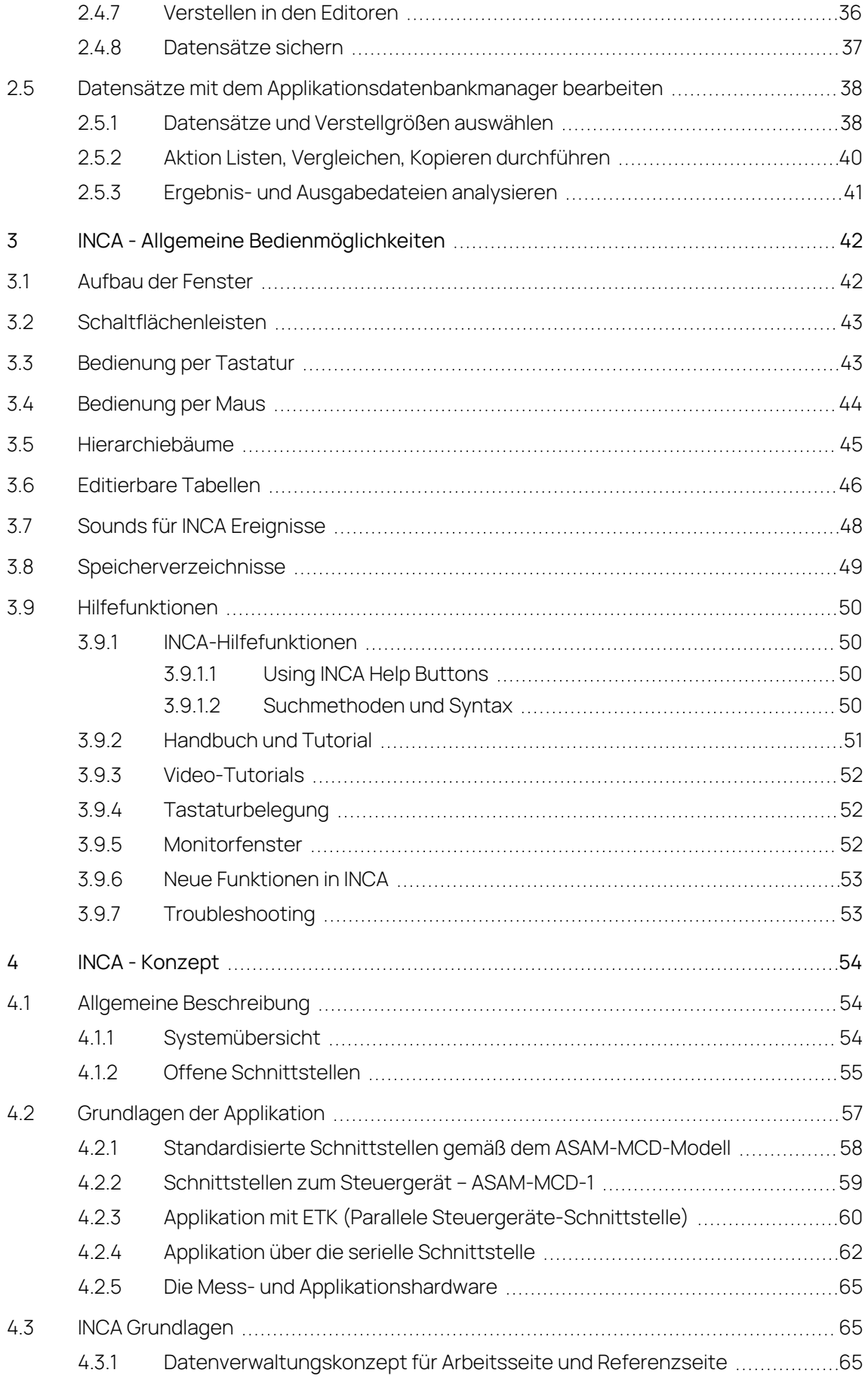

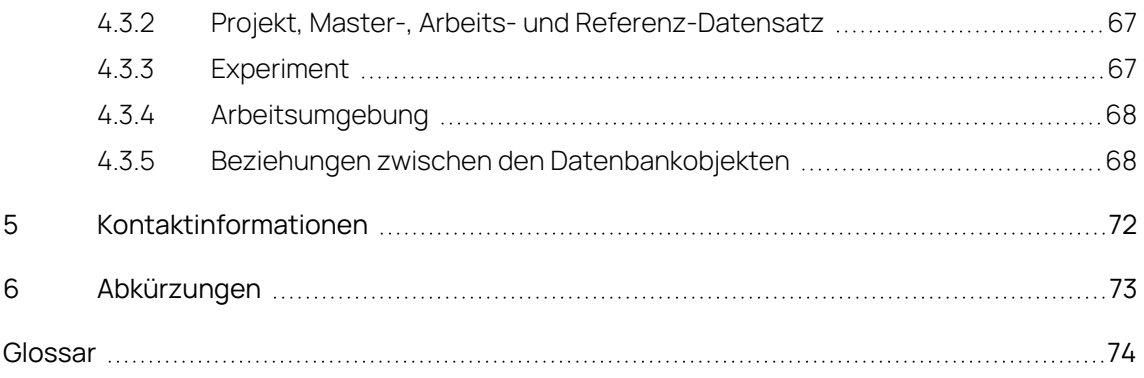

# 1 Einführung

<span id="page-5-0"></span>Der Automobilkunde verbindet mit einem modernen, "intelligenten" Fahrzeug umfassende Sicherheit, hohen Fahrkomfort, niedrigen Energieverbrauch und geringe Schadstoffemissionen. Für die Automobilhersteller heißt dies Antiblockier- und Schlupfsysteme, adaptive Fahrprogramme bei Automatikgetrieben, kennfeldgesteuerte Benzin- und Dieseleinspritzung mit adaptiven Regelungen usw.

Für die Entwickler bedeutet das die Umsetzung komplexer Funktionen und Regelalgorithmen in mikroprozessorbasierende Steuergeräte, die Abstimmung und Optimierung dieser Systeme – die Applikation – für verschiedene Motor- und Fahrzeugtypen und den Termin- und Kostendruck einer Serieneinführung.

INCA ist ein Mess-, Applikations- und Diagnosesystem, das Ihnen eine umfangreiche Messunterstützung bietet, Sie bei allen wesentlichen Aufgabenstellungen während der Applikation eines Steuergerätes unterstützt, die Messdaten auswertet und die Applikationsergebnisse dokumentiert.

INCA:

- universell einsetzbar in Fahrzeug, Prüfstand und Büro / Labor
- modular in Hard- und Software
- projekt- und anwendungsspezifisch anpassbar
- anpassbar für "High-End"- und "Low-Cost"-Steuergeräte
- <span id="page-5-1"></span> $-$  integrierbar in den Entwicklungsprozess für Steuergeräte-Software

## 1.1 Bestimmungsgemäße Verwendung

INCA und INCA Add-ons werden für Automobilanwendungen und für die in der Anwenderdokumentation für INCA und INCA Add-Ons beschriebenen Vorgehensweisen entwickelt und freigegeben.

INCA und die INCA Add-ons sind für den Einsatz in Industrielaboren und in Testfahrzeugen vorgesehen.

<span id="page-5-2"></span>Die ETAS GmbH kann nicht für Schäden haftbar gemacht werden, die durch falschen Gebrauch und Missachtung der Sicherheitshinweise verursacht werden.

## 1.2 Zielgruppe

Dieses Softwareprodukt und dieses Benutzerhandbuch richten sich an qualifiziertes Personal, das in den Bereichen Entwicklung und Applikation von Kfz-Steuergeräten arbeitet, sowie an Systemadministratoren und Benutzer mit Administratorrechten, die Software installieren, warten oder deinstallieren. Spezielle Kenntnisse in den Bereichen Messtechnik und Steuergerätetechnik sind erforderlich.

## 1.3 Klassifizierung von Warnhinweisen

<span id="page-6-0"></span>Die Warnhinweise warnen vor Gefahren, die zu Verletzungen oder Sachschäden führen können.

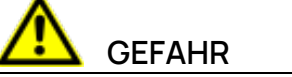

**GEFAHR** kennzeichnet eine gefährliche Situation, die zum Tod oder zu schweren Verletzungen führt, wenn sie nicht vermieden wird.

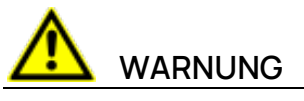

**WARNUNG** kennzeichnet eine gefährliche Situation, die zum Tod oder zu schweren Verletzungen führen kann, wenn sie nicht vermieden wird.

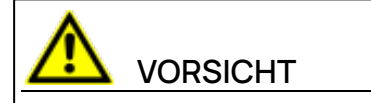

**VORSICHT** kennzeichnet eine gefährliche Situation, die zu leichten oder mittelschweren Verletzungen führen kann, wenn sie nicht vermieden wird.

## **HINWEIS**

<span id="page-6-1"></span>**HINWEIS** kennzeichnet eine Situation, die zu Sachschäden führen kann, wenn sie nicht vermieden wird.

## 1.4 Sicherheitshinweise

Beachten Sie die folgenden Sicherheitshinweise bei der Arbeit mit INCA und INCA Add-ons:

# **WARNUNG**

#### **Gefahr von unerwartetem Fahrzeugverhalten**

Applikationstätigkeiten beeinflussen das Verhalten des Steuergeräts und der mit dem Steuergerät verbundenen Systeme.

Dies kann zu einem unerwarteten Verhalten des Fahrzeugs führen, wie zum Beispiel Abschalten des Motors sowie Bremsen, Beschleunigen oder Ausweichen des Fahrzeugs.

Führen Sie Applikationstätigkeiten nur durch, wenn Sie im Umgang mit dem Produkt geschult sind und die möglichen Reaktionen der damit verbundenen Systeme einschätzen können.

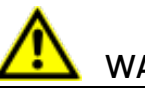

# **WARNUNG**

#### **Gefahr von unerwartetem Fahrzeugverhalten**

Das Senden von Nachrichten über Bussysteme wie zum Beispiel CAN, FlexRay, LIN oder Ethernet beeinflusst das Verhalten der daran angeschlossenen Systeme.

Dies kann zu einem unerwarteten Verhalten des Fahrzeugs führen, wie zum Beispiel Abschalten des Motors sowie Bremsen, Beschleunigen oder Ausweichen des Fahrzeugs.

Senden Sie Nachrichten über Bussysteme nur dann, wenn Sie ausreichende Kenntnisse im Umgang mit dem jeweiligen Bussystem haben und das Verhalten der daran angeschlossenen Systeme einschätzen können.

Befolgen Sie die Anweisungen im ETAS Sicherheitshinweis und die Sicherheitsinformationen in der Online-Hilfe und den Benutzerhandbüchern.Öffnen Sie den ETAS Sicherheitshinweis im Hilfemenü von INCA unter **? > Sicherheitshinweis**.

## 1.5 Datenschutz

<span id="page-7-0"></span>Falls das Produkt Funktionen hat, die persönliche Daten verarbeiten, sind die gesetzlichen Datenschutzanforderungen und die Datenschutzgesetze vom Kunden einzuhalten. Als Datenverantwortlicher gestaltet der Kunde üblicherweise das weitere Vorgehen. Dazu muss er überprüfen, ob die implementierten Schutzmaßnahmen ausreichen.

## 1.6 Daten und Informationssicherheit

<span id="page-7-1"></span>Informationen zum sicheren Umgang mit Daten im Zusammenhang mit diesem Produkt finden Sie in der INCA-Hilfe im Abschnitt "Daten und Informationssicherheit".

# 2 INCA - Grundlegende Anwendungsfälle

<span id="page-8-0"></span>Dieses Kapitel richtet sich an den INCA-Neueinsteiger und ermöglicht einen Schnelleinstieg in INCA V7.5. Anhand von praxisnahen Arbeitsbeispielen, die in Form von Flussdiagrammen dargestellt werden, erhalten Sie einen Überblick über die Programmfunktionalität und Arbeitsweise. Die für die Applikation wesentlichen Arbeitsschritte werden im Rahmen eines konkreten Beispiels, nämlich der Lambda-Regelung für Motor-Steuergeräte, dargestellt.

Im Folgenden erhalten Sie eine kurze Erläuterung der wichtigsten hier verwendeten Abkürzungen.

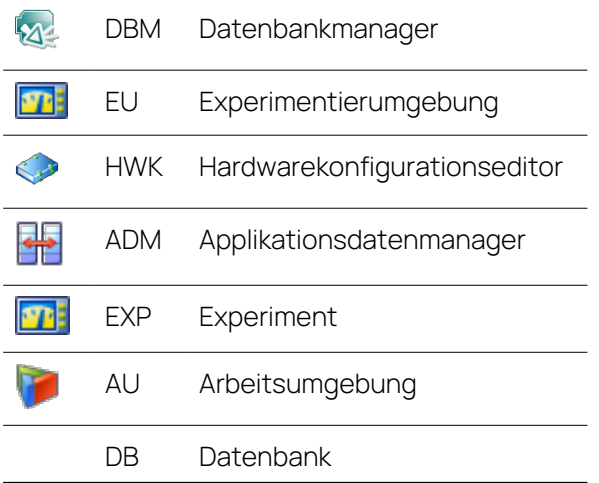

In den folgenden Kapiteln lernen Sie die INCA Produktstruktur und die grundlegenden Workflows von INCA und seinen Subsystemen kennen:

2.1 [Produktstruktur](#page-9-0) aus Anwendersicht

- 2.2 Arbeiten im [Datenbankmanager](#page-14-0) DBM
- 2.3 Arbeiten im [Hardwarekonfigurations-Editor](#page-26-0) HWK
- 2.4 Arbeiten in der [Experimentierumgebung](#page-29-0) EU
- 2.5 Datensätze mit dem [Applikationsdatenbankmanager](#page-37-0) bearbeiten

## 2.1 Produktstruktur aus Anwendersicht

<span id="page-9-0"></span>Damit Sie als Anwender einen Überblick über die Struktur von INCA sowie die damit zusammenhängende Funktionalität erhalten, wird Ihnen hier kurz der modulare Aufbau erläutert.

INCA ist nach einer Art Baukastenprinzip konzipiert. Sie können INCA bei Bedarf durch weitere Zusatzmodule ergänzen (z.B. INCA-MIP, INCA-FLEXRAY). Installieren Sie dazu Ihre nachträglich erworbenen Zusatzmodule, die sich nahtlos in das gewohnte Bedienkonzept einfügen. Dieses Prinzip lässt eine individuelle Anpassung des Gesamtsystems an genau Ihre Anforderungen zu.

## 2.1.1 Funktionalität der Basissoftware

<span id="page-9-1"></span>Die Basissoftware ist der äußere Rahmen, der mit genau den "Subsystemen" gefüllt werden kann, die der Benutzer benötigt. Jedes der Subsysteme unterstützt eine bestimmte Arbeitsphase im Arbeitsprozess eines Anwenders und besitzt eine eigene Programmoberfläche, d.h. ein eigenes Fenster mit entsprechenden Menüs und Dialogen.

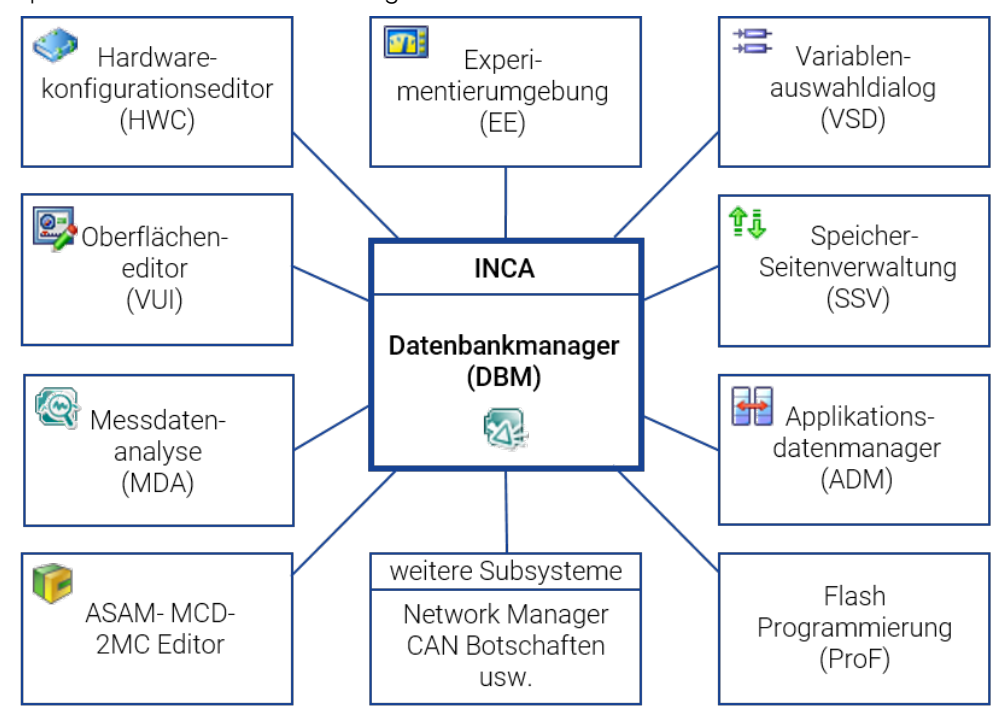

**Abb. 2-1:** INCA und die dazugehörigen Subsysteme

<span id="page-9-2"></span>Im Weiteren wird der Funktionsumfang aller hier abgebildeten Komponenten kurz beschrieben.

## 2.1.2 Datenbankmanager (DBM)

Mittelpunkt in INCA ist der Datenbankmanager. Von hier aus starten Sie die einzelnen Subsysteme. Des Weiteren können Sie mehrere Benutzer verwalten und über einen Optionendialog benutzerspezifische Einstellungen vornehmen; z.B. Definition von Speicherverzeichnissen, Einstellungen wie Bildschirmdarstellung oder das Startverhalten der Software.

Hauptaufgabe des DBM ist es allerdings, alle Daten, die bei der Applikationsarbeit entstehen (Arbeitsumgebungen, Experimente, Projekte und Datensätze), in einer Datenbank systematisch abzulegen. Der DBM bietet Ihnen hierbei die Möglichkeit, die Objekte der Datenbank in einer übersichtlichen Oberfläche zu verwalten. Ähnlich wie im Windows-Explorer können Sie hier Verzeichnisse und Unterverzeichnisse anlegen, einzelne Objekte verschieben, kopieren, importieren und exportieren, aber auch komplett neue Datenbanken anlegen. Sie können also Ihre Daten, ähnlich wie über das Dateisystem gewohnt, organisieren.

Die unterschiedlichen Daten, die einerseits für die Mess- und Verstellaufgabe benötigt, andererseits während der Versuchsdurchführung erzeugt bzw. verändert werden, sind in separaten Einheiten abgelegt. Das hat den Vorteil, dass die einzelnen Einheiten leichter wieder- und mitverwendbar sind sowie besser ausgetauscht werden können. Neben der Vielzahl der einzelnen Einheiten werden von INCA auch die bestehenden Referenzen der Einheiten untereinander verwaltet. Durch den Einsatz der Datenbank kennt die Software diese Referenzen und kann die Konsistenz der Daten sicherstellen; der Anwender wird dadurch entlastet.

## 2.1.3 Hardwarekonfigurationseditor - HWK-Editor (Subsystem)

<span id="page-10-0"></span>Das Subsystem "Hardwarekonfigurationseditor" unterstützt den Anwender bei der Vorbereitung der Mess- und Verstellaufgaben. Im Wesentlichen wird hier die verwendete Hardware (Messhardware und Steuergeräte-Schnittstelle) der Software bekannt gemacht. Der Anwender kann in einer hierfür optimierten Umgebung die verwendete Hardware konfigurieren. D.h. er kann angeben, welche Hardware über welche Schnittstelle an den PC angeschlossen ist. Zusätzlich kann er bestimmen, welche Mess- und Verstellgrößen über welche Eingänge erfasst werden. Für die Steuergeräte-Schnittstellen kann der Anwender das gewünschte Projekt und Arbeits- sowie Referenz-Datensatz angeben.

Die eingegebene Information beschreibt die Hardwareausrüstung und wird als Hardwarekonfiguration in der zuvor ausgewählten Arbeitsumgebung gespeichert. Mit dem soweit vorbereiteten und parametrierten Gesamtsystem können dann über das Subsystem "Experimentierumgebung" unterschiedliche Teilaufgaben (z.B. Kaltstartoptimierung, Leerlaufoptimierung oder Messung unterschiedlicher Fahrzeugkomponenten) durchgeführt werden.

Durch die Wiederverwendbarkeit des Datenbankobjektes "Arbeitsumgebung" kann die darin definierte Hardwarekonfiguration durch einfaches Kopieren der Arbeitsumgebung für unterschiedlichste Experimente verwendet werden.

## 2.1.4 Experimentierumgebung - EU (Subsystem)

<span id="page-11-0"></span>Das Subsystem "Experimentierumgebung" enthält im Wesentlichen die Funktionalität, die während der Durchführung einer Mess- und Verstellaufgabe benötigt und während der Vorbereitung der einzelnen Teilaufgaben verwendet wird. Die Daten, die für eine Mess-/Verstellaufgabe benötigt werden und die für diesen Versuch spezifisch sind, können in der Datenbank als Experiment gespeichert werden.

Eine Arbeitsumgebung verweist auf genau ein Experiment. Wobei ein und dasselbe Experiment wiederum in beliebig vielen Arbeitsumgebung enthalten sein kann.

Experimente enthalten z.B. folgende Daten:

- Messkanäle, mit den für diesen Versuch spezifischen Einstellungen.
- Mess-/Verstellgrößen, die für diesen Versuch benötigt werden.
- Mess- und Verstellfenster, die für diesen Versuch benötigt werden.

Ein Experiment enthält keine hardwarespezifischen Informationen. Es enthält auch keine Informationen über Datenstand und Programmstand. Es verweist lediglich auf diese Daten.

Die Funktionalität dieses Subsystems kann man in vier Gruppen zusammenfassen:

#### **Konfigurieren**

Der Anwender kann die für die jeweilige Teilaufgabe benötigten Einstellungen vornehmen, d.h. zu messende und zu verstellende Variablen auswählen, für jede Variable Abtastrate, Messbereich und Anzeigeparameter einstellen.

#### **Messen und Aufzeichnen**

Die Bedienoberfläche (Mess- und Verstellfenster) kann optional an die jeweilige Aufgabe angepasst werden. Die Messsteuerinformation (Rekorder für verschiedene Aufzeichnungen, Messzeiten, Triggerbedingungen, Wiederholtrigger, usw.) wird angegeben und die Daten werden angezeigt und ggf. aufgezeichnet.

#### **Verstellen von Steuergerätegrößen**

In einer Vielzahl von unterschiedlichen Verstellfenstern (z.B. nummerischer Editor, kombinierter Editor für Kennlinien usw.) können Kenngrößen grafisch oder nummerisch verändert werden. Dabei sind auch mathematische Operationen wie Addition und Multiplikation mit einem Faktor möglich. In INCA ist es möglich, Mess- und Verstellaufgaben gleichzeitig durchzuführen.

#### **Verwalten und Kopieren von Datenständen**

Der Anwender erhält die Möglichkeit, Datenstände in das Steuergerät zu laden, aus dem Steuergerät auf die Festplatte zu kopieren und zwischen unterschiedlichen Anwendern auszutauschen.

## 2.1.5 Messdatenanalyse - MDA (Subsystem)

<span id="page-12-0"></span>Hier können die erzeugten Messdateien analysiert werden. Funktionen wie Messcursor, Zooming in x- und y-Richtung und Überlagern von Signalen erleichtern die Arbeit. Individuelle Einstellungen können für wiederkehrende Arbeiten in Konfigurationen gespeichert werden.

<span id="page-12-1"></span>MDA wird als eigenständiges Programm geliefert, das entweder direkt oder aus INCA heraus geöffnet werden kann.

## 2.1.6 Applikationsdatenmanager - ADM (Subsystem)

Die Werte einzelner oder aller Verstellgrößen eines "Quelldatensatzes" können in Tabellenform dargestellt werden.

## **Vergleichen**

Werteänderungen von Verstellgrößen zwischen einem Quelldatensatz und beliebig vielen anderen "Vergleichsdatensätzen" können auf physikalischer Ebene dargestellt werden.

## **Kopieren**

Einzelne oder alle Verstellgrößen eines Quelldatensatzes können in beliebig viele andere "Zieldatensätze" kopiert werden. Adressänderungen oder unterschiedliche Umrechnungsformeln werden dabei berücksichtigt.

## **Listen**

<span id="page-12-2"></span>Die Werte einzelner oder aller Verstellgrößen eines "Quelldatensatzes" können in Tabellenform dargestellt werden.

## 2.1.7 Oberflächeneditor -VUI (Subsystem)

Nach Art einer visuellen Programmierumgebung können Sie im Oberflächeneditor Anzeige- und Verstellelemente nach ergonomischen Überlegungen beliebig in einem Fenster anordnen. Weitere Gestaltungselemente wie Beschriftungen, Linien, Rechtecke und Trennbalken (Splitbars) helfen bei der Gliederung der Oberfläche in Funktionsbereiche. Diese Benutzeroberflächen können Sie dann in der Experimentierumgebung von INCA einbinden.

## 2.1.8 ASAM-MCD-2MC Editor (Subsystem)

<span id="page-12-3"></span>Mit dem ASAM-MCD-2MC Editor können Sie die Elemente bereits bestehender Projekte analysieren und bearbeiten. D.h. die in der entsprechenden A2L-Datei definierten Verstell- und Messgrößen, Funktionen sowie weitere spezifische Informationen zur Parametrierung der Applikationsschnittstelle können im ASAM-MCD-2MC Editor eingesehen und bearbeitet werden. Hierzu ist es erforderlich, dass ein Projekt mit Hilfe der Projektbeschreibungsdatei (\*.a2l) in INCA angelegt wurde.

#### $\mathbf{i}$ **Info**

Eine Beschreibung des ASAM-MCD-2MC-Standards und der möglichen Parameter für einzelne Elemente finden Sie im Internet unter [http://www.asam.de](http://www.asam.de/).

## 2.2 Arbeiten im Datenbankmanager - DBM

<span id="page-14-0"></span>Hauptaufgabe des DBM ist es, die Daten, die bei der Applikationsarbeit entstehen (Arbeitsumgebungen, Experimente, Projekte und Datensätze), in einer Datenbank systematisch abzulegen und in einer übersichtlichen Oberfläche zu verwalten. Ähnlich wie im Windows-Explorer können Sie im Datenbankmanager Verzeichnisse und Objekte anlegen, verschieben, kopieren, importieren und exportieren, aber auch komplett neue Datenbanken erstellen.

Sie können sämtliche Daten zentral und projektübergreifend organisieren und behalten dabei stets den Überblick.

Folgende Daten werden in der Datenbank verwaltet:

- $-$  Arbeitsumgebungen (inklusive der Hardwarekonfiguration)
- Experimente
- Steuergeräte-Projekte (A2L) und Datensätze
- ADM-Konfigurationen
- Verstellszenario-Konfigurationen
- Messgrößenkataloge
- Steuergerätedokumentationen bzw. Links zu Steuergerätedokumentationen
- AUTOSAR System Templates
- CAN-DB Beschreibungen
- CAN Message Lists (nur verfügbar, wenn die Komponente "CAN MessageSending" installiert wurde)
- FIBEX-Dateien mit Konfigurationen für die Kommunikation über den FlexRay-Bus (für die FlexRay-Funktionalität ist das Add-on INCA-FlexRay erforderlich)
- LDF-Dateien mit Konfigurationen für die Kommunikation über den LIN-Bus (LIN-Funktionalität erfordert das Add-on INCA-LIN)
- ODX-Projektdateien für Diagnosefehler (Diagnosefunktionalität erfordert das ODX-LINK Add-on)

Folgende Daten werden nicht in der Datenbank verwaltet:

- Messdateien (\*.dat)
- Eigene Benutzeroberflächen (\*.vui)
- \*.a21 und \*.dbc Dateien
- \*.hex und \*.s19 Dateien

Versuchspezifische Datenbankobjekte bestehen zumeist aus einer Arbeitsumgebung und einem Experiment. Bei Verwendung einer Steuergeräte-Schnittstelle kommt noch mindestens ein Projekt mit entsprechenden Arbeits- und

Referenz-Datensätzen hinzu. Wie Sie eine neue Datenbank erzeugen, neue Datenbankobjekte anlegen und diese in Ordnern organisieren, erfahren Sie im folgenden Abschnitt.

## 2.2.1 Neue Datenbank, Arbeitsumgebung und Experiment anlegen

<span id="page-16-0"></span>INCA bietet Ihnen die Möglichkeit, mit mehreren Datenbanken zu arbeiten. Hierdurch erreichen Sie eine Verbesserung der Performance, da die Datenmenge klein und übersichtlich gehalten wird. Sinnvollerweise sollten Sie, bevor Sie Daten erzeugen, eine neue Datenbank anlegen und eine Ihren Wünschen angepasste Ordnerstruktur erstellen. Dies erleichtert Ihnen später die Zuordnung von Daten zu bestimmten Fahrzeugen und Versuchsanordnungen. Der Vorteil bei einer neuen Datenbank liegt darin, dass Sie nicht durch andere Einträge irritiert werden. Ist die Ordnerstruktur erstellt, erfolgt das Anlegen der zunächst noch "leeren" Datenbankobjekte.

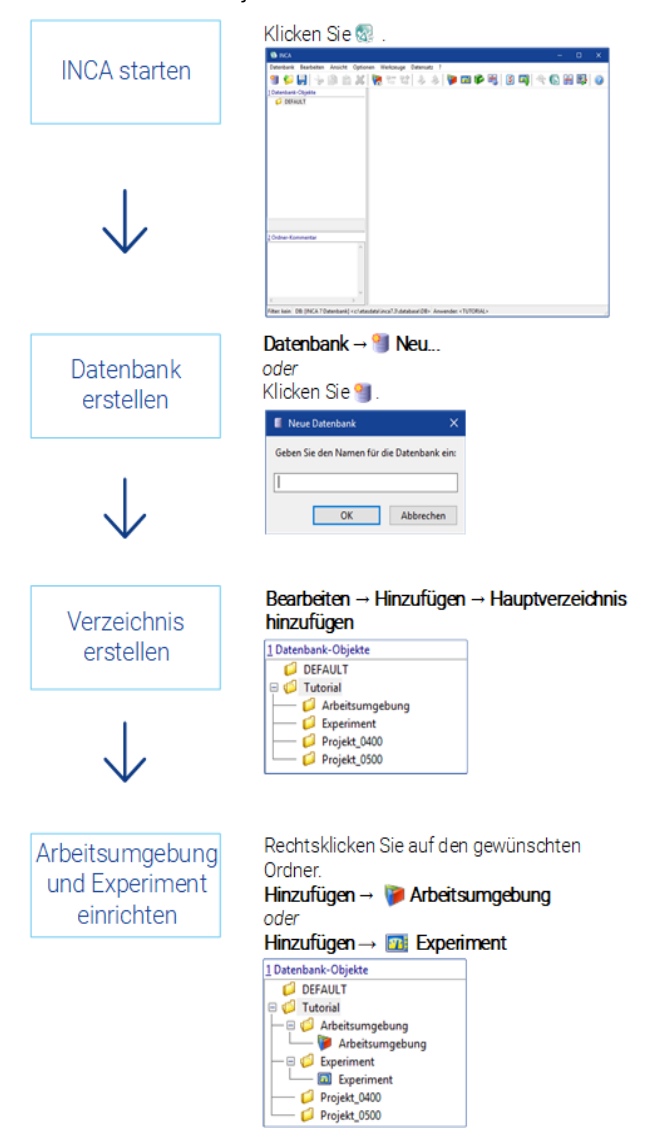

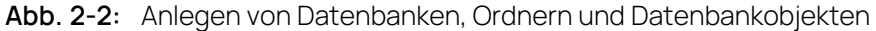

## 2.2.2 Projekt einrichten

<span id="page-17-0"></span>Voraussetzungen für das Applizieren mit INCA ist die Erzeugung des Speicherabbilds des Steuergerätes und das Speichern der Information in Form von Datensätzen in INCA.

Bevor Sie INCA zur Anwendung verschiedener Projekte verwenden können, benötigen Sie die folgenden Dateien:

- Projektbeschreibungsdatei (\*.a2l) mit der physikalischen Beschreibung der Daten
- HEX-Datei (Intel-Hex- oder Motorola-Format, z. B.: \*, hex oder \*, s19), die das Steuergeräteprogramm enthält, das aus Code und Daten besteht
- (optional) Unterlagen über das Steuergerät, wenn der Hersteller des Steuergeräts solche Unterlagen zur Verfügung stellt

Die unterschiedlichen Datenzustände von Arbeits- und Referenzseiten werden in INCA getrennt als Arbeitsdatensatz und als schreibgeschützter Referenzdatensatz gespeichert. Schreibgeschützte Datensätze sind durch einen

roten Rahmen **by erkennbar**.

| <b>SG Projekt</b><br>hinzufügen        | Rechtsklicken Sie auf den gewünschten<br>Ordner.<br>Hinzufügen → C SG-Projekt (A2L)<br>1 Datenbank-Objekte<br><b>DEFAULT</b><br>□ ● Tutorial<br>- B <b>C</b> Arbeitsumgebung                                                                                                    |
|----------------------------------------|----------------------------------------------------------------------------------------------------|
|                                        | $-\boxplus$ $\Box$ Experiment<br>$ \blacksquare$ Projekt_0400<br>$ \Box$ Projekt_0500<br>Wählen Sie die A2L-Datei und klicken OK                                                                                                    |
| A2L-Datei laden                        | <b>B</b> Beschreibungsdatei lesen<br>$\Rightarrow$ $\Rightarrow$ $\Rightarrow$ $\Rightarrow$ BICAT.3 $\Rightarrow$ Data $\Rightarrow$ Demo-<br>v & "Dema" durchsucher<br>Neuer Ordner<br>$\mathbb{R}$ + $\mathbb{R}$ 0<br>Organizieren w<br><b>B</b> Benutzer<br>Name<br><b>B</b> deten<br>0.0001<br>EMS<br>Demo03.a3<br>Demotitude<br><b>ELASData</b><br>Demo08.a2l<br>INCA72<br>INCA7.3<br>CAEConfig<br>CalculatedSignals |
|                                        | Data<br><b>III</b> Deliver<br>Demo<br>$\epsilon$<br><b>Course Laure</b><br>Dateirame <b>ED</b><br>ASAM-MCD-MC2 ("A20<br>Offnen Abbrechen<br>Wählen Sie die HEX-Datei und klicken <b>OK</b>                                                                                                    |
| <b>HEX-Datei laden</b>                 | <b>B</b> Programmdatei einlesen<br>$\Rightarrow$ = $\frac{1}{2}$ = INCA7.3 > Data > Demo<br>v & Tens' durchouchen<br>s.<br>Organizieren w Neuer Ordner<br>$\mathbb{R}$ + $\mathbb{R}$ 0<br>Benutzer<br>Name<br>daten<br>$\Box$ 0400.hex<br><b>ETAS</b><br>0400_01.hex<br>ETASOuta<br>0400,1her<br>0400,2Aer<br>WCA72<br>Demolither<br>INCA7.3                                                                               |
|                                        | Demo07.hex<br>CAEConfig<br>Demo08.hex<br>CalculatedSignals<br><b>Deta</b><br><b>Delive</b><br>Demo<br>$\epsilon$<br><b>Source Leonate</b><br>Devil 1984<br>Dateiname<br>Offinen<br>Abbrechen                                                                                                    |
| <b>Erstellter Master-</b><br>Datensatz | 1 Datenbank-Objekte<br>3 Datensätze<br><b>DEFAULT</b><br>□ 3 0400<br>Tutorial<br>$-$ 49 $\otimes$ 0400 <tutorial><br/>- B &amp; Arbeitsumgebung<br/>- Bi Experiment<br/>E C Projekt 0400<br/><math> \Box</math> Projekt_0500</tutorial>                                                                                                    |

**Abb. 2-3:** Anlegen von Projekten

Beim Einlesen der ersten HEX-Datei wird der Code-Anteil der Steuergeräte-Programmbeschreibung zugeordnet (für den Anwender unsichtbar). Der Daten-Anteil dieser HEX-Datei wird als sogenannter "Master"-Datensatz abgelegt. Aus diesem Master-Datensatz wird später automatisch der Arbeits-Datensatz erzeugt.

## 2.2.3 Busbeschreibungen und weitere Datenbankelemente hinzufügen

<span id="page-19-0"></span>Wenn Sie Informationen über einen Fahrzeug-Bus (z.B. CAN) austauschen möchten, benötigen Sie Busbeschreibungsdateien, die die Systemtopologie und/oder die Buskommunikation beschreiben.

Für das Messen der CAN-Botschaften auf dem CAN-Bus (CAN Monitoring) wird eine CAN Monitoring-Beschreibung benötigt; diese kann entweder mit einer CANdb- Datei oder einem AUTOSAR System Template (\*.arxml) bereitgestellt werden.

Für den FlexRay- und den LIN-Bus benötigen Sie Beschreibungen aus FIBEX-, LDF- bzw. AUTOSAR-Dateien. Die ODX Diagnose-Funktionalität erfordert ein ODX-Projekt. FlexRay-, LIN- und ODX-Funktionalität stehen nur zur Verfügung, wenn das entsprechende INCA Add-on ebenfalls installiert ist.

Je nach Aufgabe und Arbeitsabläufen möchten Sie ggf. weitere Elemente zur späteren Verwendung hinzufügen, z.B. eine CAN-Botschaftsliste (zum Senden von CAN-Botschaften von INCA auf den Bus), einen Messgrößenkatalog (Katalog vordefinierter Einstellungen für die Messkanäle einer Mess-Hardware) oder eine Steuergeräte-Dokumentation (Beschreibung aller in einer Projektbeschreibungsdatei (\*.a2l) definierten Mess- und Verstellgrößen).

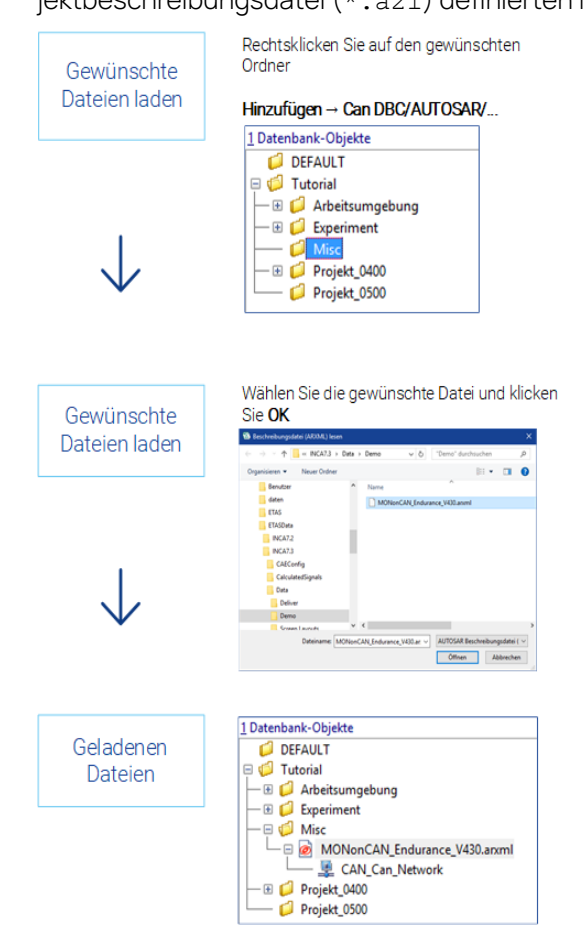

#### **Abb. 2-4:** Hinzufügen von Busbeschreibungen und weiteren Datenbankelementen

## 2.2.4 Arbeitsumgebung einrichten

<span id="page-21-0"></span>Wenn Sie eine Arbeitsumgebung im Datenbankmanager anlegen, enthält sie keine Verweise auf andere Datenbankobjekte. Um diese Arbeitsumgebung einzurichten, müssen Sie ein Projekt zuweisen, die entsprechende Projekthardware auswählen und ein Experiment zuweisen. Wenn Sie eine Arbeitsumgebung auswählen, können Sie über die datenbankobjektspezifischen Menüs für die Arbeitsumgebung die Anpassung bzw. Neuerstellung der Einträge für die Felder **3 Experiment**, **4 Projekt/Gerät** und **5 Hardware** vornehmen.

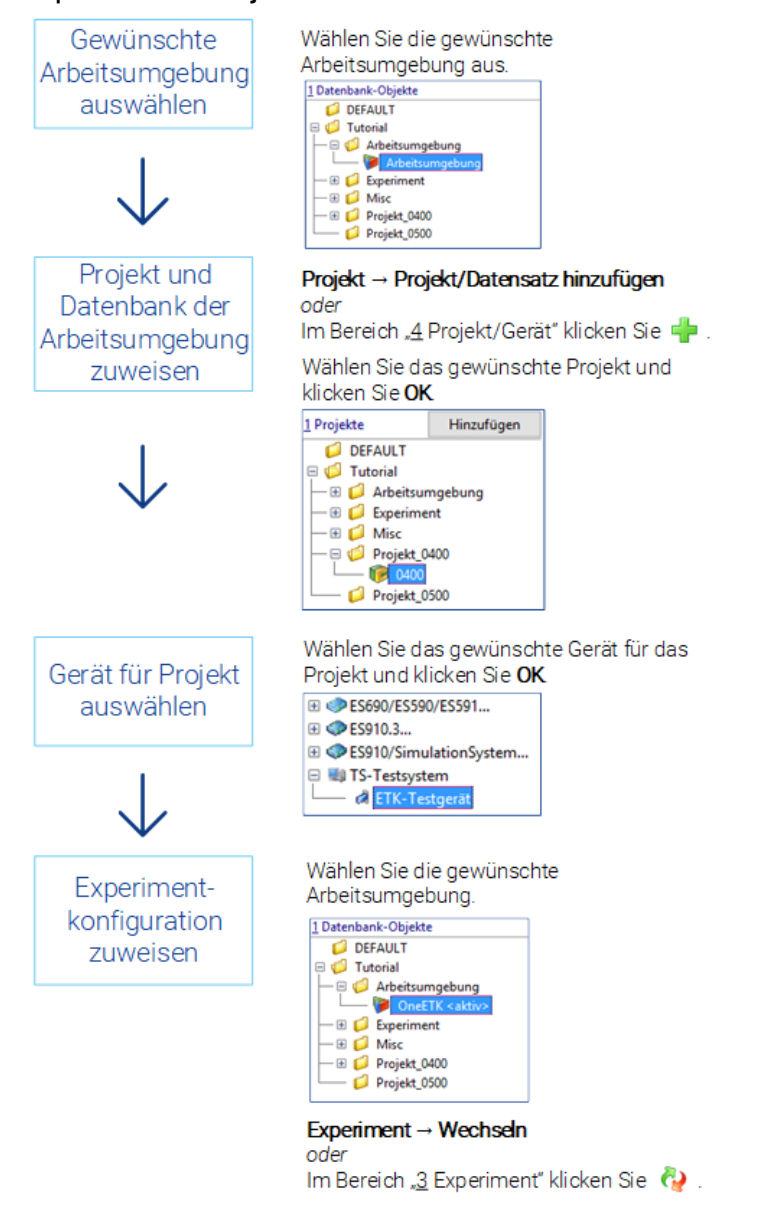

**Abb. 2-5:** Einrichten der Arbeitsumgebung

## 2.2.5 Daten mit Import-/Exportfunktion austauschen

<span id="page-22-0"></span>Über den Datenbankmanager besteht die Möglichkeit, sämtliche bzw. nur ausgewählte Objekte einer Datenbank zu exportieren bzw. importieren. Die Import- /Exportfunktion erweist sich als unverzichtbar, wenn es darum geht, auf bereits bestehenden Experimenten aufzubauen. Dem allgemeinen Verwaltungskonzept mit der Aufteilung des DBM-Fensters in eine linke und rechte Fensterseite entsprechend, steht Ihnen die Import/Export-Funktion für die Einträge im Feld "Datenbankobjekte" im Menü **Bearbeiten** und für Datensätze im Feld "Datensätze" im Menü **Datensatz** zur Verfügung. Das hat zur Folge, dass es trotz gleicher Dateiendung (\*.exp) unterschiedliche Exportdaten gibt. Um Verwechselungen auszuschließen, sollten eindeutige Dateinamen vergeben werden, aus denen der Objekttyp hervorgeht.

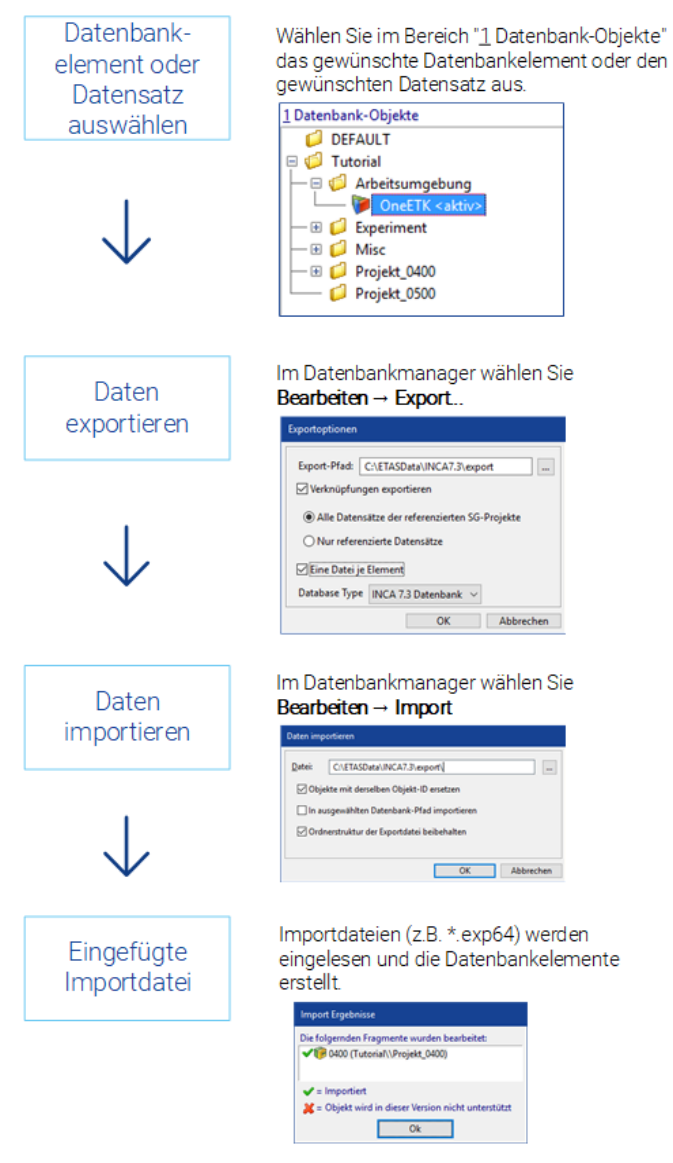

**Abb. 2-6:** Austauschen von Daten durch Exportieren und Importieren

## 2.2.6 Arbeiten mit Datenbanken

<span id="page-23-0"></span>Sie können in INCA mit mehreren Datenbanken arbeiten. Neben dem Anlegen einer neuen Datenbank, die zunächst keine Objekte enthält, können Sie auch auf bestehende Datenbanken, z. B. die von Kollegen, aufbauen, indem Sie eine solche Datenbank laden. Zur Arbeit mit Datenbanken gehört natürlich auch, dass sie gesichert und aktualisiert werden.

Für diese Zwecke bietet INCA vier teilweise kombinierbare Funktionen:

#### **Optimieren**

Führt eine Defragmentierung durch, d.h. schreibt fragmentierte Teile der Datenbank neu, um die Geschwindigkeit des Zugriffs und des Abrufs zu erhöhen.

**Konvertieren**

Schreibt den kompletten Datensatz neu, um die Zugangs- und Abrufgeschwindigkeit zu erhöhen.

**Reparieren**

Überprüft, ob die internen Objekte und die logische Struktur der Datenbank gelesen werden können. Falls Inkonsistenzen festgestellt werden, werden diese repariert. Danach wird die Datenbank optimiert und konvertiert.

**Prüfen**

Überprüft, ob die internen Objekte und die logische Struktur der Datenbank gelesen werden können. Inkonsistenzen werden im Monitorfenster aufgelistet.

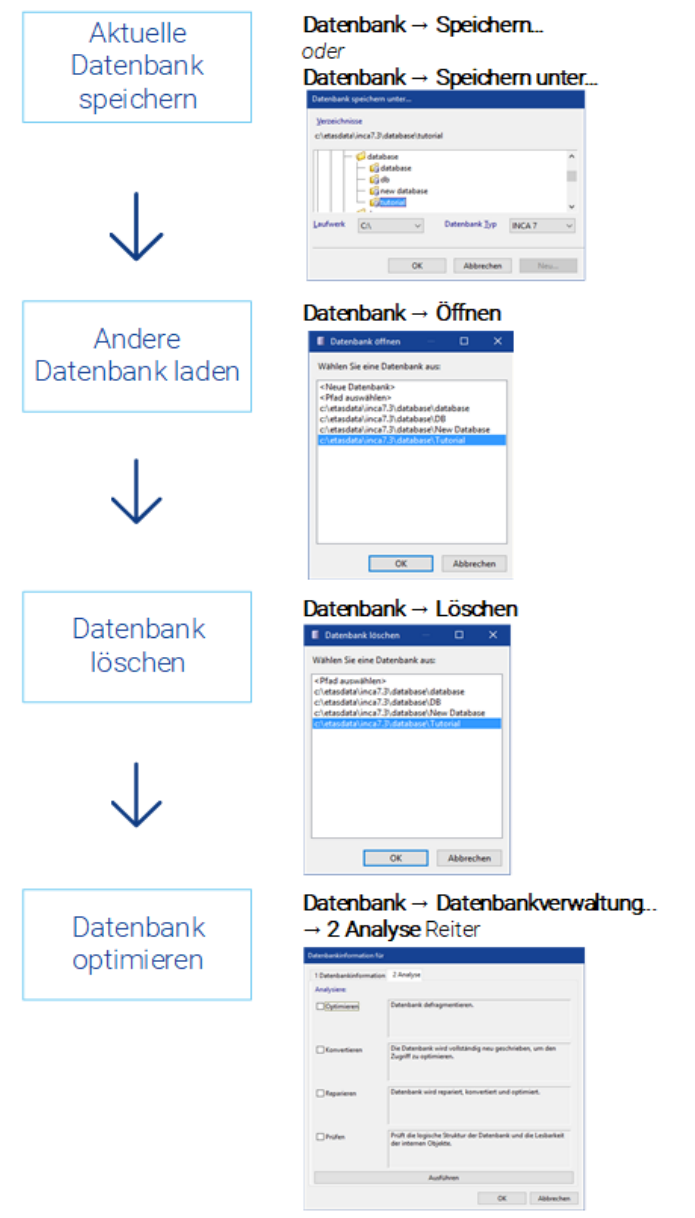

**Abb. 2-7:** Arbeiten mit mehreren Datenbanken

## 2.2.7 Arbeiten mit Datenbankobjekten

<span id="page-25-0"></span>Abhängig vom gewählten Datenbankobjekt, also Arbeitsumgebung, Experiment, Projekt usw., stellt Ihnen der DBM unterschiedliche Bearbeitungsfunktionen zur Verfügung. Zu unterscheiden sind hier allgemeine Bearbeitungsfunktionen, welche für alle Datenbankobjekte im linken Fenster (Feld "Datenbankobjekte") gleichermaßen gelten, und datenbankobjektspezifische Bearbeitungsfunktionen. Letztere können erst nach Auswahl des jeweiligen Objektes im linken Fenster genutzt werden und wirken sich nur auf die Einträge im rechten Fenster aus.

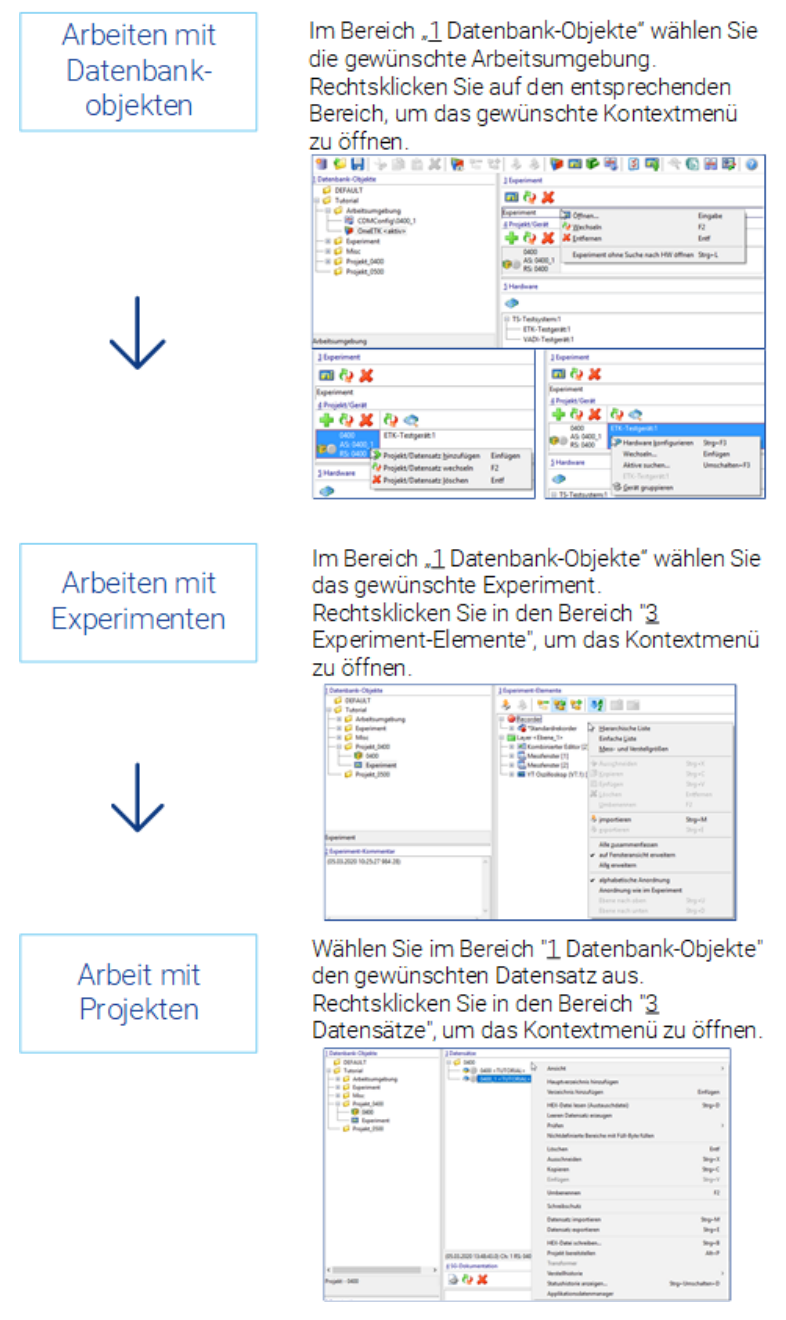

**Abb. 2-8:** Arbeiten mit Datenbankobjekten

# 2.3 Arbeiten im Hardwarekonfigurations-Editor - HWK

<span id="page-26-0"></span>Im Wesentlichen haben Sie im Hardwarekonfigurationseditor die Möglichkeit, die Hardware für die aktive Arbeitsumgebung zu verwalten und zu konfigurieren. Neben der eben erwähnten Möglichkeit, der Software die zur Projektbeschreibungsdatei passende Hardware mitzuteilen, erlaubt der Hardwarekonfigurationseditor auch das Hinzufügen weiterer Komponenten aus einer Liste möglicher Module, zum Beispiel Messhardware. Mit der im HWK-Editor integrierten Speicherseitenverwaltung besteht die Möglichkeit, unterschiedliche Datenstände zwischen PC und Steuergerät abzugleichen.

## 2.3.1 Hardware hinzufügen, konfigurieren und initialisieren

<span id="page-27-0"></span>Für jede Hardwarekomponente können Sie über entsprechende Dialoge unterschiedlichste Einstellungen (z.B. Modulparameter, Kanaleinstellungen für Messhardware usw.) vornehmen. Beim manuellen Einfügen von Hardwarekomponenten muss die Hardware noch nachträglich initialisiert werden.

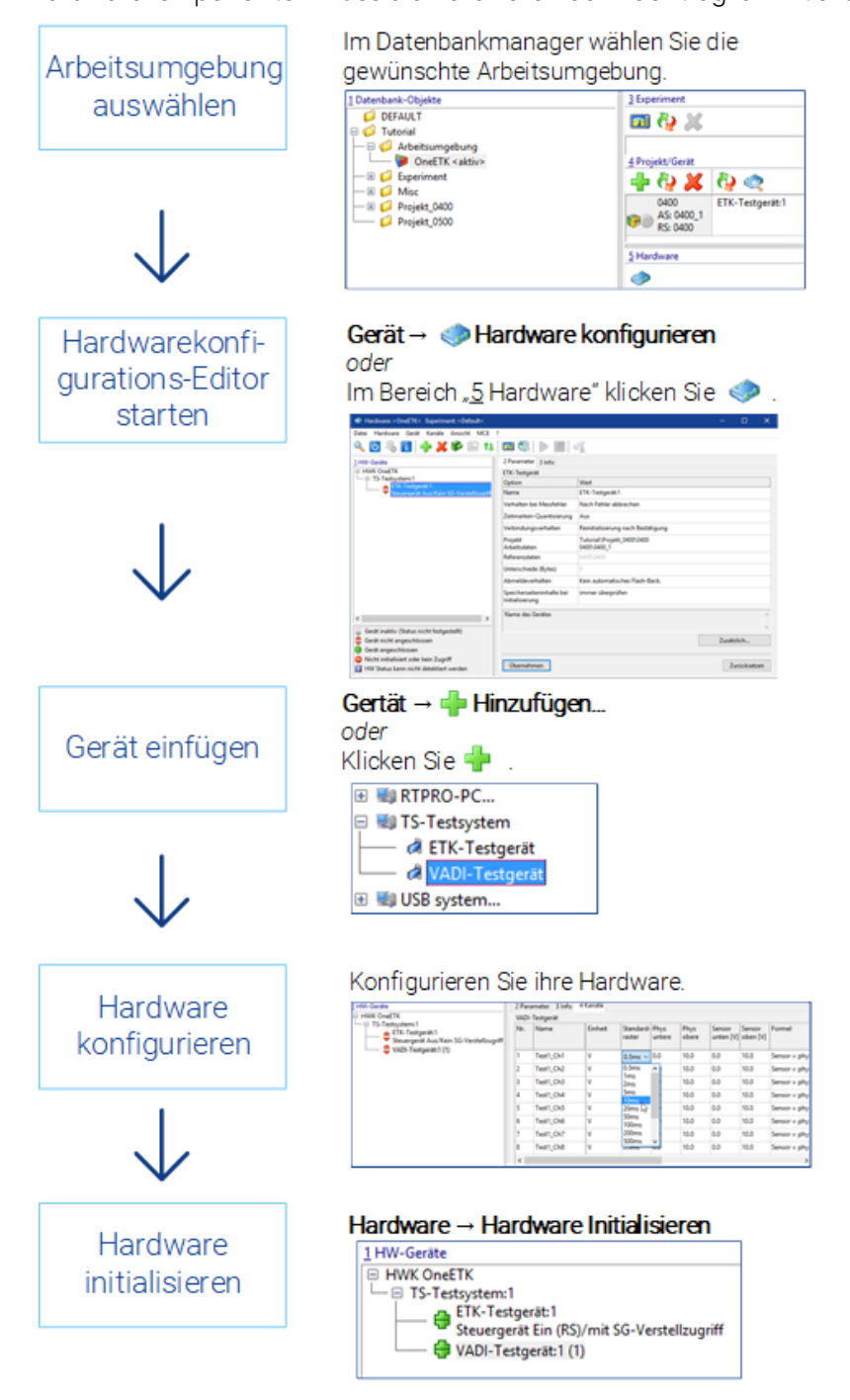

**Abb. 2-9:** Anpassen der Hardware

## 2.3.2 Datenstände zwischen PC und Steuergerät abgleichen

<span id="page-28-0"></span>Für die Verwaltung unterschiedlicher Datenstände (Arbeits- und Referenz-Datensätze) steht Ihnen in INCA mit der Speicherseitenverwaltung ein vielseitiges Werkzeug zur Verfügung, mit dem Sie Speicherinhalte in jede Richtung kopieren können. So können z.B. Datenstände in das Steuergerät ein- und ausgelesen, bzw. Daten vom Arbeits- zum Referenzdatenstand oder umgekehrt kopiert werden, Arbeitsdatensätze gespeichert bzw. als "Zwischenergebnis" schreibgeschützt und Referenzdatensätze für das aktuelle Projekt gewechselt werden. Die Speicherseitenverwaltung wird automatisch geöffnet, wenn bei der Initialisierung des Steuergerätes unterschiedliche Datenstände festgestellt werden. Die Speicherseitenverwaltung kann sowohl aus dem HWK-Editor als auch aus der Experimentierumgebung mit <Umsch> + <F8> aufgerufen werden.

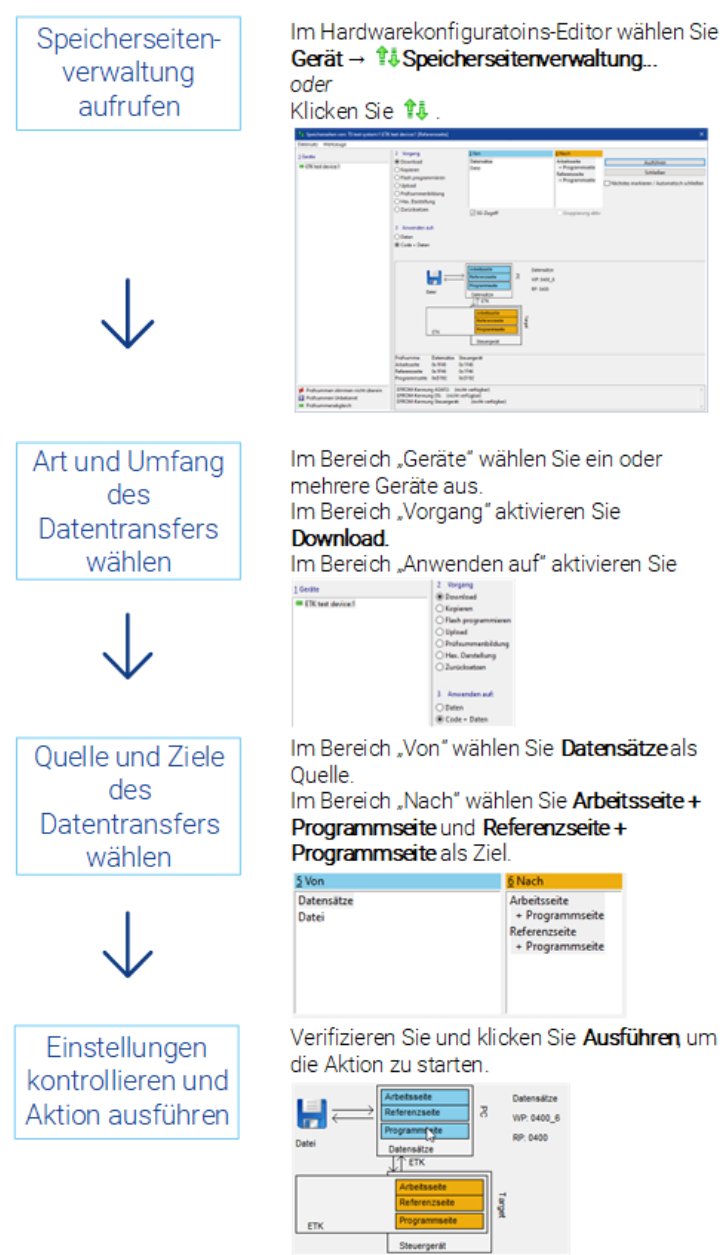

<span id="page-29-0"></span>**Abb. 2-10:** Abgleichen von Datenständen

## 2.4 Arbeiten in der Experimentierumgebung - EU

In der Experimentierumgebung ist im Wesentlichen die Funktionalität integriert, die während der Durchführung einer Mess- und Verstellaufgabe benötigt und während der Vorbereitung der einzelnen Teilaufgaben verwendet wird. So dient sie zur Auswahl von Mess- und Verstellgrößen und deren Anordnung in verschiedenen Fenstern, wie z.B. Oszilloskop, Balkenanzeige, bzw. tabellarische oder grafische Verstelleditoren.

## 2.4.1 Mess- und Verstellgröße auswählen

<span id="page-29-1"></span>Je nach der in der Arbeitsumgebung verwendeten Hardwarekonfiguration, werden im Experiment nur die Mess- und Verstellgrößen zur Auswahl angeboten, die über die verwendete Hardware definiert sind.

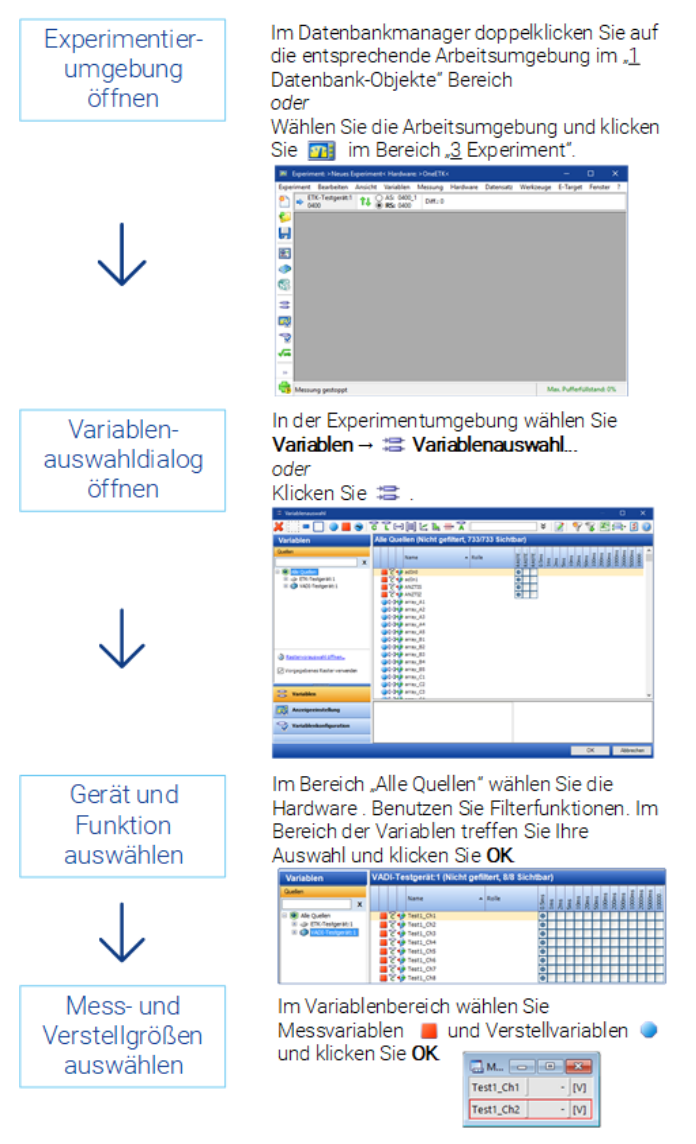

**Abb. 2-11:** Auswählen der Mess- und Verstellgrößen

## 2.4.2 Anzeige konfigurieren

<span id="page-30-0"></span>Zur Konfiguration der Darstellung von Mess- und Verstellgrößen stehen Ihnen eine Reihe von Mess- und Verstellinstrumenten mit den dazugehörigen Darstellungsoptionen zur Verfügung. Sie können entweder für jede Variable das geeignete Instrument individuell auswählen, oder die vom Programm vorgeschlagenen Instrumente bestätigen. Im Folgenden ist das nachträgliche Konfigurieren der Darstellung beschrieben.

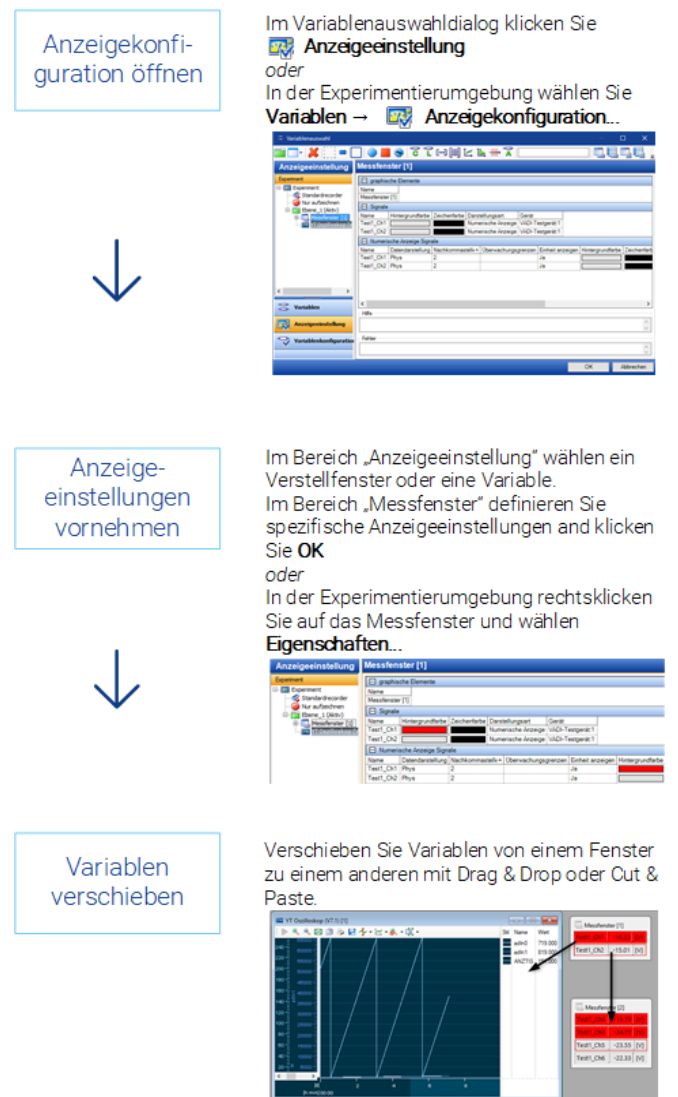

**Abb. 2-12:** Konfigurieren des Experimentes

Die Variablenzuordnung, die Anordnung der einzelnen Instrumente und Einstellungen wie z.B. Farbe u. Darstellungsbereich werden im Experiment gespeichert.

## 2.4.3 Die Verwendung von Variablen konfigurieren

<span id="page-31-0"></span>Neben den Einstellungen für die Variablenanzeige im Experiment können Sie auch die Raster der Variablen und deren Aufnahmestatus einstellen und festlegen, ob die Variablen überhaupt im Experiment verwendet werden sollen.

Es kann hilfreich sein Variablen zu deaktivieren; sie bleiben trotzdem im Experiment gespeichert, werden aber vorübergehend nicht verwendet. Dadurch belegen sie keine Raster. Sie können zu einem späteren Zeitpunkt leicht mit allen vorher gespeicherten Eigenschaften und Instrumentenzuweisungen reaktiviert werden.

Außerdem können Sie die Rasterzuweisung und die Zuweisung zu den im Experiment konfigurierten Rekordern einstellen.

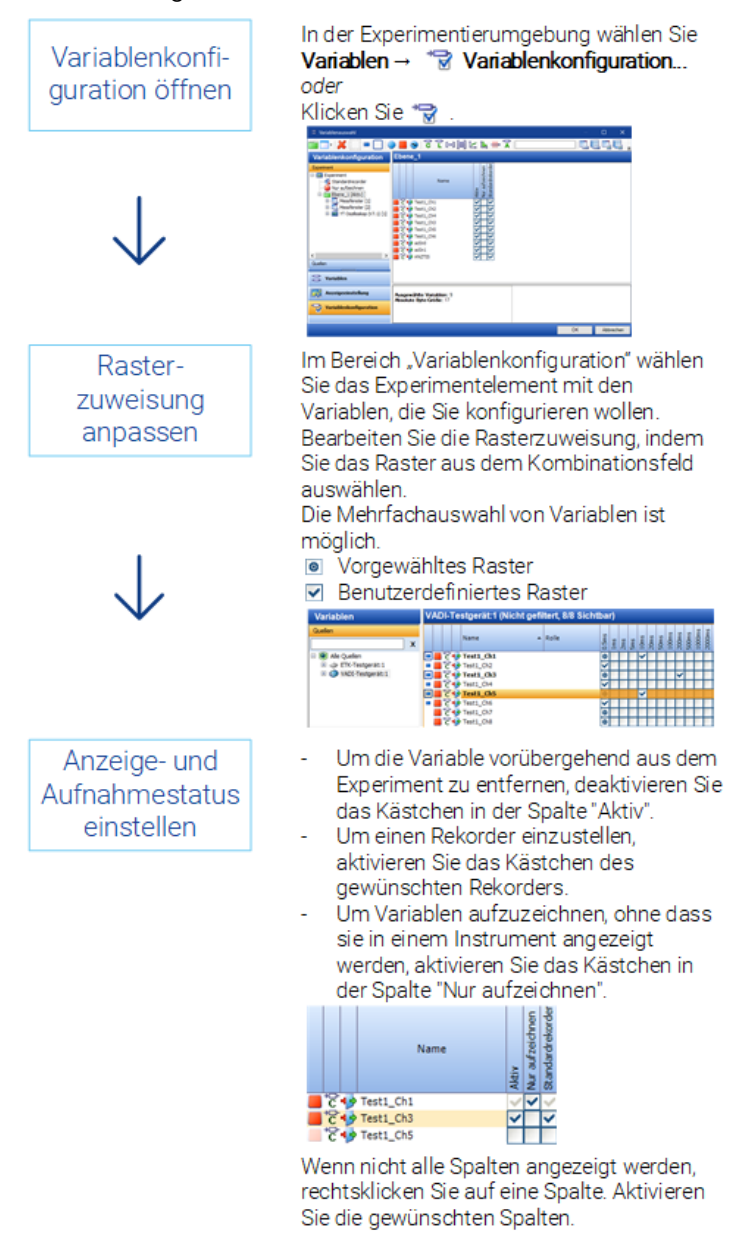

**Abb. 2-13:** Konfigurieren der Variablen

## 2.4.4 Ebenen im Experiment anlegen

<span id="page-32-0"></span>Um alle in einem Experiment benötigten Mess- und Verstellinstrumente übersichtlicher darstellen zu können, erlaubt INCA die Verteilung von Instrumenten auf unterschiedliche Ebenen. Dies ist insbesondere bei der Arbeit an kleinen Bildschirmen hilfreich. Sie können beliebig viele Ebenen anlegen und ggf. auch wieder löschen. Sie können z.B. eine Ebene für die Messinstrumente und eine für die Verstellinstrumente definieren. Sind die Ebenen angelegt, können Sie die Instrumente nach Bedarf verteilen. Mit einfachem Mausklick bringen Sie die gewünschte Ebene in den Vordergrund. Mit dem Speichern des Experiments werden auch alle Ebenen mit der entsprechenden Instrumentenzuordnung gesichert.

Ein neu angelegtes Experiment enthält zunächst nur eine Ebene. Erst wenn Sie weitere Ebenen angelegt haben, erscheinen in der Fußzeile der Experimentierumgebung entsprechende Registerlaschen. Das Umschalten zwischen den einzelnen Ebenen erfolgt per Mausklick auf die entsprechende Registerlasche oder mit Hilfe der Tastenkombinationen <ALT> + <<> ("kleiner als"-Zeichen) bzw. <ALT> + < > > ("größer als"-Zeichen).

Ebenen können entweder in der Anzeigeeinstellung oder in der Variablenkonfiguration des Variablenauswahldialog konfiguriert werden.

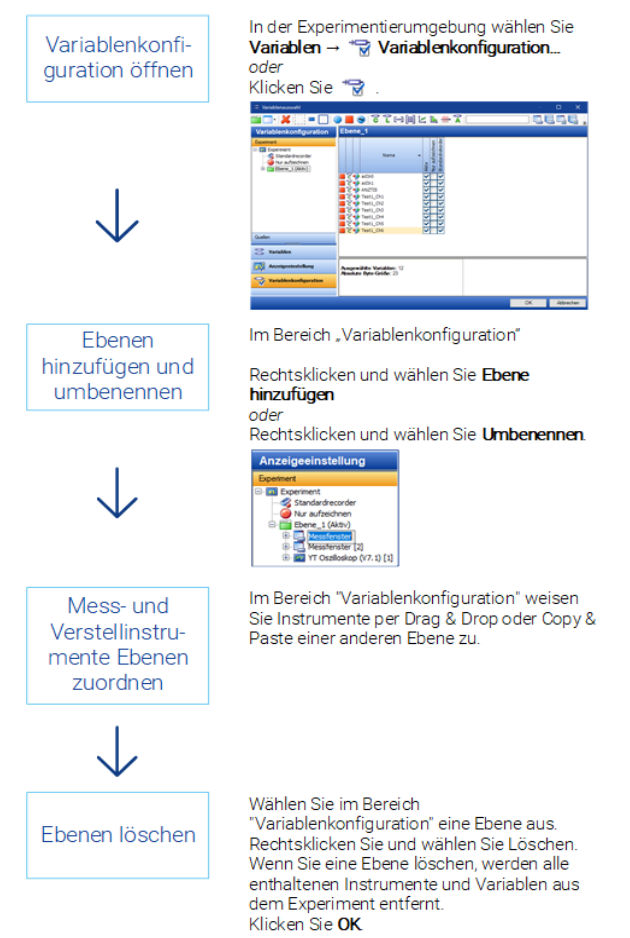

**Abb. 2-14:** Anlegen von Ebenen im Experiment

## 2.4.5 Messdatenaufzeichnung konfigurieren

<span id="page-33-0"></span>INCA bietet Ihnen in einem eigenen Konfigurationsfenster umfangreiche und komfortable Möglichkeiten, die Speicherung von Messdaten vorzubereiten und zu konfigurieren. Sie können hier durch Einstellungen wie Speicherort, Speichername, Format (ETAS Binärdatei, ASCII, MATLAB M-File, FAMOS, DIADEM und MDF) und individuelle Angaben die Speicherung der Messdatei definieren.

Zur Automatisierung von Start, Wiederholung und Ende der Messdatenaufzeichnung können Sie Triggerbedingungen definieren (ggf. mit Vorlaufund Nachlaufzeit), die das jeweils gewünschte Ereignis auslösen.

Sie können wählen, ob Sie nur einen einzelnen, einfach zu verwendenden Standard-Rekorder verwenden möchten; alternativ können Sie unterschiedliche Rekorder jeweils einzeln konfigurieren, die unabhängig voneinander betrieben und für Aufzeichnungen im Hintergrund eingesetzt werden können. Die folgende Beschreibung bezieht sich auf die Verwendung des Standard-Rekorders.

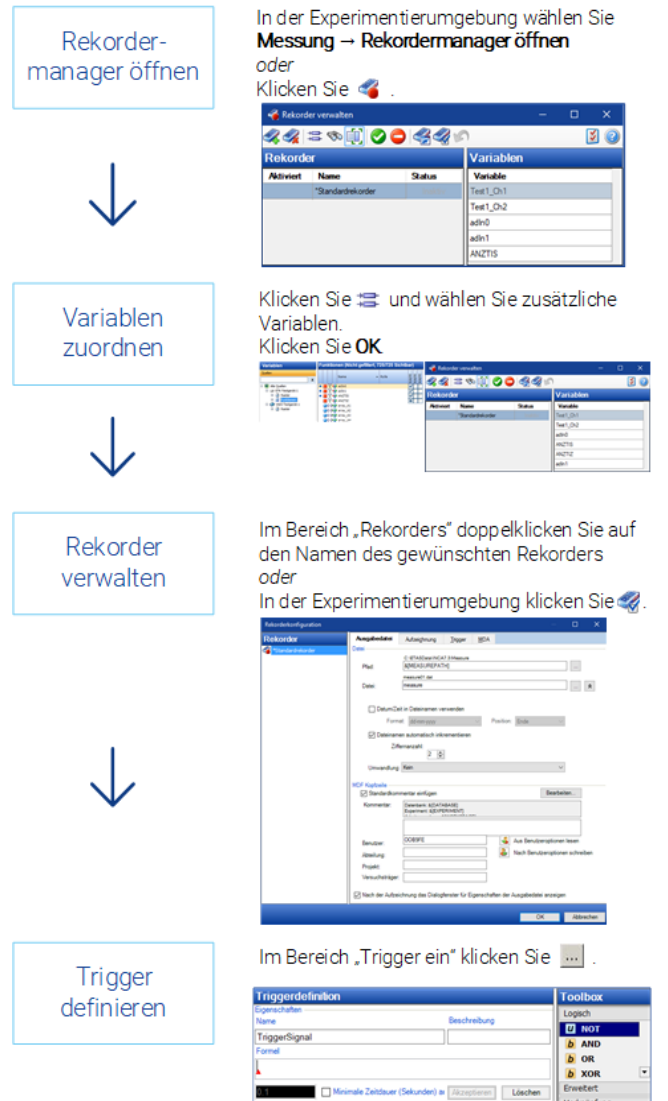

**Abb. 2-15:** Konfigurieren der Messdatenaufzeichnung

## 2.4.6 Messung durchführen

<span id="page-34-0"></span>Sie haben alle vorbereitenden Maßnahmen abgeschlossen. Jetzt können Sie mit dem eigentlichen Messvorgang beginnen. INCA bietet Ihnen hier unterschiedliche Messfunktionalitäten an, die Sie mit Funktionstasten steuern können. Der Messstatus wird in der Statusleiste angezeigt. Ausführlichere Informationen finden Sie in der INCA-Hilfe.

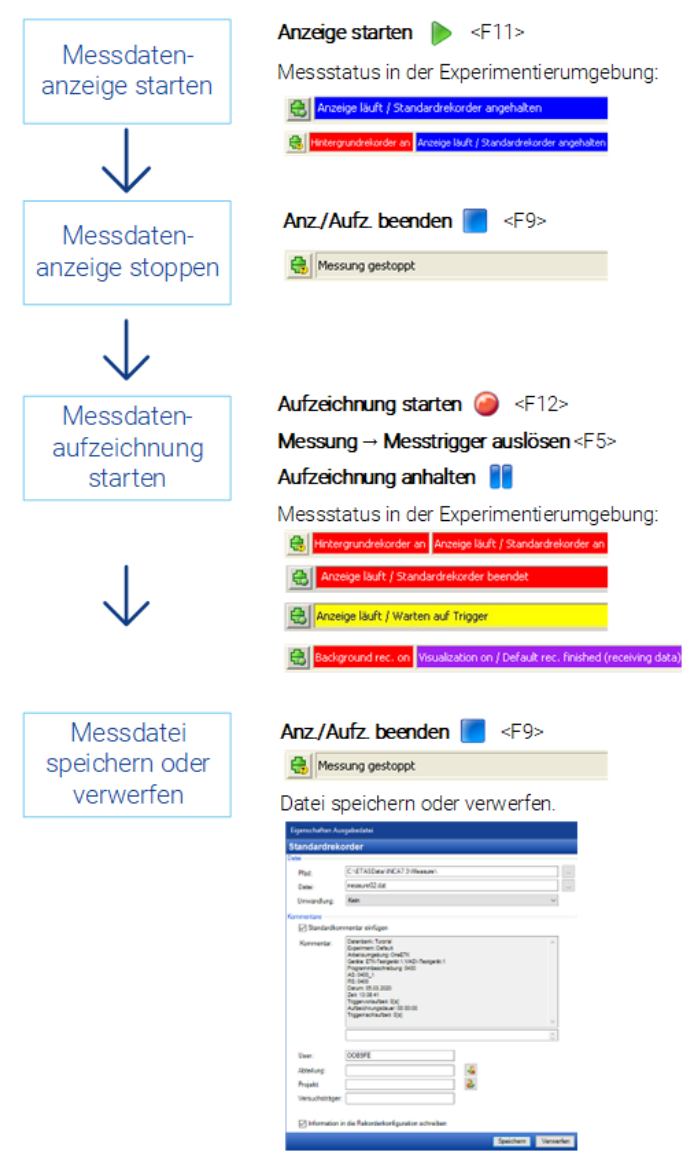

**Abb. 2-16:** Durchführen der Messung

## 2.4.7 Verstellen in den Editoren

<span id="page-35-0"></span>In den verschiedenen Verstellinstrumenten werden die Verstellgrößen (Kennwerte, Kennlinien und -felder) tabellarisch oder grafisch dargestellt. Gleichzeitig dienen die Verstellinstrumente auch als Editor, mit denen Sie die Werte von Verstellgrößen direkt in der Darstellung verändern können. INCA unterstützt Sie u.a. bei Operationen wie Offset-, Stützstellen- und Blockverstellung. Bei Kennlinienund Kennfeldeditoren haben Sie die Möglichkeit, sich den aktuellen Betriebspunkt des Motors anzeigen zu lassen.

Folgende Editoren stehen zur Auswahl: Verstellfenster (nummerische Anzeige, Schieberegler oder Bitanzeige), Tabelleneditor, Tabelleneditor für Skalare, Kombinierter Editor.

Allen Editoren ist eine grundlegende Eigenschaft gemeinsam: Da ein direktes Editieren der Werte auf der Referenzseite prinzipiell unmöglich ist, weisen die Editoren durch Änderung der Hintergrundfarbe darauf hin, ob aktuell die Arbeitsoder die Referenzseite dargestellt wird. Differenzen zwischen den Werten auf Arbeitsseite und Referenzseite werden ebenfalls in den Editoren angezeigt.

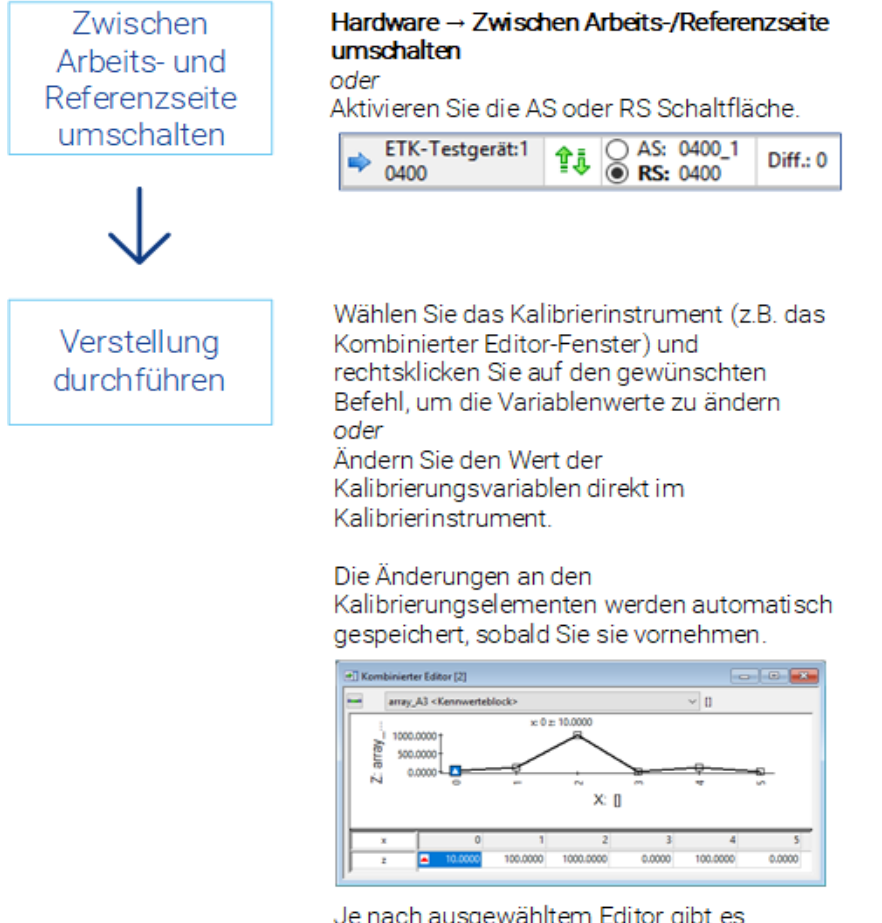

Je nach ausgewähltem Editor gibt es unterschiedliche Kalibrierungsbefehle.

**Abb. 2-17:** Verstellen in den Editoren

Die in den Editoren vorgenommenen Änderungen werden sofort wirksam.
### 2.4.8 Datensätze sichern

INCA bietet mehrere Möglichkeiten, den aktuellen Programmstand zu sichern. Um Ihre veränderten Daten anderen Anwendern zur Verfügung zu stellen, können Sie den Arbeits-Datensatz als neue HEX-Datei im Dateisystem ablegen. Sie können in INCA den aktuellen Arbeits-Datensatz unter einem anderen Namen ablegen, um einen Zwischenstand zu sichern. Darüber hinaus können Sie auch die aktuellen Daten des Arbeits-Datensatzes in einen neuen Referenz-Datensatz kopieren. Der aktuelle Referenz-Datensatz ist schreibgeschützt und kann daher nicht direkt überschrieben werden. Stattdessen werden Sie über einen Dialog aufgefordert, einen Namen für den neuen Referenz-Datensatz anzugeben.

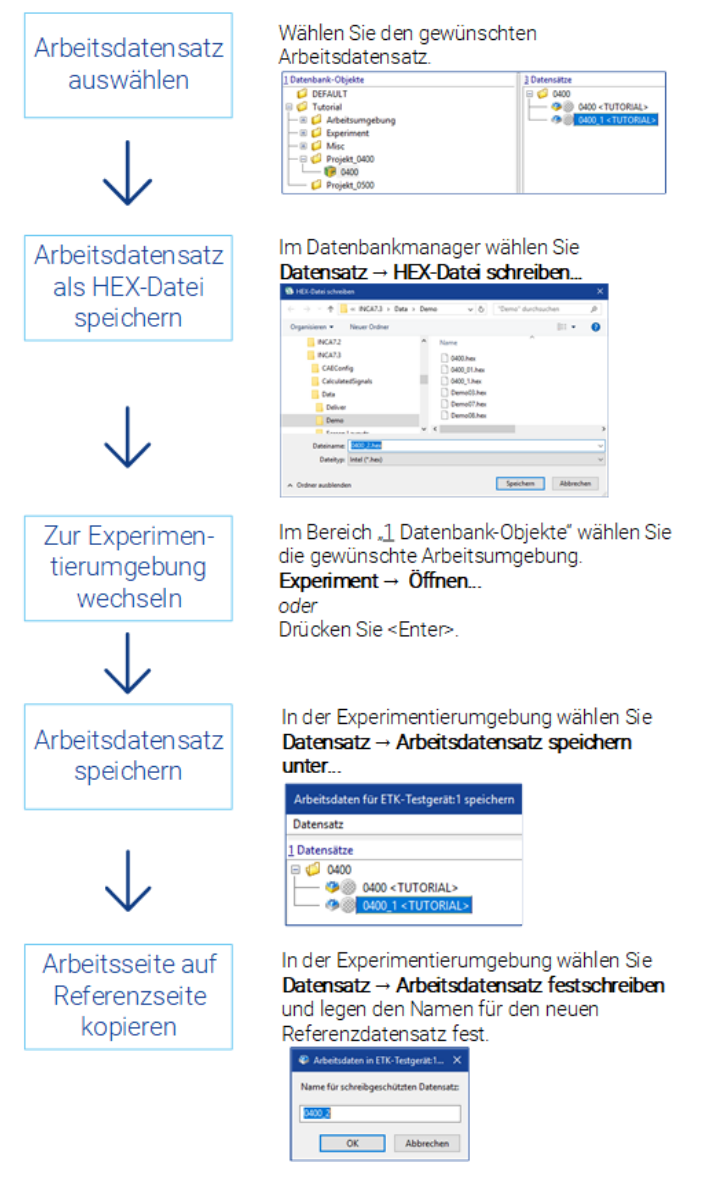

**Abb. 2-18:** Sichern von Datensätzen

# 2.5 Datensätze mit dem Applikationsdatenbankmanager bearbeiten

Mit dem Applikationsdatenmanager (ADM) können Sie die während der Versuchsreihen erzeugten Datensätze analysieren. Für eine projektübergreifende Analyse wählen Sie Datensätze aus unterschiedlichen Projekten aus. Wenn Sie Datensätze eines Projektes wählen, können Sie Referenz- und Arbeits-Datensatz analysieren. Die Daten der ausgewählten Datensätze können Sie listen, miteinander vergleichen oder auch kopieren.

### 2.5.1 Datensätze und Verstellgrößen auswählen

Bevor Sie eine der Aktionen **Listen**, **Kopieren** oder **Vergleichen** starten können, müssen Sie zunächst einen Quelldatensatz auswählen. Für die Aktion **Kopieren** und **Vergleichen** muss mindestens ein weiterer Zieldatensatz ausgewählt werden. Das Auswählen der Verstellgrößen ist für jede der drei Aktionen notwendig. Der ADM bietet Ihnen verschiedene Auswahlverfahren an.

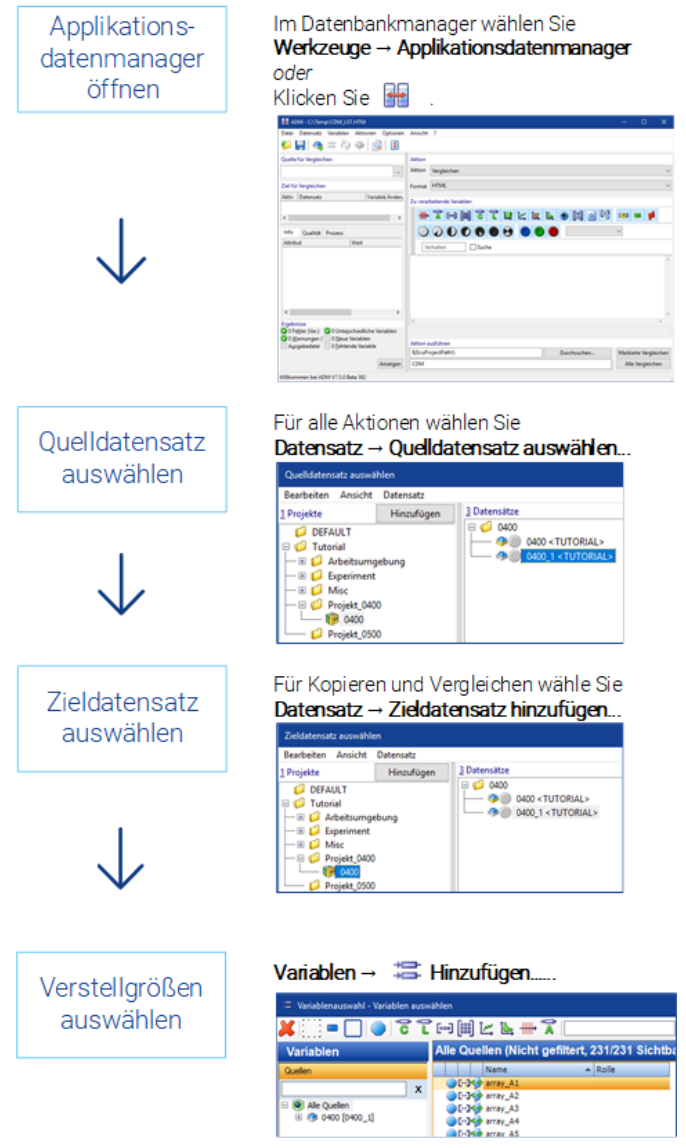

**Abb. 2-19:** Auswählen der Datensätze und Verstellgrößen

# 2.5.2 Aktion Listen, Vergleichen, Kopieren durchführen

Die Aktion **Listen** erzeugt eine Tabelle, in der die Daten der gewählten Verstellgrößen des Quelldatensatzes aufgelistet werden. Mit **Vergleichen** werden die gewählten Verstellgrößen aus dem Quelldatensatz mit den Vergleichsdatensätzen verglichen und die unterschiedlichen Werte zur Auswertung bereitgestellt. Mit **Kopieren** werden die gewählten Verstellgrößen aus dem Quelldatensatz in die aktivierten Zieldatensätze kopiert. Nur für **Listen** stehen Ihnen neben den Ausgabeformaten ASCII, HTML und PDF auch Datenaustauschformate (CVX, DCM, CDF V2.0 und PaCo) zur Verfügung.

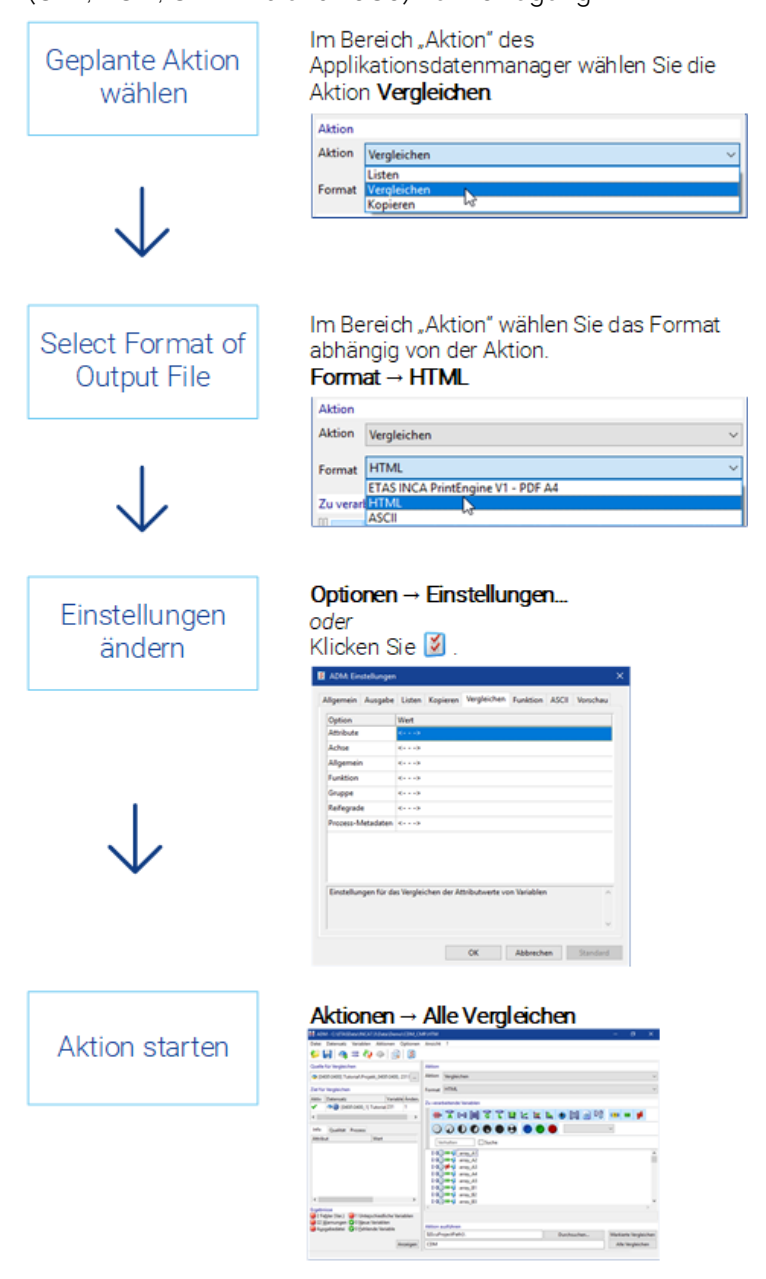

**Abb. 2-20:**Listen, Vergleichen und Kopieren

### 2.5.3 Ergebnis- und Ausgabedateien analysieren

Abhängig von der durchgeführten Aktion werden unterschiedliche Ergebnis- bzw. Ausgabedateien erzeugt. Je nach ausgewählter Aktion erhalten die Ausgabedateien automatisch die Erweiterung \*.txt, \*.htm, \*.pdf, \*.csv, \*.dcm, \*.cdfx bzw. \*.xml. Neben den Standardausgabedateien \* lst. \*, \* cpy. \* und \* cmp. \* generiert INCA gegebenenfalls auch weitere Dateien (\*. lab). Die Ergebnisdateien (\*.lab) können unterschiedliche Informationen wie z.B. Fehler, Unterschiede oder einfache Listen von Verstellgrößen beinhalten, die zur Verstellgrößenauswahl verwendet werden können. Sollten Fehler während der Aktion aufgetreten sein, können Sie dies im Feld "Ergebnisse" ablesen (rote Felder).

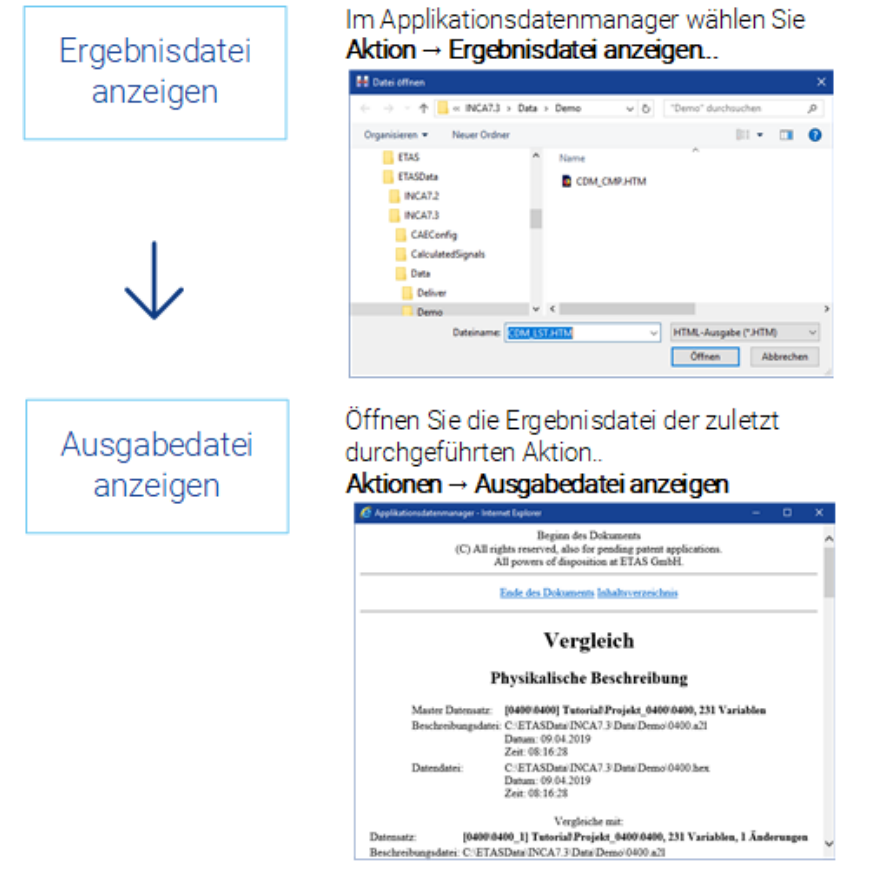

**Abb. 2-21:** Analyse der Ausgabe- und Ergebnisdateien

# 3 INCA - Allgemeine Bedienmöglichkeiten

In diesem Teil erhalten Sie Informationen über die Fenster- und Menüstrukturen, Bedienmöglichkeiten über Maus und Tastatur sowie Angaben zu Hilfefunktionen. Sie sollten dieses Kapitel unbedingt lesen, da einige Bedienmöglichkeiten nur an dieser Stelle beschrieben werden. Alle hier angesprochenen Techniken sind zwar Windows-Standards, könnten jedoch dem weniger erfahrenen Windows-Anwender unbekannt sein. Sie werden deshalb hier einmal zentral beschrieben.

Da die Bedienung von INCA zum größten Teil im KFZ erfolgt, wurde bei der Entwicklung von INCA großer Wert auf eine einfache und vollständige Bedienung über die Tastatur gelegt. Besonderheiten und Abweichungen zu Windows-Vereinbarungen bei der Tastaturbedienung finden Sie im Kapitel ["Bedienung](#page-42-0) per Tastatur" auf der [nächsten](#page-42-0) Seite.

# 3.1 Aufbau der Fenster

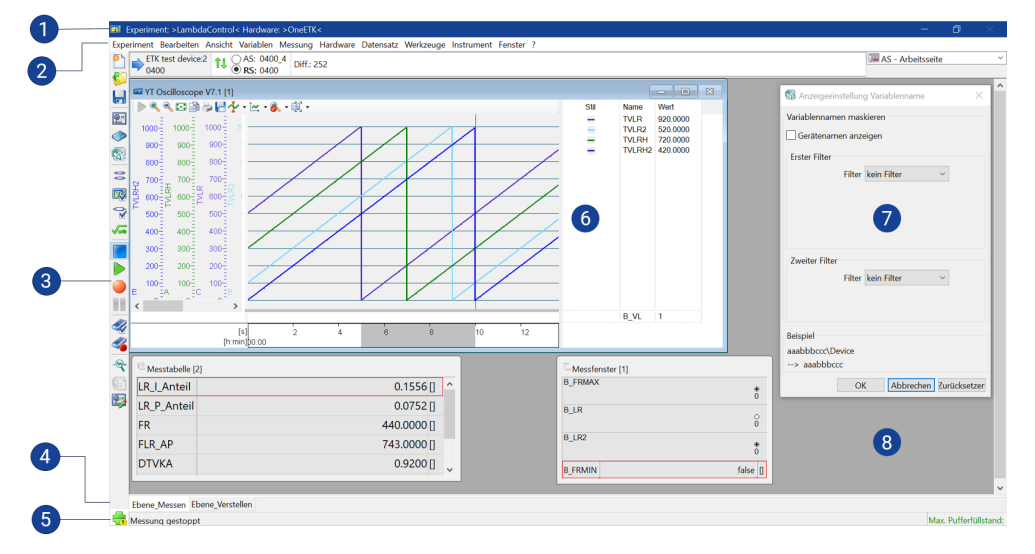

Die INCA-Fensterelemente

**Abb. 3-1:** INCA-Fensterelemente

- 1. Titelzeile
- 2. Menüzeile
- 3. Schaltflächenleiste
- 4. Ebenen-Register
- 5. Statuszeile
- 6. Instrument
- 7. Dialogfenster
- 8. Fensterbereich

# 3.2 Schaltflächenleisten

<span id="page-42-1"></span>Die meistbenötigten Befehle stehen alternativ auch als Schaltflächen zur Verfügung. Ein Befehl kann so auf einen einfachen Mausklick hin ausgeführt werden. Alle Schaltflächen auf den Schaltflächenleisten sind maussensitiv. Wenn Sie den Mauszeiger auf eine Schaltfläche ziehen und ihn eine Sekunde lang nicht bewegen, erscheint in unmittelbarer Nähe der ausgewählten Schaltfläche ein Textfeld, in dem die Funktion der Schaltfläche und der zugehörige Tastaturbefehl angezeigt wird.

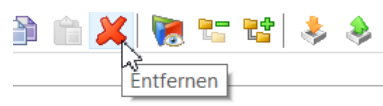

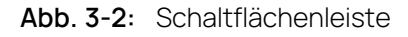

Ť. **Info**

<span id="page-42-0"></span>Alle Befehle, die mit den einzelnen Schaltflächen gestartet werden können, befinden sich ebenfalls in entsprechenden Menüs.

# 3.3 Bedienung per Tastatur

Da die Applikation von Steuergeräte-Software zum größten Teil im Kfz erfolgt, wurde bei der Entwicklung von INCA großer Wert auf eine einfache Bedienung gelegt. Einzeltasten haben dabei Vorrang vor den Funktionstasten <F1> bis <F12>, die wiederum kombinierten Tastenfunktionen mit <STRG> und <ALT> bevorzugt wurden. Sie können jederzeit eine Übersicht der aktuell verwendeten Tastenkombinationen anzeigen, indem Sie<Strg>+<F1> in INCA drücken, oder Sie finden eine vollständige Liste der Tastenkombinationen im Ordner Handbücher.

#### Die Tastaturbedienung entspricht den WINDOWS®-Konventionen

Die allgemeine Bedienung von INCA, wie z.B. das Navigieren in Menüs oder das Aktivieren eines bestimmten Fensters, entspricht den WINDOWS®-Konventionen.

Ein im Menü unterstrichener Buchstabe gemeinsam mit der <ALT>-Taste gedrückt, ruft den entsprechenden Befehl auf. Einen hier untergeordneten Menübefehl können Sie aktivieren, indem Sie den unterstrichenen Buchstaben gemeinsam mit der <Umsch>-Taste drücken.

Um also z.B. das Menü **Bearbeiten** mit einem Tastaturbefehl aufzurufen, drücken Sie die Tastenkombination <ALT> + <B>.

Innerhalb der Arbeitsfenster erfolgt das Weiterschalten zum nächsten Fensterelement bzw. zum nächsten Listenfeld mit der <TAB>-Taste (in der Reihenfolge von links oben nach rechts unten). Ebenso kann mit der <ALT>-Taste und dem unterstrichenen Buchstaben des Feld- oder Listentitels zum entsprechenden Feld oder Listenfeld weitergeschaltet werden.

Die Pfeiltasten erlauben in Listenfeldern das Springen zum nächsten Listeneintrag. Die Mehrfachauswahl von Einträgen ist dabei über gleichzeitiges Drücken der <UMSCH>-Taste möglich.

Das Wechseln zwischen Fenstern unterschiedlicher Anwendungen erfolgt entsprechend den WINDOWS®-Vereinbarungen mit der Tastenkombination <ALT> + <TAB>. Hierbei werden alle Subsysteme von INCA, wie z.B. Expe-

rimentierumgebung oder auch Oberflächeneditor, als eigenständige Anwendung behandelt.

Das Wechseln zwischen einzelnen Arbeitsfenstern einer Anwendung, in INCA also z.B. das Umschalten zwischen einzelnen Mess- und Verstellfenstern innerhalb der Experimentierumgebung, erfolgt windowskonform mit der Tastenkombination <STRG> + <TAB>.

Innerhalb des Arbeitsfensters kann mit der unterstrichenen Zahl des Feld- oder Listentitels und Drücken der <ALT>-Taste zum entsprechenden Listenfeld weitergeschaltet werden. So würde z.B. < ALT> + < 3> das Listenfeld "3 Datensätze" aktivieren.

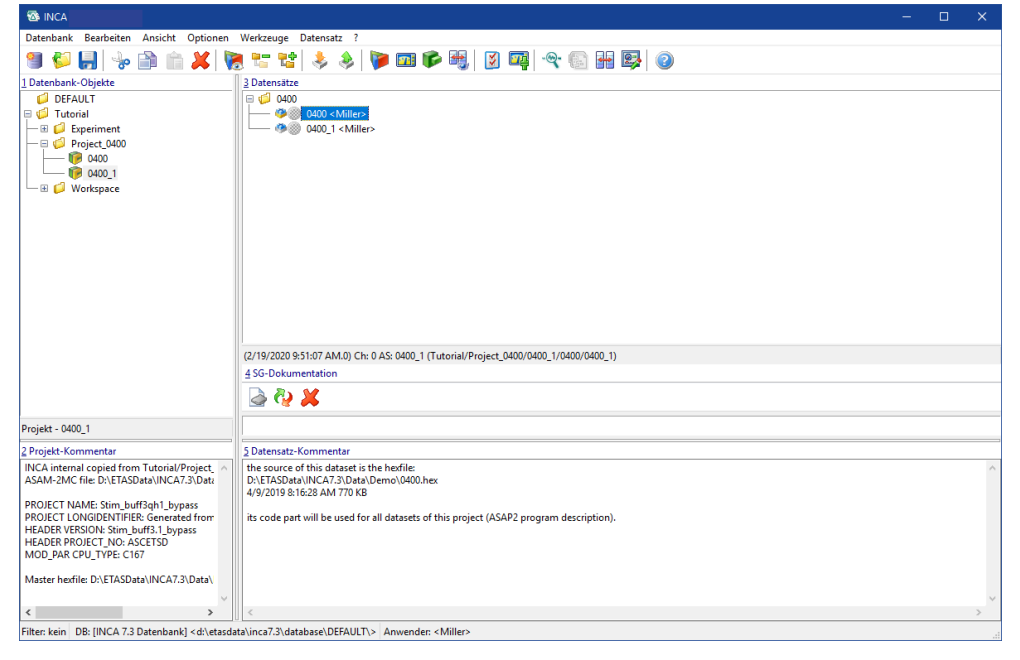

**Abb. 3-3:** Projekt und Arbeits-Datensatz für ETK-Testgerät auswählen

## 3.4 Bedienung per Maus

In Büro oder Labor können Sie zur komfortableren Bedienung von INCA die Maus einsetzen. Die Bedienung erfolgt entsprechend den WINDOWS®-Vereinbarungen.

Mehrfachauswahl von Einträgen ist über Drücken der <UMSCH>- bzw. der <STRG>- Taste möglich.

Über das Anklicken der Fensterelemente mit der rechten Maustaste werden dem Kontext entsprechende PopUp-Menüs aufgerufen.

# Drag & Drop

In der Anzeigekonfiguration können Sie mit Drag & Drop Elemente des Experiments verschieben. Wenn Sie zum Beispiel eine Größe von einem Fenster in ein anderes verschieben möchten, klicken Sie die Variable mit der linken Maustaste an, halten Sie die Maustaste gedrückt und verschieben Sie die Variable mit der Maus in das Zielfenster.

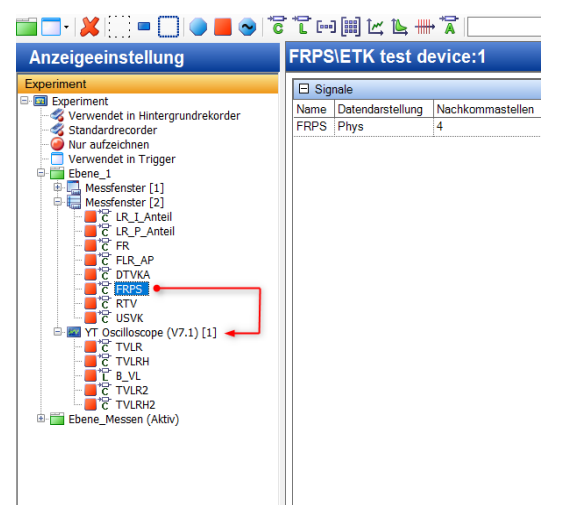

Genauso einfach funktioniert das Verschieben einer Größe von einem Fenster in ein anderes (Anklicken der Variablen mit der linken Maustaste, die Maustaste gedrückt halten und die Variable mit der Maus ins Zielfenster verschieben).

# 3.5 Hierarchiebäume

Informationen werden in INCA oft hierarchisch gegliedert als Baumstruktur angezeigt, wie zum Beispiel der Inhalt einer Datenbank. Um alle Verzweigungen und den ganzen Inhalt einer solchen Baumstruktur zu sehen, ist es notwendig, die Verzweigungen zu öffnen oder zu schließen. INCA bietet Ihnen die Möglichkeit, automatisch mehrere Verzweigungen oder gezielt einzelne Teilbäume zu öffnen.

#### Mehrere Verzweigungen automatisch öffnen:

1. Um alle Verzweigungen auf einmal zu öffnen oder zu schließen, stehen Ihnen die entsprechende Menübefehle **Ansicht** > **Alle erweitern** und **Ansicht** > **Alle zusammenfassen** bzw. die Schaltflächen in der Schaltflächenleiste zur Verfügung (siehe ["Schaltflächenleisten"](#page-42-1) auf Seite 43).

#### Einzelne Teilbäume öffnen:

1. Klicken Sie zum Öffnen der Verzweigung mit der Maus auf das "+"-Kästchen neben dem entsprechenden Eintrag bzw. verwenden Sie die Taste <+>. Ein zweiter Klick auf dasselbe Kästchen bzw. die Taste <-> schließt den Zweig wieder.

Oder

Fahren Sie den Eintrag mit der «PFEIL UNTEN / OBEN»-Taste an und verwenden Sie dann zum Aufklappen der Verzweigung die <PFEIL RECHTS>- Taste. Zum Schließen benutzen Sie die <PFEIL LINKS>-Taste.

Ein "+"-Kästchen weist auf eine aufklappbare Verzweigung hin.

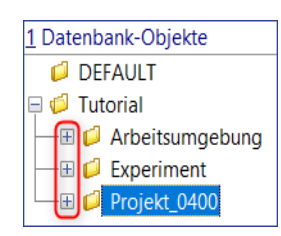

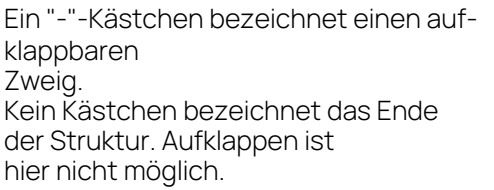

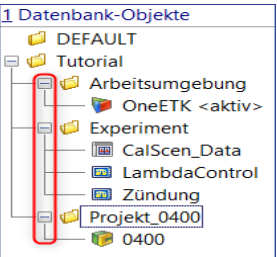

**Abb. 3-4:** Hierarchiebäume

# 3.6 Editierbare Tabellen

Zur komfortablen Veränderung der vielen, oft komplexen Konfigurationen in INCA dienen Tabellen. Die Einträge in der rechten Spalte dieser Tabellen können nach Anwahl mit der Maus oder der Tastatur direkt verändert werden.

Je nach Art der Einträge verwenden Sie zum Editieren eine der folgenden Methoden:

- direkte Texteingabe
- Auswahl aus einem Listenfeld
- Eingabe in ein Dialogfenster

Einträge durch Überschreiben ändern:

1. Klicken Sie auf den Eintrag, den Sie verändern wollen.

Oder

fahren Sie den Eintrag mit den Pfeiltasten an.

2. Geben Sie den neuen Wert mit der Tastatur ein.

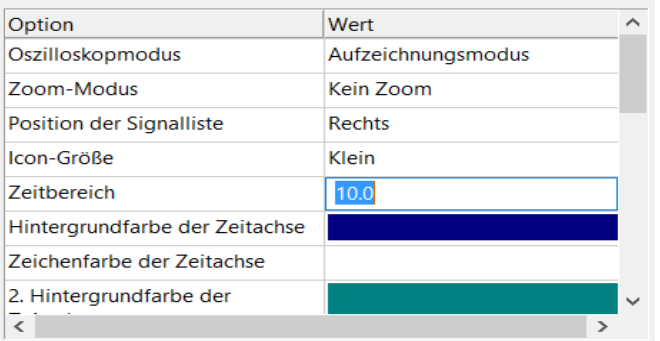

3. Bestätigen Sie die Eingabe mit <EINGABE>.

#### Einträge aus einem Listenfeld wählen:

1. Markieren Sie den Eintrag, den Sie verändern wollen, mit der Maus und klicken Sie erneut auf den Eintrag.

#### Oder

fahren Sie den Eintrag mit den Pfeiltasten an und drücken Sie die <F2>- Taste.

Ein Listenfeld mit mehreren Einträgen erscheint.

2. Wählen Sie den gewünschten Eintrag in dem Listenfeld.

#### Oder

fahren Sie den Eintrag mit den Pfeiltasten an.

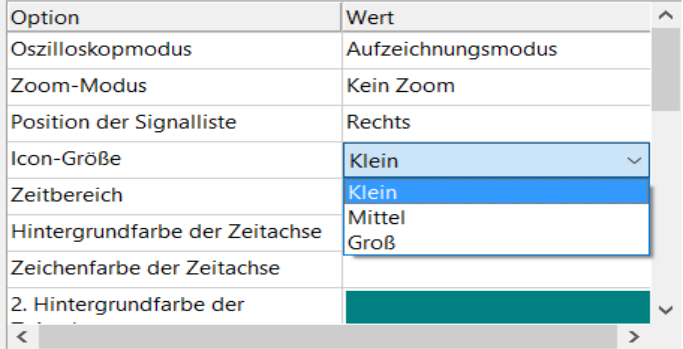

3. Bestätigen Sie die Auswahl mit <EINGABE>.

#### Einträge mit Dialogfenster ändern:

1. Klicken Sie auf den Eintrag, den Sie verändern wollen.

#### Oder

fahren Sie den Eintrag mit den Pfeiltasten an und drücken Sie die <F2>- Taste.

Ein Dialogfenster öffnet sich.

- 2. Wählen Sie Ihre Einstellungen.
- 3. Bestätigen Sie die Eingabe mit <EINGABE> oder betätigen Sie die Schaltfläche **OK**.

# 3.7 Sounds für INCA Ereignisse

INCA kann beim Auftreten bestimmter Ereignisse akustische Benachrichtigungen (Sounds) abspielen, z.B. wenn die Hardwareverbindung unterbrochen wird oder im Verlauf einer Messung harte Grenzen von Messgrößen überschritten werden.

Sounds können für die folgenden Ereignistypen konfiguriert werden:

- Harte Grenzen von Verstellgrößen überschritten
- Programm schließen
- Hardwareverbindung unterbrochen
- $-$  Hardwareverbindung wiederhergestellt
- Messgrenzen überschritten
- Programm öffnen
- Aufzeichnung beendet
- Aufzeichnung gestartet
- Trigger ausgelöst

#### Sounds für ausgewählte Ereignisse konfigurieren:

- 1. Gehen Sie in die Windows Systemsteuerung.
- 2. Doppelklicken Sie auf den Eintrag **Hardware and Sounds**.
- 3. Gehen Sie im Dialogfeld "Hardware und Sound" auf die Registerkarte "Sounds".

Das Dialogfenster "Sound" wird geöffnet.

4. Scrollen Sie im Listenfeld hinunter bis zu den INCA-Elementen.

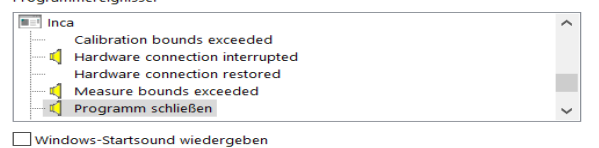

- 5. Wählen Sie den Ereignistyp aus, dem Sie einen Sound zuordnen möchten.
- 6. Wählen Sie aus dem Listenfeld "Sounds" den gewünschten Sound aus.

#### Ť **Info**

Sie können auch Ihre eigenen Sounds verwenden. Um eigene Sounds zu verwenden, klicken Sie auf die Schaltfläche **Durchsuchen** und wählen Sie die entsprechende Wave-Datei (\*.wav) aus.

- 7. Das Ereignis wird mit dem Symbol markiert und zeigt dadurch an, dass ein Sound zugewiesen ist.
- 8. Klicken Sie **OK**, um das Dialogfenster zu schließen und die Zuordnung von Sounds zu speichern.

# 3.8 Speicherverzeichnisse

INCA speichert während des Betriebs verschiedene Daten in Dateien. Im Folgenden finden Sie eine Liste der wichtigsten Dateien und ihrer Standard-Speicherverzeichnisse:

Verstellhistorie

ETASData\INCAV7.5\CalibrationSessionLog

- Import- und Exportdateien (\*.exp64)

ETASData\INCAV7.5\Export

- $-$  Datenbanken ETASData\INCAV7.5\Database
- $-$  HEX-Dateien ( $*$ .hex) ETASData\INCAV7.5\Data\Demo
- Projektdateien (Projektbeschreibungsdateien, HEX-Dateien und SG-Dokumentationsdateien) ETASData\INCAV7.5\Data\Demo
- $-$  Konfigurationsprotokoll ETASData\INCAV7.5\Data\ConfigurationProtocol
- $-$  Messdateien ( $\star$ , dat) ETASData\INCAV7.5\Measure
- Eigene Benutzeroberflächen (\*.vui) ETASData\INCAV7.5\Data\Screen Layouts

Über die **Benutzeroptionen** können die Standardspeicherverzeichnisse der verschiedenen Dateitypen verändert werden.

Vorgabe für Speicherverzeichnis ändern:

1. Wählen Sie im INCA Datenbankmanager den Menübefehl **Optionen** >

**Benutzeroptionen** oder klicken Sie

Das Fenster "Benutzeroptionen" wird geöffnet.

- 2. Wählen Sie die Registerseite "Pfad".
- 3. Klicken Sie in der Tabelle auf den Eintrag "Wert", den Sie ändern möchten. Das Fenster "Verzeichnisse" wird geöffnet.
- 4. Bestimmen Sie das Verzeichnis, das Sie für den gewählten Datentyp als Voreinstellung festlegen wollen.
- 5. Klicken Sie auf **OK**.

6. Wiederholen Sie die Schritte für jeden der Einträge, den Sie ändern wollen.

**Info**

Über die Schaltfläche **Neu** können Sie neue Unterverzeichnisse zum gewählten Hauptverzeichnis anlegen.

7. Klicken Sie abschließend im ersten Dialogfenster auf **OK**, um die Änderungen zu übernehmen, oder auf **Abbrechen**, um sie zu verwerfen.

# 3.9 Hilfefunktionen

### 3.9.1 INCA-Hilfefunktionen

Die Hilfe von INCA enthält detaillierte Informationen über INCA, INCA-Add-ons und Hardware-Konfigurationen.

From any INCA module, select **?** > **Help** to open the INCA help or press <F1> to get context-sensitive help on the currently open working window.

Die Browser-Einstellungen können sich von Computer zu Computer unterscheiden, und daher kann das Verhalten der verschiedenen Browser bei der Verwendung der INCA-Hilfe variieren. So kann es beispielsweise vorkommen, dass die INCA-Hilfe in einigen Browsern nicht korrekt angezeigt wird.

Wenn Sie Probleme mit der Anzeige der INCA-Hilfe haben, versuchen Sie Folgendes:

- 1. Prüfen Sie, ob die Cookie-Einstellung des Browsers aktiviert ist.
- 2. Öffnen Sie die INCA-Hilfe mit einem anderen Browser, z. B. Mozilla Firefox.

Die INCA-Hilfe-HTM-Dateien befinden sich im folgenden Ordner: %ProgramFiles%\ETAS\INCAV7.5\Help

### 3.9.1.1 Using INCA Help Buttons

#### ≣ **Expand all** Expands or collapses all drop-down menus in the INCA Help main window. I. **Remove highlights** Removes the highlighting in the INCA help main window. These are only displayed if you have previously performed a search via the search field and opened a corresponding topic.

#### **Drucken** 0

Prints the content of the INCA Help main window.

### 3.9.1.2 Suchmethoden und Syntax

In the INCA Help search field, you have several options for specifying your search:

#### **Volltextsuche**

Die INCA-Hilfe scannt den gesamten Zielinhalt und erstellt einen Datenbankindex für die Suche. Wenn Sie eine Suchanfrage eingeben, ruft die Suchmaschine im Index eine Liste von Themen mit Übereinstimmungen ab. Die Suchergebnisse der INCA-Hilfe enthalten diese Treffer:

Groß- und Kleinschreibung wird nicht berücksichtigt:

Bei der Suche wird nicht zwischen Groß- und Kleinschreibung unterschieden. Eine Suche nach dem Wort "run" findet zum Beispiel Treffer für "Run" und "run".

Übereinstimmungen mit abweichenden Endungen:

Beispielsweise findet eine Suche nach dem Wort "run" auch Treffer für Wörter wie "runner", "running" und "runs". Da die Groß- und Kleinschreibung nicht beachtet wird, enthalten die Ergebnisse auch Themen mit Übereinstimmungen wie "Runner", "Running" und "Runs".

#### **Phrasensuche**

Sie können nach Phrasen suchen, indem Sie die Suchbegriffe in Anführungszeichen setzen. Dies ist nützlich, wenn Sie eine Suche auf Begriffe beschränken wollen, die in einer bestimmten Reihenfolge vorkommen. Sie könnten zum Beispiel nach einer Phrase wie "measure variable" suchen.

#### **Boolesche Operatoren**

Die INCA-Hilfesuche unterstützt boolesche Operatoren, wie AND, OR, NOT und ( ).

- Geben Sie anstelle des Wortes AND das Plussymbol + oder das kaufmännische Und-Symbol & ein.
- Geben Sie anstelle des Wortes OR das Pipe-Symbol | ein.
- Verwenden Sie den Operator NOT, um Themen zu finden, die einen Begriff enthalten, aber nicht den anderen. Geben Sie einen Begriff ein, gefolgt von dem Karat-Symbol ^, und geben Sie dann einen weiteren Begriff ein.
- Verwenden Sie Klammern, um boolesche Ausdrücke und Suchbegriffe zu kombinieren. Setzen Sie die kombinierten Begriffe in Klammern ( ).

## 3.9.2 Handbuch und Tutorial

Wenn nicht anders angegeben, werden zusätzliche Dokumente mit der INCA-Basisinstallation geliefert und können in einem der INCA-Ordner "Handbuch" oder "Hilfe" gefunden werden.

Weitere Dokumente erhalten Sie ggf. mit INCA-Add-On-Produkten.

Das komplette INCA-Handbuch sowie ein Tutorial mit Übungsaufgaben liegen in elektronischer Form vor und können jederzeit am Bildschirm geöffnet werden. Über den Index, Volltextsuche und Hypertextlinks sind relevante Stellen schnell

und komfortabel zu finden. Sie können die INCA-Handbücher und das Tutorial über das Hilfe-Menü (**?** >**Handbücher und Tutorials**) oder über die INCA-Programmgruppe öffnen.

Zusammen mit INCA wird auch das INCA-Tutorial-Dokument installiert. Das als PDF-Datei vorliegende Tutorial lässt sich aus INCA heraus über den Menüeintrag **?** > **Handbücher und Tutorial** aufrufen. Das Tutorial richtet sich hauptsächlich an den INCA-Neueinsteiger. Anhand von Beispielen erlernen Sie die Bedienung von INCA. Der gesamte Lerninhalt wird dabei in einzelne kurze, aufeinander aufbauende Lernabschnitte unterteilt. Bevor Sie mit dem Tutorial arbeiten, sollten Sie das Kapitel "INCA - [Konzept"](#page-53-0) auf Seite 54 durchgearbeitet haben.

### 3.9.3 Video-Tutorials

INCA bietet Video-Tutorials zur Darstellung von komplexen oder neuen Funktionen und Anwendungsfällen, die am besten durch Animationen dargestellt werden können. Die Video-Tutorials werden entweder über einen Link aus der INCA-Hilfe oder über eine Übersicht aufgerufen, die zu den einzelnen Videos führt. Sie können die Übersicht über die INCA Video-Tutorials über das Hilfemenü aufrufen (**?** > **Video-Tutorials**).

Lerninhalte, die besser gezeigt werden können, statt sie mit Worten zu beschreiben, werden in Video-Tutorials präsentiert. Die Videos sind lokal auf Ihrem PC installiert, wenn Sie bei der Installation die Installation der Video-Tutorials ausgewählt haben. Sie sind als MP4-Dateien verfügbar und können aus INCA heraus über den Menüpunkt **?** > **Video-Tutorials**). Falls Sie die Videos nicht auf Ihrem PC installiert haben, können Sie sie entweder im ETAS-Kanal auf YouTube ansehen oder aus dem ETAS Download Center herunterladen.

### 3.9.4 Tastaturbelegung

Eine vollständige Übersicht der aktuell benutzbaren Tastaturbefehle steht Ihnen jederzeit mit <STRG> + <F1> zur Verfügung.

### 3.9.5 Monitorfenster

Im Monitorfenster wird protokolliert, welche Arbeitsschritte von INCA durchgeführt werden. Alle Vorgänge, auch aufgetretene Fehler und Hinweise, werden aufgezeichnet. Sobald ein Ereignis protokolliert wird, erscheint das Monitorfenster im Vordergrund.

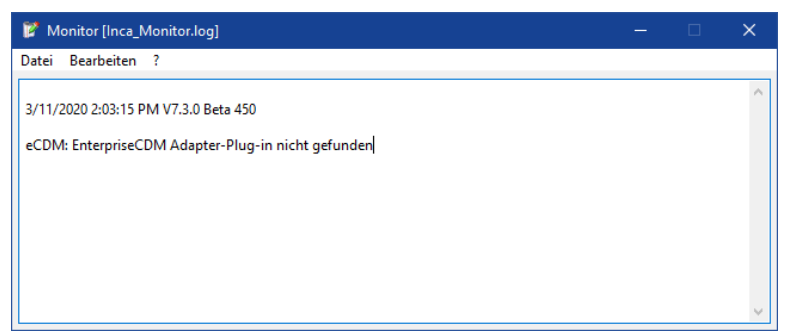

Neben der Informationsanzeige bietet Ihnen das Monitorfenster zusätzlich noch die Funktionalität eines Editors.

- Das Anzeigefeld des Monitorfensters ist frei editierbar. So können eigene Anmerkungen und Kommentare zu den INCA-Meldungen hinzugefügt werden.
- Die INCA-Meldungen können zusammen mit Ihren Kommentaren als Textdatei abgespeichert werden.
- Andere, bereits abgespeicherte INCA-Textdateien können geladen und so bestimmte Arbeitsschritte miteinander verglichen werden.

### 3.9.6 Neue Funktionen in INCA

Einen Überblick über die neuen Funktionen "Neuerungen in INCA" finden Sie an den folgenden Stellen:

- Readme-Ordner Ihrer INCA-Installation
- INCA-Hilfe

#### Um das Kapitel "Neuerungen in INCA" in der Hilfe aufzurufen, gehen Sie wie folgt vor:INCA

1. Öffnen Sie INCA und klicken Sie **F1**.

Die INCA-Hilfe wird in Ihrem Standardbrowser geöffnet.

Wählen Sie in der linken Spalte das Kapitel "Neues in INCA?".

### 3.9.7 Troubleshooting

In der INCA-Hilfe finden Sie Informationen darüber, was Sie tun können, wenn Sie bei der Arbeit mit INCA auf Probleme stoßen.

#### Um das Kapitel "Troubleshooting" in der Hilfe zu öffnen, gehen Sie wie folgt vor:

1. Öffnen Sie INCA und klicken Sie **F1**.

Die INCA-Hilfe wird in Ihrem Standardbrowser geöffnet.

2. Wählen Sie in der linken Spalte das Kapitel "Troubleshooting".

# 4 INCA - Konzept

<span id="page-53-0"></span>Sie erhalten in diesem Teil einen Einstieg in die Applikationsarbeit sowie die Handhabung, Struktur und Arbeitsweise von INCA.

# 4.1 Allgemeine Beschreibung

Das Gesamtverhalten eines Fahrzeuges wird von vielen physikalischen Größen und Einflussfaktoren bestimmt. Dies führt zu einer großen Anzahl von Steuerund Regelparametern in der Software der Steuergeräte. Ziel der Applikationsarbeit ist die optimale Festlegung dieser Parameter.

INCA erlaubt Ihnen parallel Messdaten aus dem Steuergerät und Motor auszulesen. Sie werden unterstützt bei der Bestimmung von Motor-Messdaten wie Lambda, unterschiedlicher Temperatur und Spannungswerte usw. Mit INCA erhalten Sie also nicht nur ein Werkzeug zur Anpassung unterschiedlichster Steuergeräte, sondern auch ein Optimierungssystem für die verschiedensten Fahrzeugkomponenten.

INCA ist ein "offenes System". Die konsequente Umsetzung des ASAM-MCD-Standards und die Unterstützung der in diesem Umfeld bekannten Datenaustauschformate erlauben den durchgängigen Einsatz für beliebige Steuergeräte-Schnittstellen (anpassbar an Steuergeräte aller Hersteller) und die Integration in vorhandene DV-Infrastrukturen.

Der modulare Aufbau von INCA ermöglicht eine individuelle Anpassung an kundenspezifische Anforderungen. Die Basissoftware bildet den äußeren Rahmen, der genau um die Zusatzmodule ergänzt werden kann, die benötigt werden. Außerdem ist eine Reihe von Add-On-Modulen für spezielle Anwendungsfälle verfügbar (z.B. INCA-QM-BASIC, INCA-FLEXRAY, INCA-LIN).

Zusätzlich bietet INCA offene Schnittstellen, die die Anpassung der INCA Kernfunktionalität ermöglichen, sowie die Fernsteuerung von INCA über andere Anwendungen.

## 4.1.1 Systemübersicht

INCA besteht aus einem Mess- und einem Verstell-Kernsystem, das durch unterschiedliche Add-Ons und kundenspezifischen Erweiterungen ergänzt werden kann (z.B. INCA-MIP, INCA-QM-BASIC, INCA-FLEXRAY). Diese können in INCA integriert werden. Näheres hierzu auf Anfrage.

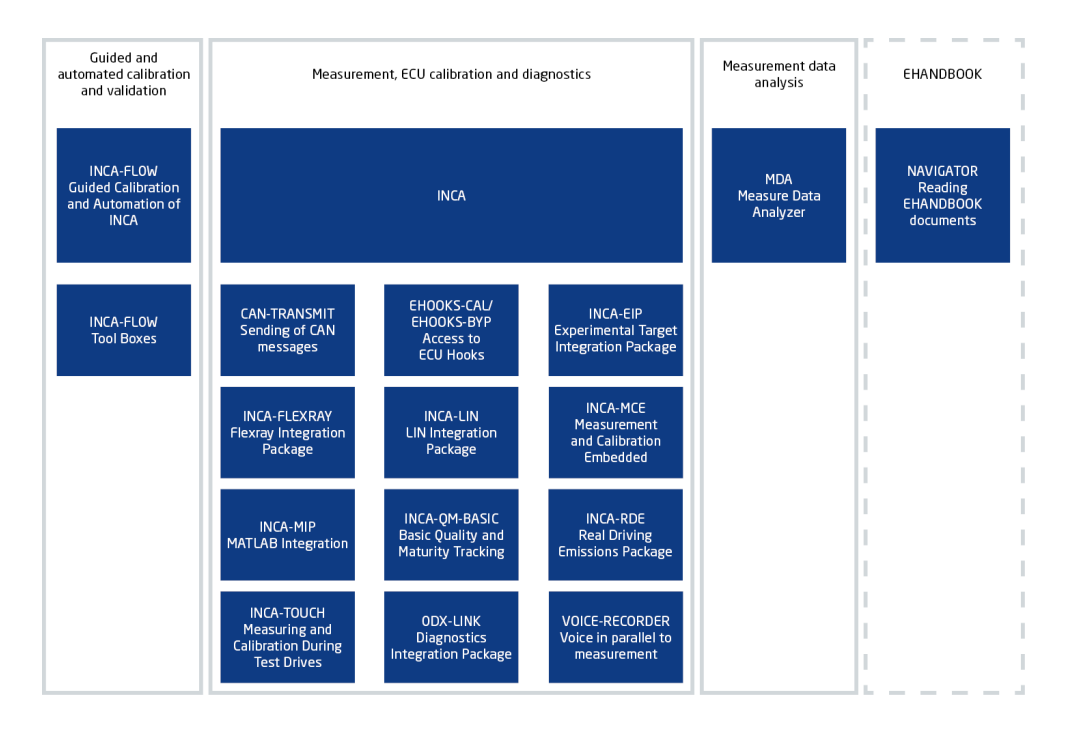

# 4.1.2 Offene Schnittstellen

Zusätzlich zu Automationssystemschnittstellen bieten die Tools der INCA-Produktfamilie ein breites Spektrum an offenen und standardisierten Schnittstellen für Konfiguration, Datenaustausch, Dokumentation, Automation und Integration mit Kundenanwendungen.

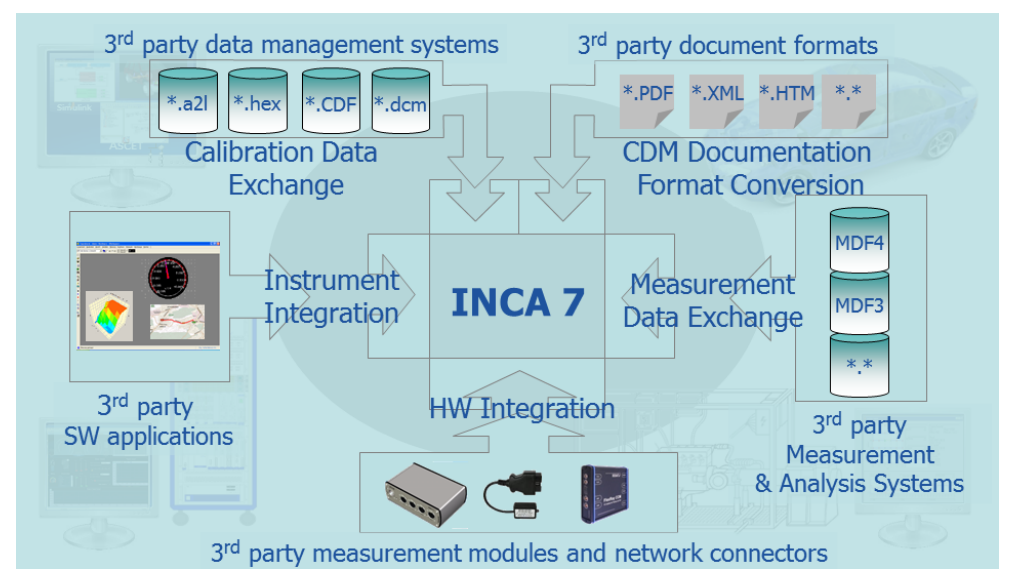

 $-$  INS.DK: Schnittstelle für die Integration von Instrumenten in die INCA-Experimentierumgebung

INCAs offene Experimentierumgebung stellt eine Schnittstelle bereit, die eine Integration kundenspezifischer Mess- und Verstellinstrumente für die unterschiedlichsten Anwendungsfälle ermöglicht. Beispiele sind Animationen, integrierte Web-Explorer, eingebettete Modell-Viewer, Stadtplan-Anzeigeprogramme mit der Darstellung gemessener Routen von GPS-

Koordinaten, Simulation von Parametern mit Generatoren und so weiter. Dank dieser Schnittstelle sind für Visualisierungen kundenspezifischer Daten oder die Nachbearbeitung von Daten keine externen Anwendungen mehr erforderlich, die über COM, MIP oder ASAP3 angeschlossen werden, sondern all dies kann direkt in INCA erfolgen.

Die Instrumentintegration wird durch das INCA Instrument Integration Development Kit (INCA-INS.DK) unterstützt.

MDF.IP: Bibliothek für Messdatenaustausch in standardisierten Formaten

Von INCA aufgezeichnete Messdaten werden in Messdatenformaten gespeichert. Zu diesem Zweck verwendet INCA eine Komponente, die auch externen und internen Tool-Anbietern zur Verfügung steht, um Messdaten im standardisierten MDF4-Format sowie in den Formaten MDF 3.0, MDF 3.3 und ETAS ASCII zu lesen und zu schreiben. Darüber hinaus können weitere kundenspezifische Messdateiformate über eine Plug-in-Schnittstelle hinzugefügt werden.

Die MDF-Datenaustauschkomponente und die Plug-in-Schnittstelle werden durch das MDF Integration Package (MDF.IP) bereitgestellt.

- HWI.DK: Schnittstelle für Hardware-Integration

INCA unterstützt Mess- und Verstellhardware der ETAS. Außerdem bietet es eine offene Schnittstelle an, die es anderen Tool-Anbietern ermöglicht, Unterstützung für ihre Hardware hinzuzufügen.

Die Hardware-Integration wird durch das INCA Hardware Integration Development Kit und das ECU and Bus Interfaces Integration Package unterstützt.

- eCDM: Schnittstelle für den Austausch von Enterprise Applikationsdaten Die INCA-Schnittstelle Enterprise CDM (eCDM) ermöglicht über eine standardisierte API direkten Zugriff auf jedes Enterprise Applikationsdaten-Managementsystem aus INCA heraus, was einen manuellen Datenaustausch über ein Netzlaufwerk überflüssig macht.

Die eCDM-Funktionalität wird durch ein separates eCDM-Add-on bereitgestellt.

- Plug-in-Schnittstelle für Bereitstellung zusätzlicher ADM-Dokumentationsformate

Der INCA-ADM bietet eine Reihe von Ausgabeformaten für die Dokumentation von Verstellaktivitäten an, z. B. ASCII, DCM oder HTML. Mit Hilfe von Plug-ins ist es möglich, weitere Konvertierungsprogramme hinzuzufügen, die benutzerspezifische Dokumentationsformate (z. B. eine kundenspezifische PDF-Ausgabe) unterstützen.

Der ADM stellt die vollständigen Verstelldateninformationen im standardisierten MSRSW ASAM-XML-Zwischenformat zur weiteren Verarbeitung durch die Konvertierungsprogramme bereit.

Die Plug-in-Schnittstelle ist mit dem INCA-Basispaket verfügbar.

# 4.2 Grundlagen der Applikation

Die Umsetzung komplexer Funktionen und Regelalgorithmen in mikroprozessorbasierenden Steuergeräten, die Abstimmung und Optimierung dieser Systeme für verschiedene Motor- und Fahrzeugtypen wird als Applikation bezeichnet. INCA unterstützt Sie bei dieser Arbeit vom Einrichten der Hardware bis hin zum Auswerten der Messergebnisse und Verwalten der Daten. Ziel der Abstimmungsarbeiten ist die fahrzeugspezifische Anpassung und Optimierung der Regelfunktionen eines elektronischen Steuergerätes an den laufenden Prozess. Die Algorithmen der Steuer- und Regelfunktionen sind fest im Steuergeräteprogramm enthalten, lediglich die Parameterwerte (Kennfelder, Kennlinien und Kennwerte) können geändert werden.

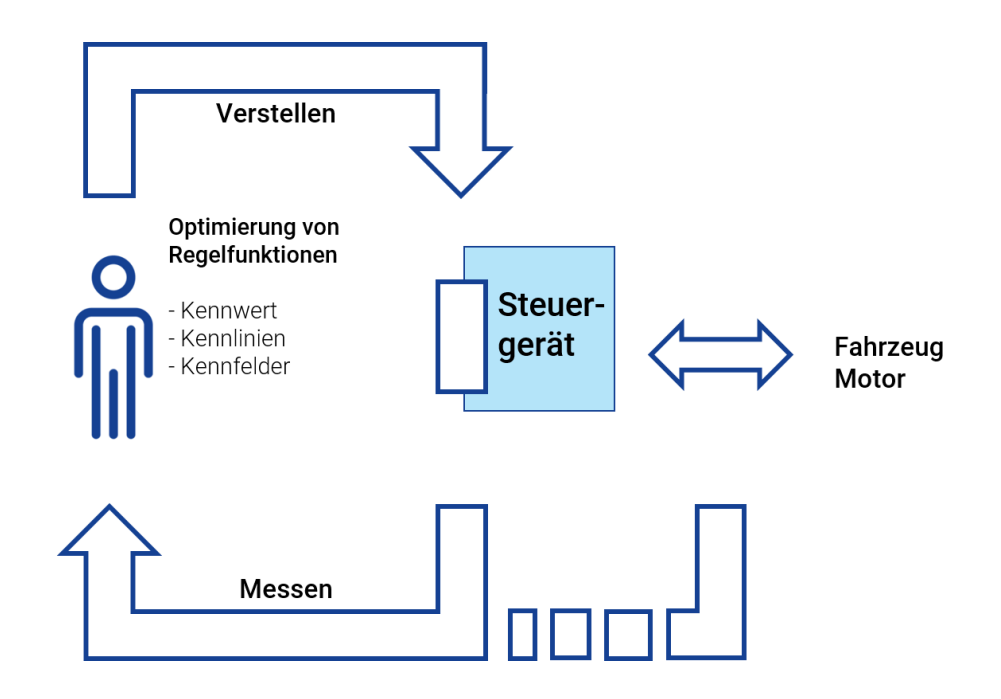

#### **Abb. 4-1:** Grundlagen der Applikation

Für den Betrieb eines Applikationssystems werden Informationen über die Schnittstellen zum Steuergerät (Hard- und Software), die Mess- und Verstellgrößen sowie über die technischen Möglichkeiten der verwendeten Messgeräte (Abtastrate, Genauigkeit,...) benötigt.

Während des Betriebes werden diese Informationen von der Bediensystem-Software verwendet, um die vom Anwender gewünschten Aktionen ausführen und die Parameter und Messgrößen entsprechend darstellen zu können.

Für das Messen der Fahrzeuggeschwindigkeit aus einem Steuergerät sind folgende Schritte erforderlich:

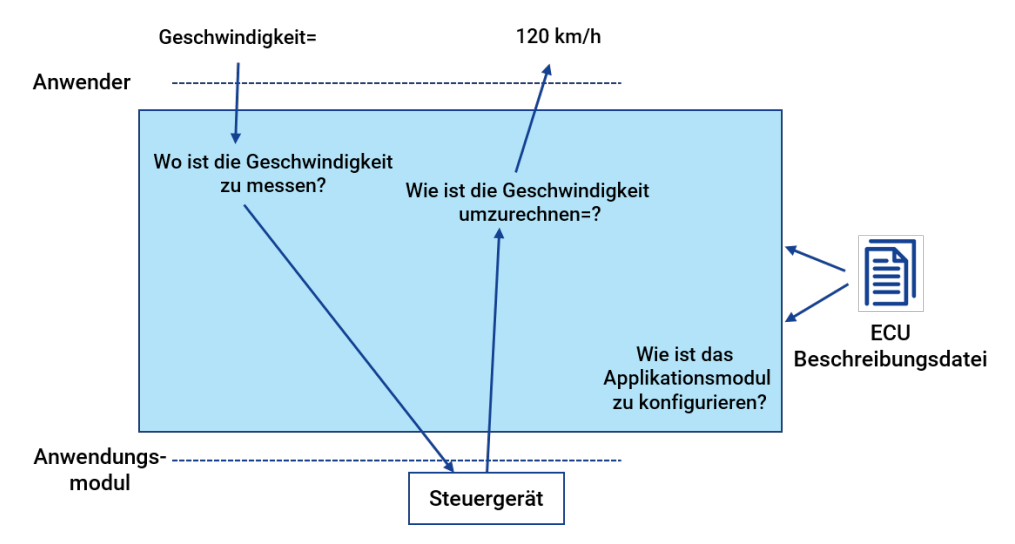

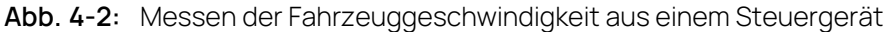

- Festlegung und Parametrierung der Steuergeräte-Schnittstelle. Wie findet die Kommunikation mit dem Steuergerät statt und welche Parameter müssen verwendet werden (Baudrate,...)?
- $-$  Auswahl der Messgröße und Mitteilung der zu messenden HEX-Adresse an das Steuergerät. Das Steuergerät liefert den unter dieser Adresse liegenden Messwert.
- Darstellung des vom Steuergerät gelieferten Wertes in physikalischen Einheiten unter Verwendung einer Umrechnungsregel HEX → Physikalisch.

Dem Applikationssystem müssen alle Mess- und Verstellgrößen sowie die Steuergerät-Schnittstelle beschreibenden Parameter vorliegen. Deshalb muss zu jedem neuen, im Steuergerät laufenden Programm eine standardisierte Beschreibungsdatei zur Verfügung stehen.

Zu jeder neuen Softwareauslieferung gehört mindestens eine Beschreibungsdatei (\*.a2l) und eine Programmdatei (\*.hex).

# 4.2.1 Standardisierte Schnittstellen gemäß dem ASAM-MCD-Modell

Im Umfeld der Applikationswerkzeuge haben sich hersteller- und systemunabhängige, standardisierte Schnittstellen etabliert. Der **A**rbeitskreis zur **S**tandardisierung von **A**utomations- und **M**esssystemen, mit den Arbeitsgruppen: **M**essen, **C**alibrieren und **D**iagnose, kurz **ASAM-MCD**, hat hierzu u.a. drei wesentliche Applikationsschnittstellen standardisiert:

**ASAM-MCD-1** ist die direkte Schnittstelle zum Steuergerät

**ASAM-MCD-1a**

direkte Hardware-Schnittstelle zum Steuergerät; Hardware-Schnittstelle ist der CAN-Bus (Controller Area Network) mit CCP (CAN Calibration Protocol) als Kommunikationsprotokoll.

#### **ASAM-MCD-1b**

Software-/Treiberschnittstelle zwischen dem Applikationsprogramm auf dem PC und der angeschlossenen Applikationshardware.

#### **ASAM-MCD-2MC**:

Dateiformat zur Beschreibung der in der Steuergerätesoftware enthaltenen Verstell- und Messgrößen sowie weiterer spezifischer Informationen zur Parametrierung der Applikationsschnittstelle. Über ASAM-MCD-2MC können die dafür erforderlichen Informationen in ein Applikationssystem importiert werden (A2L-Datei). Die Datei enthält aber nur Adressinformationen und die Struktur der Größen, die Werte sind in der zugehörigen HEX-Datei enthalten.

#### **ASAM-MCD-3MC**:

ist ein im Standard definiertes Datenaustausch- und Kommunikationsprotokoll für die Fernbedienung und Fernsteuerung eines Applikationssystems über Ethernet oder die RS232 Schnittstelle. Ein Prüfstandsrechner als Master kann über die ASAM-MCD-3MC Schnittstelle automatisiert Kenngrößen im Steuergerät optimieren. Das Applikationssystem erhält hierzu über die Schnittstelle Verstellbefehle und nimmt diese im Steuergerät vor. Auf Anforderung können so auch Steuergerät-interne Größen gemessen und an den Prüfstandsrechner zurückgegeben werden.

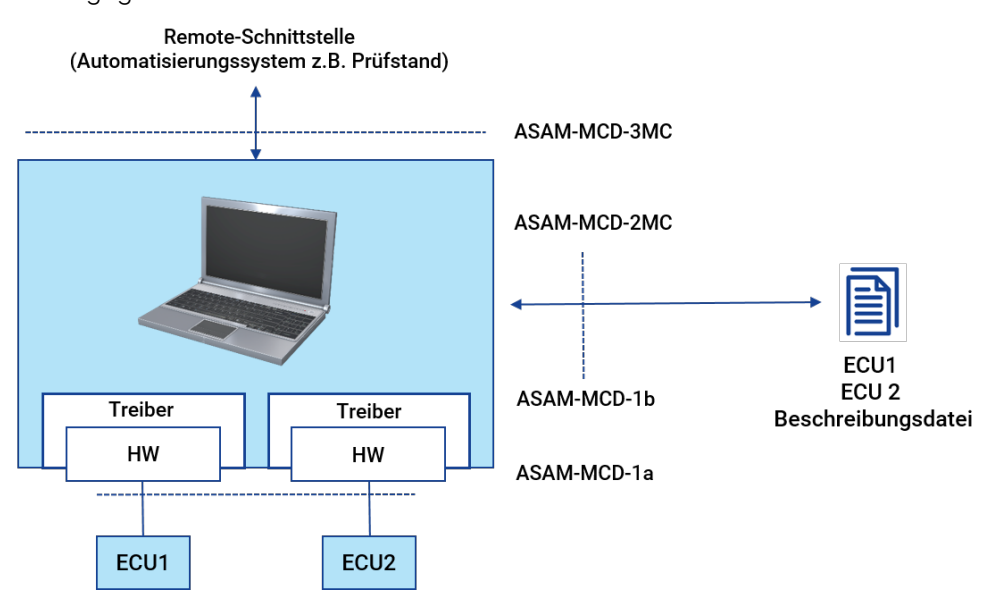

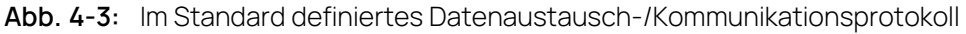

#### 4.2.2 Schnittstellen zum Steuergerät – ASAM-MCD-1

Die Ankopplung eines Applikationssystems an ein Steuergerät kann parallel und seriell erfolgen.

- Parallele Applikation über ETK (Emulatortastkopf) der ETK ist parallel an alle Daten- und Adressbusleitungen im Steuergerät angeschlossen.
- Serielle Schnittstelle

das Steuergerät kommuniziert über eine serielle Standardschnittstelle mit dem Applikationsgerät und regelt gleichzeitig den Motor, das Getriebe oder das Bremssystem; zur Kommunikation wird ein spezielles Applikationsprotokoll verwendet:

- CAN-Schnittstelle mit CCP (CAN Calibration Protocol) als Kommunikationsprotokoll.
- XCP (eXtended Calibration Protocol) über Ethernet oder USB.

Sowohl für die serielle als auch die parallele Applikation wird Zusatzspeicher (RAM) im Steuergerät benötigt, in dem das Applikationssystem die Verstellungen der Parameter vornimmt und aus dem das Steuergerät die Regelparameter ausliest. Im Falle der parallelen Applikation wird dieser Zusatzspeicher durch den ETK realisiert.

ETK und CAN unterscheiden sich hinsichtlich ihrer Leistungsfähigkeit beim Herunterladen von Daten in das Steuergerät und bei der Messdatenerfassung.

**High-End**: ETK, sehr schnelles Herunterladen von Programm und Verstelldaten in das Steuergerät und sehr schnelle Messdatenerfassung.

**Medium und Low-End**: CAN mit CCP oder KWP2000 je nach Steu-

ergeräteimplementierung.

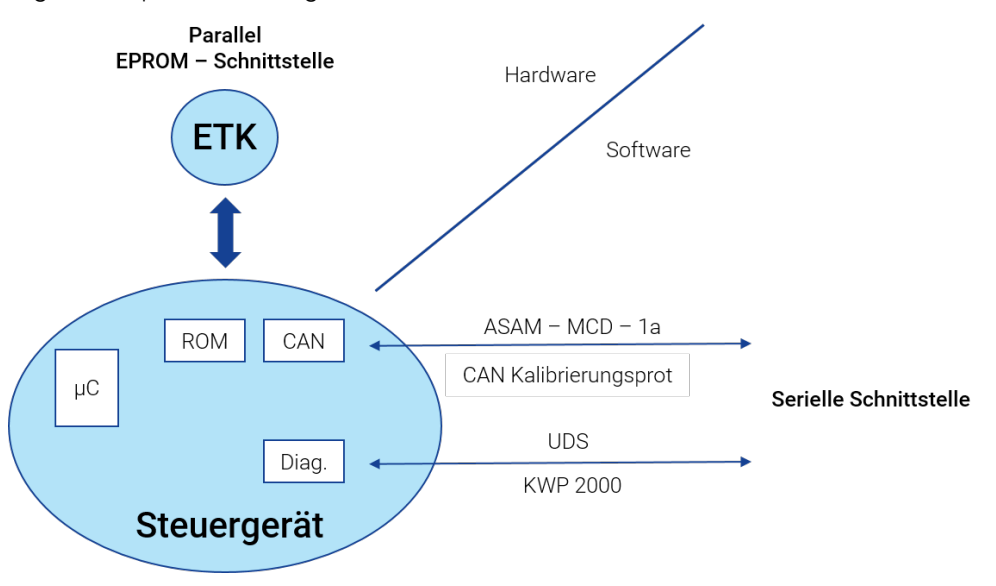

**Abb. 4-4:** Schnittstelle zum Steuergerät

### 4.2.3 Applikation mit ETK (Parallele Steuergeräte-Schnittstelle)

Zur parallelen Applikation wird im Steuergerät ein Emulatortastkopf (ETK) verbaut. Der ETK ist mit allen Busleitungen des Steuergeräteprozessors verbunden und ersetzt entweder das Steuergeräteprogramm und die Verstelldaten oder nur die Verstelldaten – je nach Steuergerät. Dort kann das Applikationssystem online am Prozess Regelparameter ändern. Zusätzlich stellt der ETK RAM (sogenanntes DPR = Dual Port RAM) zur Übergabe von Messdaten aus dem Steuergerät an das

Applikationssystem zur Verfügung. Das Steuergerät selbst stellt keinen Unterschied fest, ob das Programm nun aus dem Steuergeräte-FLASH (dort ist im Serien-Steuergerät das Programm gespeichert) oder dem ETK läuft.

Zur Messdatenerfassung über eine vom Applikationssystem an das Steuergerät übergebene Tabelle werden lediglich zirka 30 Zeilen zusätzlichen Programmcodes benötigt. Die dadurch erforderliche zusätzliche Rechenzeit ist zu vernachlässigen.

Der ETK ermöglicht das gleichzeitige Erfassen von Messdaten aus drei (auch drehzahlsynchronen) Messrastern. Über eine störsichere serielle Schnittstelle können die Regelparameter über Applikationsgeräte verändert oder ausgelesen werden (siehe "Die Mess- und [Applikationshardware"](#page-64-0) auf Seite 65). Der ETK ist dabei die steuergerätespezifische Komponente der Speicheremulation. Alle übrigen bei der parallelen Applikation verwendeten Applikationsgeräte und Kabel sind wie die INCA-PC-Software für alle Projekte gleich. Je nach Mikrocontroller-Bus, Taktfrequenz, Speichergröße usw. wird der ETK in unterschiedlichen Varianten angeboten und wird an die jeweilige Variante durch eine Programmierung vor Ort angepasst. Zusätzlich zum RAM-Speicher hat der ETK ein ETK-FLASH auf seiner Platine. Dieses dient zum Sichern der applizierten Daten auf dem ETK. Das Steuergerät ist so beim Start sofort lauffähig, ein Applikationssystem zum Herunterladen der Daten kann entfallen.

Das ETK-FLASH darf nicht mit dem Steuergeräte-FLASH verwechselt werden. Der ETK ersetzt das Steuergeräte-FLASH (je nach Typ auch nur teilweise) und hat selbst ein FLASH für die Datensicherung.

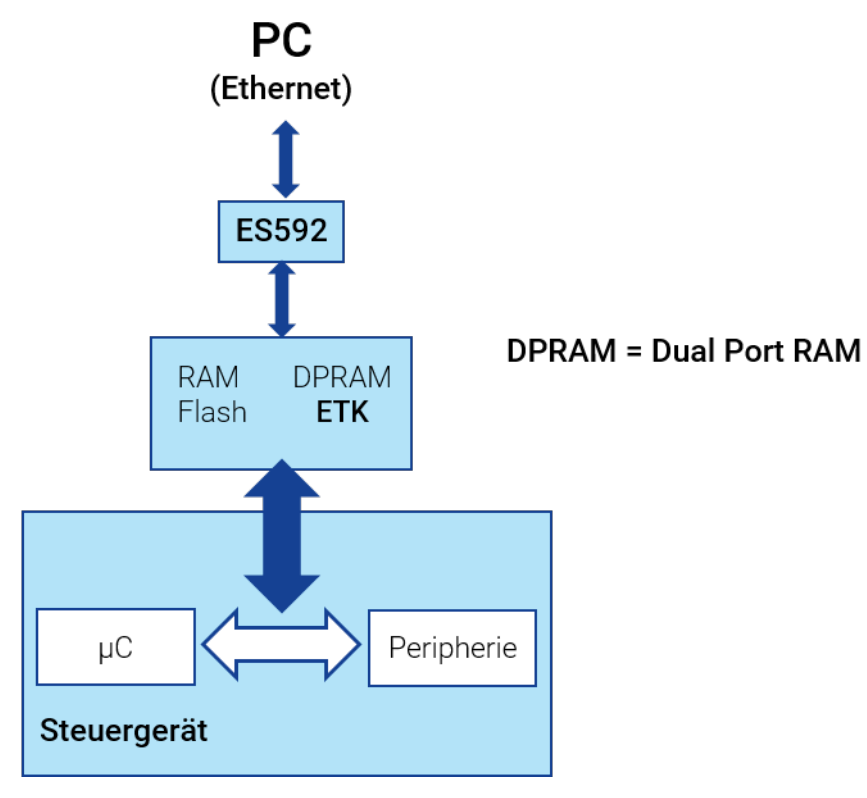

**Abb. 4-5:** Applikation mit ETK

Der ETK kann auf oder in das Steuergerät verbaut werden, so dass ETK und Steuergerät eine konstruktive Einheit bilden. Dies führt zu einfachen und störsicheren Aufbauten und erleichtert die Handhabung wesentlich.

Für die gängigsten Mikrocontroller sind ETKs in vielfältigen Varianten (Mechanik, Steckverbindungen) verfügbar. Die Anbindung des ETKs an die Steuergeräteplatine erfolgt in der Regel über spezifische Adapter.

Das Funktionsprinzip des ETK ermöglicht das flexible Editieren von Regelparametern im RAM des ETK am laufenden Prozess.

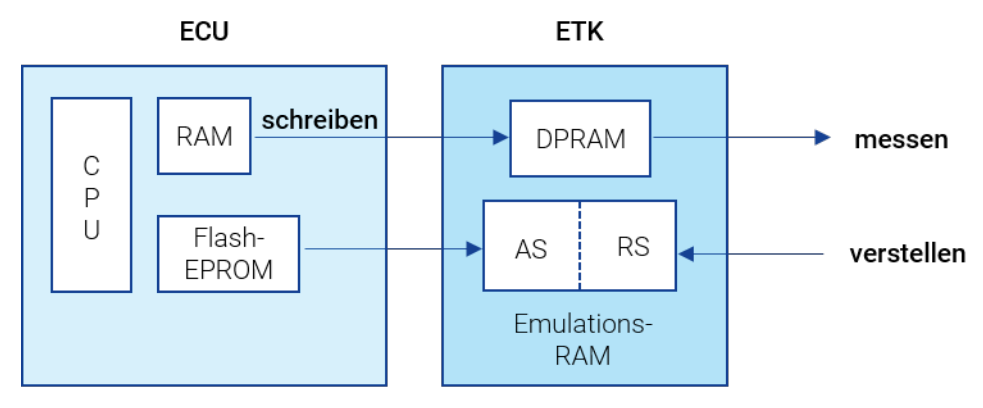

**Abb. 4-6:** Applikation mit ETK 2

Im ETK werden die zu applizierenden Daten doppelt gehalten, damit die Reaktion z.B. eines Motors auf geänderte Daten mit der Reaktion auf die ursprünglichen Daten schnell durch Tastendruck überprüft werden kann. Eine Seite bezeichnet man als Arbeitsseite (AS), weil auf dieser Seite das Applikationssystem Änderungen vornehmen kann. Die andere Seite ist die Referenzseite (RS). Die Daten auf der Referenzseite sind nicht editierbar.

Es gibt Steuergeräte, bei denen der ETK lediglich die Verstelldaten verwaltet. Andere Steuergeräte erlauben zusätzlich den Zugriff auf die Code-Seite; damit kann das gesamte Steuergeräteprogramm in den ETK geladen werden.

Werden nur Daten im ETK emuliert, greift das Steuergerät auf die Daten in Arbeitsseite oder Referenzseite zu und liest das Programm aus seinem eigenen FLASH-EPROM. Ein neuer Programmstand bedingt in diesem Fall zuerst das Programmieren des Steuergeräte-FLASH und dann das Herunterladen der Daten in Arbeitsseite und Referenzseite.

Durch parallelen Programm- und Datenzugriff, schnelles Herunterladen der Daten in das Steuergerät sowie sehr schnelle Messdatenerfassung bei vernachlässigbarer Laufzeitbelastung, ist die ETK-Schnittstelle die leistungsfähigste Schnittstelle.

### 4.2.4 Applikation über die serielle Schnittstelle

Die Applikation über die seriellen Standard-Schnittstellen CAN, LIN und FlexRay erfolgt über Kommunikationsprotokolle, die sowohl im Steuergerät als auch im Applikationsgerät zueinander passend verfügbar sein müssen.

Die serielle Applikation ist dort besonders wichtig, wo aus Gründen des Einbauortes des Steuergerätes der Einsatz eines ETKs nicht in Frage kommt (z.B. direkt im Getriebe, oder bei Verwendung von Hybrid-Steuergeräten). Ein großer Vorteil der seriellen Konzepte liegt im geringeren Aufwand an Hardware, so dass mechanische und physikalische Änderungen meist entfallen können. Für eine seriennahe Applikation sind die Messdatenraten meist ausreichend. INCA unterstützt die serielle Applikation über die folgenden Schnittstellen und Protokolle:

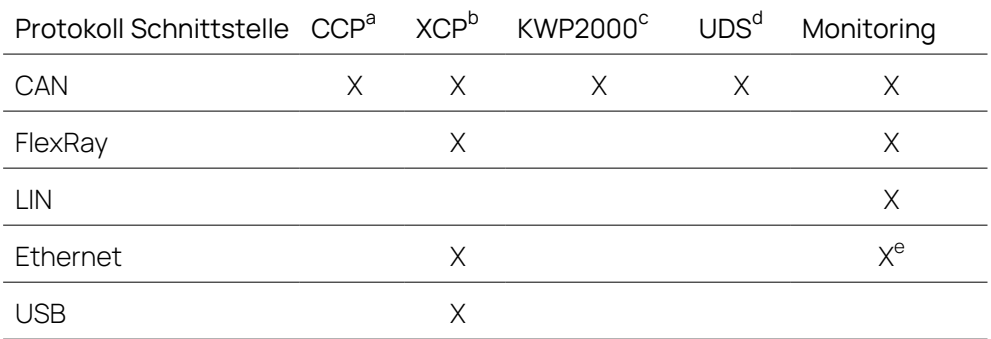

<sup>a</sup> CCP (CAN Calibration Protocol): Standardisiertes Protokoll für den CAN-Bus gemäß ASAM-MCD-1a

b XCP (eXtended Calibration Protocol): Hersteller- und Schnittstellen-unabhängiges Protokoll für die Kommunikation zwischen Kalibrierwerkzeugen und Steuergeräten, gemäß ASAM-MCD-1

<sup>c</sup> KWP2000 (Keyword Protocol 2000): Kommunikationsprotokoll für On-Board-Fahrzeugdiagnosesysteme, spezifiziert in ISO 14230

<sup>d</sup> UDS (Unified Diagnostic Services): Diagnoseprotokoll, spezifiziert in ISO 14229-1

<sup>e</sup> Ethernet Monitoring unterstützt PDU- und SOME/IP-Protokolle.

Eine Spezifikation der im ETAS-Applikationsgerät vorgenommenen CCP- und KWP2000-Implementierungen kann direkt von ETAS bezogen werden.

Für das Applikationsprotokoll ist im Steuergerät weitere Software zu integrieren. Das Protokoll belastet das Steuergerät also hinsichtlich der Rechenzeit. Da bei der seriellen Applikation das Verstellen und Messen zusätzlich zur eigentlichen Steuergerät-Funktion ausgeführt wird, sind Einschränkungen bei der Download-Geschwindigkeit, der Messdatenrate und beim Komfort allgemein unumgänglich. Deswegen muss unter Umständen eine zusätzliche Busbelastung durch andere Steuergeräte berücksichtigt werden.

CCP ermöglicht das gleichzeitige Erfassen von Signalen aus mehreren (auch drehzahlsynchronen) Messrastern. Über KWP2000 ist die Erfassung nur aus einem Raster möglich. Das ist ein festgelegtes Zeitraster.

Da nur eine Datenemulation stattfindet, muss immer zuerst eine neue Programmversion in das Steuergeräte-FLASH programmiert werden, bevor dessen Datenteil bearbeitet werden kann.

**Abb. 4-7:** Applikation über die serielle Schnittstelle

Grundsätzlich wird auch für die serielle Applikation ein Emulationsspeicher verwendet. Dieser ist jedoch kleiner als der des ETKs und beinhaltet entweder alle Daten (SERAM-Konzept) oder nur einige Kenngrößen (SERAP-Konzept). Bei SERAP muss im Allgemeinen zuerst das Steuergeräte-FLASH programmiert werden, um ihm mitzuteilen, welche Größen überhaupt applizierbar sind. Es gibt hierzu verschiedene Verfahren; weitere Details können bei ETAS angefordert werden.

Eine Implementierung könnte wie folgt aussehen: das Steuergerät lädt die zu applizierenden Daten nach dem Zurücksetzen aus dem FLASH in das RAM und liest fortan die Daten aus dem RAM und nicht mehr aus dem FLASH.

Das RAM wird als Arbeitsseite behandelt und das FLASH als Referenzseite. Durchgeführte Änderungen können wieder in das FLASH zurückprogrammiert werden, entweder durch Programmierroutinen im Steuergerät oder durch ein externes Programmiergerät. Das Umschalten zwischen FLASH und Arbeitsseite ist im laufenden Betrieb möglich.

Das erforderliche Applikations-RAM kann typischerweise durch eine Bestückungsvariante des Seriensteuergerätes mit größerem, externen RAM realisiert werden. Der zusätzliche RAM-Bereich wird dann nur für Applikationsdaten benutzt.

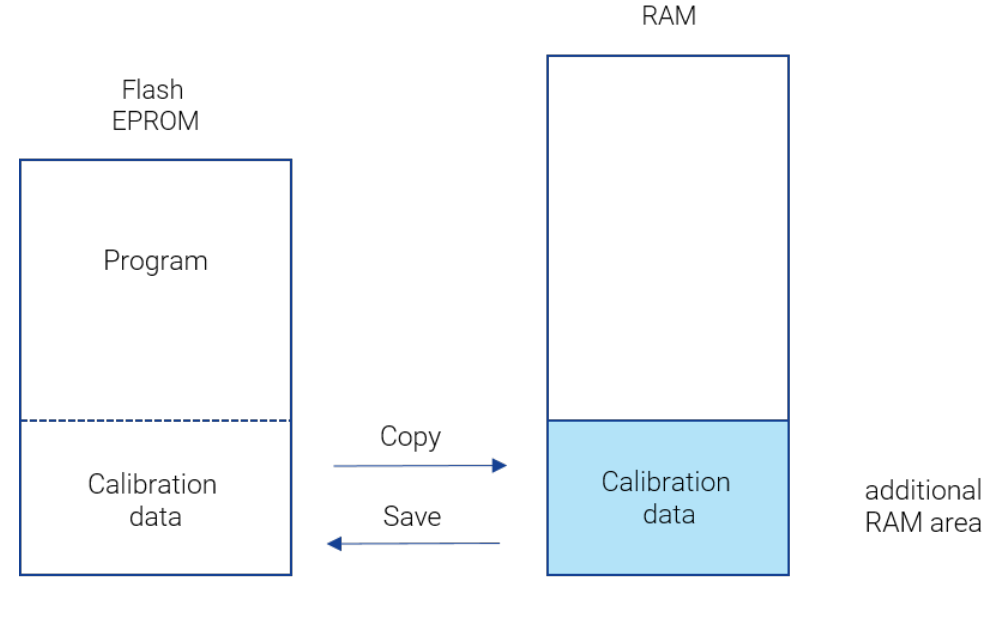

#### Reference page

Working page

**Abb. 4-8:** Applikation über die serielle Schnittstelle 2

Wie INCA mit den Daten von Arbeitsseite und Referenzseite umgeht, wird im Kapitel ["Datenverwaltungskonzept](#page-64-1) für Arbeitsseite und Referenzseite" auf der nächsten [Seite](#page-64-1) beschrieben.

## 4.2.5 Die Mess- und Applikationshardware

<span id="page-64-0"></span>Ein wesentlicher Schwerpunkt der Applikationstätigkeit liegt in der Anpassung und Optimierung von Parametern im Steuergerät des jeweiligen Fahrzeugs. Alle Geräte der INCA-Familie ermöglichen die Optimierung am laufenden Fahrzeug. Dabei werden die Anforderungen extremer klimatischer Bedingungen ebenso berücksichtigt wie Störpegel am Prüfstand und im Fahrzeug. Die INCA-Hardware ist durch Robustheit, geringe Baugröße und durchdachte Handhabung optimal für den täglichen Einsatz im Testfahrzeug und am Prüfstand geeignet. Unterscheidungskritierien der ETAS-Hardware sind Erweiterbarkeit (modulares Hardware-System), die Anbindung an INCA (Centronics/Ethernet) und schließlich die von der jeweiligen Hardware unterstützten Anwendungsmöglichkeiten. Für genauere Informationen zu der von INCA unterstützten Hardware sei auf die ETAS Internet-Seiten unter [www.etas.com/inca\\_compatibility](http://www.etas.com/inca_compatibility) verwiesen.

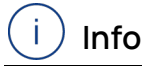

Die zugehörigen Hardware-Komponenten werden in eigenen Betriebsanleitungen beschrieben. Vor dem Anschluss der Hardwarekomponenten, der Inbetriebnahme und dem Arbeiten mit INCA ist es unbedingt erforderlich, diese Betriebsanleitungen sorgfältig zu lesen, zu verstehen und zu befolgen.

# 4.3 INCA Grundlagen

<span id="page-64-1"></span>Um INCA zu verstehen, müssen die in den folgenden Kapiteln eingeführten Begriffe und Arbeitsverfahren bekannt sein. Ein Grundverständnis dieser Begriffe ist auch notwendig, um die folgenden Handbuchkapitel zu verstehen.

# 4.3.1 Datenverwaltungskonzept für Arbeitsseite und Referenzseite

#### Anforderungen an INCA

Zur Vorbereitung der Arbeit am Motor, dem Getriebe oder dem Bremssystem werden bereits im Büro u.a. Kennwerte, -linien und -felder einzeln offline editiert. Die Daten werden auf der Festplatte des PC abgelegt und später im Fahrzeug auf Knopfdruck in das Steuergerät geladen.

Die Verstelldaten werden häufig während der Online-Verstellungen im laufenden Betrieb auf der Festplatte gesichert, damit sie später rasch in weitere Steuergeräte / Fahrzeuge heruntergeladen werden können.

Bei Spannungsabfall am Steuergerät oder ETK müssen die Daten sicher auf der Festplatte gespeichert sein, damit man nach Beheben des Problems direkt mit den selben Daten weiterarbeiten kann.

Aus den genannten Gründen sichert INCA die Daten in einer Datenbank auf der Festplatte. Diese Daten stellen das exakte Speicherabbild eines Steuergerätes mit ETK oder serieller Applikation dar.

### A2L- und HEX-Datei

Voraussetzungen für das Arbeiten mit INCA ist die Erzeugung des Speicherabbilds des Steuergerätes und das Speichern der Information in Form von Datensätzen in INCA. Hierzu werden folgende Dateien benötigt:

- Die A2L-Beschreibungsdatei (\*.a2l) enthält die physikalische Beschreibung der Daten bzw. Parameter des Steuergeräteprogramms. Dazu gehören:
	- Strukturinformationen
	- Adressbereiche
	- Speichergröße
	- Adressbereiche jeder Mess- und Verstellgröße
	- Namen der Mess- und Verstellgrößen
- Die HEX-Datei (\*.hex, \*.s19; Intel Hex- oder Motorola-Format) enthält das Steuergerät-Programm bestehend aus dem Code und den Daten. Der Inhalt dieser Datei kann direkt in das Steuergerät geladen und von dem entsprechenden Prozessor ausgeführt werden.

Beide Dateien werden von der Softwareentwicklung des Steuergeräteherstellers geliefert und müssen in INCA eingelesen werden.

#### Arbeitsseite und Referenzseite

Unabhängig davon, ob Sie mit einem ETK (Emulator-Prüfkopf) oder über eine serielle Schnittstelle (z.B. CCP on CAN, KWP2000 on CAN, XCP on CAN, Ethernet oder USB) kalibrieren, wird auf der PC-Seite (INCA) unter Verwendung der A2Lund HEX-Dateien ein Abbild der entsprechenden Arbeits- und Referenzseiten des Steuergerätes erstellt und auf der Festplatte des PCs als Arbeits- und Referenzdatensatz gespeichert. Dies geschieht bereits vor dem Herunterladen in das Steuergerät.

Die Daten auf der Referenzseite (Referenz-Datensatz) können vom Anwender nicht direkt editiert werden. Die Applikation der Daten erfolgt immer auf der Arbeitsseite (Arbeits-Datensatz). Die Referenzseite enthält zum Vergleichen den ursprünglich geladenen Datenstand. Man kann jederzeit mit einem Tastendruck zwischen Arbeits- und Referenzseite hin- und herschalten und damit die unterschiedlichen Reaktionen des Motors oder des Getriebes untersuchen.

D.h. auch während des laufenden Prozesses kann der Anwender zwischen der Arbeitsseite und Referenzseite wechseln und so einen direkten und schnellen Vergleich der unterschiedlichen Datenstände von Arbeits- und Referenzseite durchführen.

#### **Abb. 4-9:** Arbeitsseite und Referenzseite

Bei angeschlossener Applikationshardware erfolgen die Verstelloperationen parallel auf der Arbeitsseite in INCA und der Arbeitsseite im Steuergerät.

Bei nicht vorhandener Applikationshardware erfolgen die Verstelloperationen nur auf der Arbeitsseite in INCA und können später von dort in das Steuergerät geschrieben werden.

### 4.3.2 Projekt, Master-, Arbeits- und Referenz-Datensatz

Die aus A2L- und HEX-Datei angelegten Datenbankobjekte sind für INCA die Arbeitsgrundlage zur Applikation von Steuergeräten. Sie werden dem Anwender in der Datenbank als folgende Einheiten präsentiert:

**Projekt**: Das Projekt wird durch Einlesen der Projektbeschreibungsdatei (A2L-Datei) erstellt und als Datenbankobjekt in der Datenbank abgelegt. Es enthält die Beschreibung aller für die Applikation relevanten Verwaltungsinformationen (Adressen, Ablageschemata usw.) eines Steuergerät-Programms.

**Master-, Arbeits- und Referenz-Datensatz**: Beim Einlesen der ersten HEX-Datei wird der Code-Anteil dem zuvor gewählten Projekt zugeordnet (für den Anwender unsichtbar). Der Daten-Anteil dieser HEX-Datei wird als sogenannter "Master"-Datensatz in der Datenbank abgelegt und schreibgeschützt. Referenz- und Arbeits-Datensätze werden in der Regel als Kopien vom Master-Datensatz erstellt.

Während der Applikation besteht die Möglichkeit, einen Arbeits-Datensatz nach erfolgreicher Applikation festzuschreiben, also mit einem Schreibschutz zu versehen. Dadurch wird dieser "alte" Arbeits-Datensatz zum "neuen" Referenz-Datensatz. Eine automatisch angelegte Kopie wird dann als "neuer" Arbeits-Datensatz verwendet.

Aus Sicherheitsgründen überprüft INCA beim Einlesen von weiteren HEX-Dateien zu einem Projekt, ob der Code-Anteil mit dem bereits eingelesenen übereinstimmt. Bei Übereinstimmung wird nur noch der Datenanteil als weiterer Datensatz abgelegt und kann dann als Referenz bzw. Arbeits-Datensatz verwendet werden.

Zu Beginn jeder Arbeitssitzung vergleicht INCA Daten und Code des angelegten Projektes bzw. Datensätze mit den im Steuergerät vorhandenen Daten. Damit wird geprüft, ob sich die Daten im Steuergerät von den Daten in INCA unterscheiden. Sind die Daten unterschiedlich, so werden üblicherweise die applizierten Daten von der Festplatte in das Steuergerät geladen.

INCA öffnet in diesem Fall automatisch die Speicherseitenverwaltung und schlägt das Herunterladen vor. Das Auslesen der Daten aus dem Steuergerät und Abspeichern auf der Festplatte ist jedoch ebenso möglich.

#### 4.3.3 Experiment

Das Experiment ist ein Datenbankobjekt, das die Einstellungen für einen bestimmten Applikationsversuch oder eine bestimmte Messaufgabe enthält.

Ein Experiment beinhaltet die Information, welche Variablen in welchen Fenstern dargestellt werden. Zusätzlich enthält ein Experiment die Anzeigeeinstellungen in den einzelnen Mess- und Verstellfenstern sowie die Messsteuerinformation (z.B.: Messzeit, Triggerbedingung). Diese Informationen werden in der Datenbank als eine Einheit gespeichert und können somit wiederverwendet werden.

## 4.3.4 Arbeitsumgebung

Eine Arbeitsumgebung ist ein Objekt, in der alle für eine konkrete Mess- oder Verstellaufgabe notwendigen Informationen abgelegt und zusammengefasst sind. Dadurch hat der Anwender alle Daten zentral im Zugriff und kann sie von dort aus verwalten und ggf. anpassen.

Die Arbeitsumgebung beinhaltet:

- Definition der angeschlossenen Hardware (Hardwarekonfiguration)
- Verweis auf das Projekt und die Datensätze
- Verweis auf ein Experiment

#### Hardwarekonfiguration als Teil der Arbeitsumgebung

Wie schon erwähnt, ist eine Hardwarekonfiguration fester Bestandteil einer Arbeitsumgebung und wird nicht als eigenes Objekt in der Datenbank abgelegt. Eine Hardwarekonfiguration ist die datenmäßige Abbildung der real verwendeten Messhardware und Steuergeräte-Schnittstellen sowie deren Parametrierung in der Software.

Bevor eine Applikationsaufgabe durchgeführt werden kann, muss der Software die verwendete Hardware bekannt gemacht werden. D.h, es muss angegeben oder automatisch erkannt werden, welche Messhardware und Steuergeräte-Schnittstelle an den PC angeschlossen sind. Zusätzlich muss der Anwender angeben, welche Variablen über welche Eingänge erfasst werden.

Für Steuergeräte-Schnittstellen muss das Projekt und der verwendete Arbeitsund Referenz-Datensatz angegeben bzw. angelegt werden.

Die eingegebene Information beschreibt die Hardwareausrüstung und wird als Hardwarekonfiguration in der Arbeitsumgebung abgelegt.

### 4.3.5 Beziehungen zwischen den Datenbankobjekten

Die in den vorhergehenden Kapiteln eingeführten Begriffe Experiment, Projekt, Master-, Arbeits-, Referenz-Datensatz und Arbeitsumgebung sind die Namen von Datenbankobjekten. Zwischen diesen Datenbankobjekten bestehen Beziehungen, die im Laufe der Arbeit auch geändert werden können. Die folgende Abbildung stellt in vereinfachter Form die Beziehungen dar.

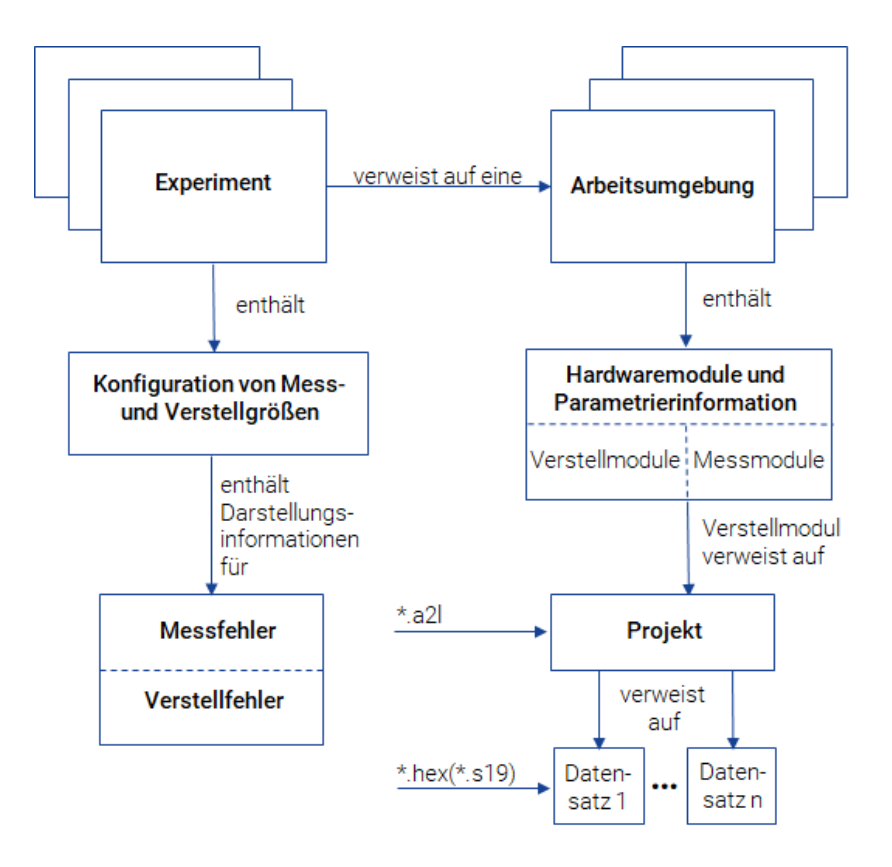

**Abb. 4-10:** Beziehungen zwischen den Datenbankobjekten

Das folgende Beispiel soll diese Beziehungen verdeutlichen:

Ein Applikateur hat unterschiedliche Funktionalitäten einer Steuergerätesoftware zu applizieren, z.B. Kaltstart oder Leerlaufregelung. Diese Funktionen appliziert er mit unterschiedlicher Hardwareausstattung am Prüfstand oder im Fahrzeug (bzw. in unterschiedlichen Fahrzeugen). An diesen Orten sind Steuergeräte mit bestimmten Programmständen enthalten, deren Daten für die jeweilige Funktion optimiert werden sollen.

Dieses Beispiel ist in der folgenden Abbildung dargestellt. Die Datenbankobjekte, die in der Datenbank auf dem Rechner des Applikateurs abgespeichert sind, sind als Ellipsen dargestellt. Die Pfeile zwischen den Datenbankobjekten entsprechen den Referenzen aus der Datenbank.

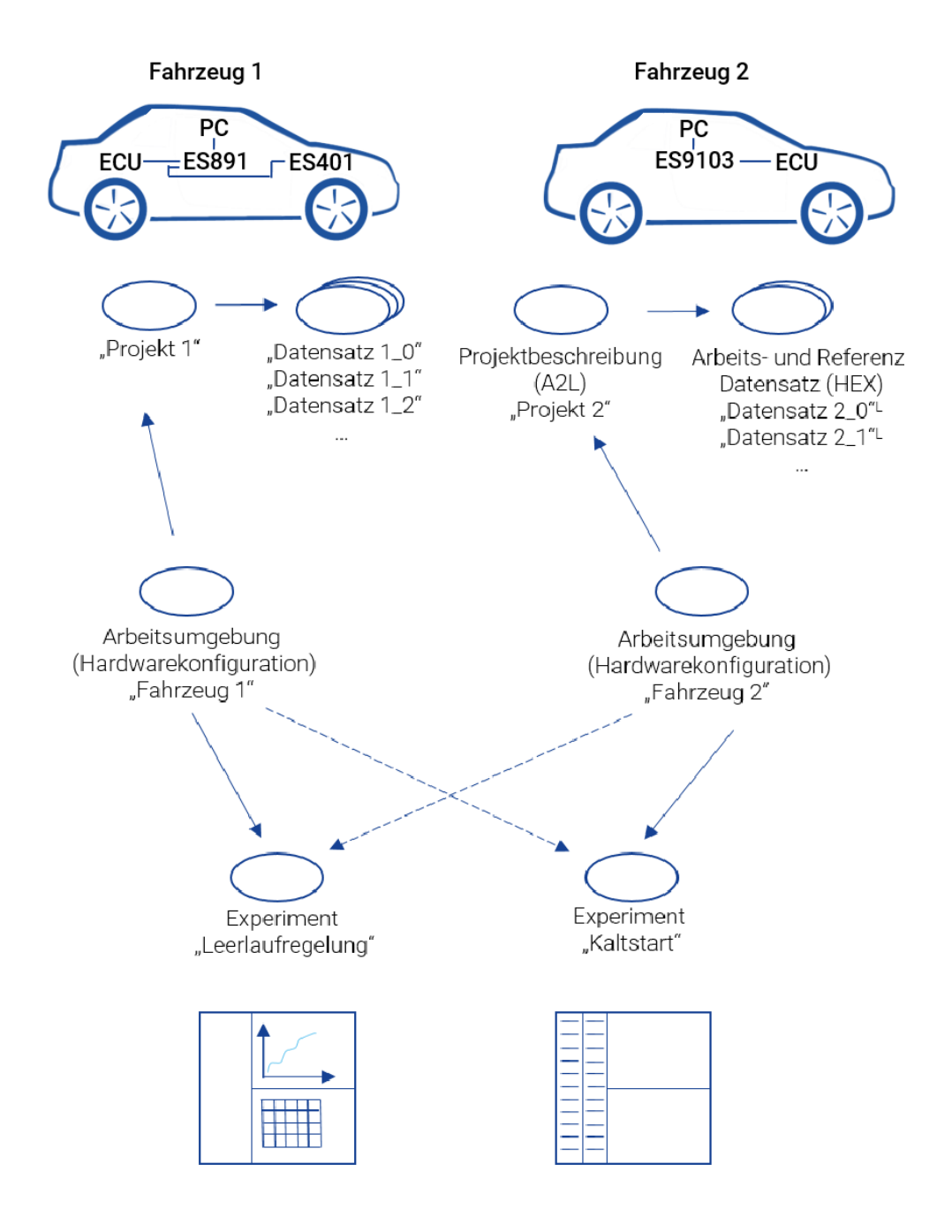

**Abb. 4-11:** Beispiel für die Beziehung von Datenbankobjekten in INCA

Entsprechend den unterschiedlichen zu applizierenden Steuergerätefunktionen wird der Applikateur in INCA durch das jeweils geeignete Experiment unterstützt.

Die unterschiedlichen Hardwareausstattungen am Prüfstand und in den einzelnen Fahrzeugen spiegeln sich in verschiedenen Arbeitsumgebungen mit den individuellen Hardwarekonfigurationen wider.

Die Tatsache, dass ein Applikateur zuerst Kaltstart und anschließend Leerlaufregelung auf dem gleichen Fahrzeug applizieren will, wird dadurch unterstützt, dass die beiden Experimente über die gleiche Arbeitsumgebung und somit gleiche Hardwarekonfiguration geladen werden können. Die Hardware wird beim Laden eines Experiments von der Festplatte in den Hauptspeicher entsprechend den Daten aus dem Experiment (z.B. Abtastzeit) parametriert.

Dadurch, dass ein Experiment mit unterschiedlichen Arbeitsumgebungen verwendet werden kann, lässt sich die gleiche Funktion am Prüfstand und im Fahrzeug applizieren. Hierbei wird die Hardware nach den in der Arbeitsumgebung enthaltenen Vorgaben initialisiert (Hardwarekonfiguration) und gemäß der aus dem Datensatz heruntergeschriebenen Daten konfiguriert.

Das gleiche Experiment kann auch mit unterschiedlichen Projekten verwendet werden. Voraussetzung dafür ist, dass sich die Namen der Variablen in der Steuergerätebeschreibungsdatei nicht geändert haben.

An diesem Beispiel wird deutlich, dass die in INCA gewählten Lösungen erhebliche Vorteile für den Anwender bieten und mehr Flexibilität bedeuten. Durch die größere Flexibilität entsteht auch zusätzliche Komplexität. Z.B. muss beim Löschen eines Experiments überprüft werden, ob dieses Experiment in weiteren Arbeitsumgebungen verwendet wird. Der Anwender wird von diesen Aufgaben durch den Einsatz einer Datenbank entlastet, die diese Referenzen kennt und verwaltet

# 5 Kontaktinformationen

### Technischer Support

Informationen zu Ihrem lokalen Vertrieb und zu Ihrem lokalen Technischen Support bzw. den Produkt-Hotlines finden Sie auf der ETAS-Website:

[www.etas.com/hotlines](https://www.etas.com/hotlines)

ETAS bietet Produktschulungen an:

[www.etas.com/academy](http://www.etas.com/academy)

### ETAS Hauptsitz

ETAS GmbH

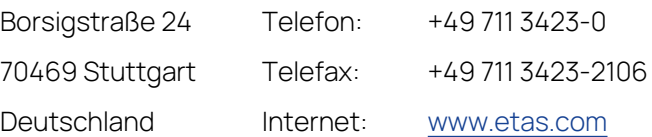

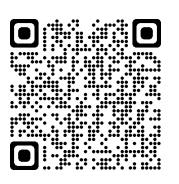
# 6 Abkürzungen

Diese Abkürzungen werden im Handbuch verwendet:

- **INCA IN**tegrated **C**alibration and **A**cquisition Systems
- **SG** Steuergerät (auch ECU = **E**lectronic **C**ontrol **U**nit)
- **ETK E**mulator-**T**ast**k**opf
- **CAN** Bussystem zur Datenkommunikation (**C**ontroller **A**rea **N**etwork)
- **CCP C**AN **C**alibration **P**rotocol, standardisiertes Protokoll nach MCD-1a
- **DPRAM D**ual-**P**ort-**RAM** (auch DPR)
- **CEBRA C**ommon **E**TAS **B**ackplane for **R**emote Tool **A**ccess
- **ADM A**pplikations**d**aten**m**anager
- **AU A**rbeits**u**mgebung
- **DBM D**aten**b**ank**m**anager
- **EU E**xperimentier**u**mgebung
- **HWK-Editor H**ard**w**are**k**onfigurations**editor**
- **MDA M**ess**d**aten**a**nalyse
- **EXP Exp**eriment
- **AS A**rbeits**s**eite
- **RS R**eferenz**s**eite
- **XCP** e**X**tended **C**alibration **P**rotocol

# Glossar

# **A**

# **A2L-Datei**

Standard-Austauschformat für Programmbeschreibungen im ASCII-Format.

# **AML**

ASAP2-Metasprache; die AML ist in der ASAP2- Schnittstellenspezifikation Interface 2 definiert.

# **Anzeigekanalparameter**

Parameter, die für einen Anzeigekanal eingestellt werden können. Sie beeinflussen nicht die Parametrierung des Hardwaregerätes, sondern nur die Darstellung der Größe auf dem Bildschirm.

# **Applikationsdatenmanager**

Fenster, in dem Datensätze oder einzelne Verstelldaten aufgelistet, kopiert und verglichen werden können.

# **Applikationshardware**

Hardwaremodule, die in den Bereich Steuergeräte-Schnittstelle fallen: ETK, CCP und K-Leitung.

# **Arbeits-Datensatz**

Nicht schreibgeschützter Datensatz. Die darin enthaltenen Daten können verändert werden und werden deshalb auch als Arbeitsdaten bezeichnet.

# **Arbeitsseite**

Speicherseite im Steuergerät, die einen bestimmten Datenstand enthält. Die darin enthaltenen Daten können verändert werden und werden deshalb auch als Arbeitsdaten bezeichnet.

# **Arbeitsumgebung**

Datenbankobjekt, in dem alle für eine konkrete Mess- oder Verstellaufgabe notwendigen Informationen abgelegt und zusammengefasst sind.

# **ARXML**

Dateiformat für die Beschreibung der auf dem Bus gesendeten Daten, z. B. Netzknoten, Signalwerte.

# **ASAM**

Association for Standardization of Automation and Measuring Systems ("Verband für die Standardisierung von Automatisierungs- und Messsystemen")

# **ASAM MCD 3MC**

ASAM MCD 3MC ist ein ASAM e.V. Standard und beschreibt eine Automatisierungsschnittstelle für Mess- und Verstellwerkzeuge. Das Ziel besteht in der Schaffung einer Schnittstelle für MCD-Systeme, die in den Design-, Produktions- und Wartungsphasen des Lebenszyklus eines Fahrzeugs eingesetzt werden. Aus Anwenderperspektive soll die Integration der Steuergeräte durch das MCD-System gekapselt werden; der Benutzer möchte stets die gleichen Methoden für den Zugriff auf Messund Verstellobjekte verwenden. Version 1 der ASAM MCD 3MC Spezifikation (ASAP3) liegt ein prozedurales Modell für die Beschreibung der Schnittstelle zugrunde, während Versionen 2.0 und darüber eine objektorientierte Schnittstelle beschreiben.

### **ASAP-1b**

Software-/Treiberschnittstelle zwischen dem Applikationsprogramm auf dem PC und der angeschlossenen Applikationshardware.

#### **ASAP2**

Dateiformat zur Beschreibung der in der Steuergerätesoftware enthaltenen Verstellund Messgrößen sowie weiterer spezifischer Informationen zur Parametrierung der Applikationsschnittstelle. Über ASAM-MCD-2MC können die dafür erforderlichen Informationen in ein Applikationssystem importiert werden (A2L-Datei). Die Datei enthält aber nur Adressinformationen und die Struktur der Größen, die Werte sind in der zugehörigen HEX-Datei enthalten.

#### **ASAP3**

ASAP3 MC V2.1.1 (ASAM MCD 3MC V2.1.1) ist eine Spezifikation, die ASAM e.V von der früheren ASAP-Gruppe übernommen hat. Sie beschreibt eine prozedurale Applikations-Programmierschnittstelle für Mess- und Verstellwerkzeuge.

### **AUTOSAR**

AUTomotive Open System ARchitecture; 2003 gegründete globale Entwicklungspartnerschaft von Interessenten aus der Automobilindustrie. Es verfolgt das Ziel, eine offene und standardisierte Software-Architektur für Steuergeräte (ECUs) in Kraftfahrzeugen zu schaffen und zu etablieren.

### **AUTOSAR-Dateien**

Im INCA-Kontext sind AUTOSAR-Dateien Busbeschreibungsdateien im XML-Format (\*.arxml), die das System beschreiben, z. B. die Systemtopologie einschließlich Datenbussen und Clustering, die Softwarekomponenten und die Hardware. INCA verwendet nur die CAN- und CAN FD-Bus-Beschreibungen (CAN-Cluster) aus den AUTOSAR System Templates.

# **B**

# **Benutzeroberfläche (eigene)**

Variable Benutzeroberfläche, in der Mess- und Verstellfenster eigenen Vorstellungen gestalten und angeordnet werden können.

#### **Benutzerprofil**

Satz von Anwender-eigenen Options-Einstellungen.

### **Berechnete Signale**

Berechnete Signale beinhalten mehrere Größen, die über einen Algorithmus miteinander kombiniert werden.

# **Beschreibungsdatei**

Enthält die physikalische Beschreibung der Kenn- und Messgrößen im Steuergerät (Namen, Adressen, Umrechnungsformeln, Funktionszuordnungen usw.).

### **Betriebspunkt**

Zustand, beschrieben durch die Werte der internen Steuergeräte-Messgrößen, in dem sich das Steuergerät gerade befindet. Daraus ergibt sich in Kennlinien der Wert, auf den das Steuergerät aktuell zugreift.

# **C**

# **CAN-DB**

Format für die Beschreibung von Daten, die auf dem CAN- oder CAN FD-Bus gesendet werden (z.B. Netzwerkknoten, Signalwerte).

# **CAN FD**

CAN mit flexibler Datenrate. CAN FD basiert auf dem in ISO 11898-1 spezifizierten CAN-Protokoll. Mit CAN FD kann eine effektive Datenrate durch längere Datenfelder erzielt werden. CAN verwendet vier Bit als Code für die Datenlänge, woraus sich 16 verschiedene Codes ergeben, von denen nur die ersten neun Werte verwendet werden: die Codes [0 - 8] stehen für die Länge der Datenfelder von [0 - 8] Byte; die Codes [9 - 15] stehen gemäß Definition für acht Byte an Daten zur Verfügung. In CAN FD werden diese Codes stattdessen verwendet, um längere Datenfelder zu signalisieren.

### **Code**

Der ausführbare Code ist das "eigentliche" Programm, mit Ausnahme der Daten (enthält die eigentlichen Algorithmen). Der Code ist der durch die CPU ausführbare Teil des Programms.

# **D**

# **Daten**

Die Daten sind die applizierbaren Größen eines Programmes.

# **Datenbankmanager**

Arbeitsumgebung, in der der Anwender die von ihm erzeugten und in der Datenbank gespeicherten Daten verwalten kann.

# **Datensatz**

Datenbankelement, das aus einem Satz von Verstelldaten besteht und in Dateien im Hex-Format (\*.hex) eingelesen wird.

# **Datenstand**

Ein Datenstand ist eine bestimmte Version (Stand) von Daten.

# **E**

# **Editor**

Siehe Verstellfenster.

### **ETK**

Emulator-Tast-Kopf. Applikationshardware für ein Steuergerät. Greift direkt in den Speicher des Steuergerätes ein.

#### **Experiment**

Datensatz, der die Einstellungen für einen bestimmten Applikationsversuch (Kanäle, Abtastzeit, Darstellung...) enthält.

#### **Experimentierumgebung**

Hauptarbeitsumgebung, in der der Anwender seine Mess- und Applikationsaufgaben durchführt.

# **F**

# **Fensterelemente**

Oberbegriff für Verstell- und Anzeige-Elemente.

#### **FIBEX**

FIBEX (Field Bus Exchange) ist ein XML-Schema-basiertes Austauschformat, das für Beschreibungen des gesamten Kommunikationsnetzwerkes im Fahrzeug verwendet wird. FIBEX ist für diverse Netzwerktypen ausgelegt (CAN, LIN, MOST, FlexRay) und umfasst Informationen über Busarchitektur, Signale, Eigenschaften der Netzwerkknoten usw. INCA verwendet FIBEX-Dateien, um Software-Werkzeuge und Steuergeräte und das durch das FlexRay-Cluster vorgegebene Kommunikationsschema aufeinander abzustimmen, d.h. die FIBEX-Datei definiert die Signale, die via INCA im angeschlossenen Cluster überwacht werden können. Das FIBEX-Dateiformat ist von ASAM (Association for Standardisation of Automation- and Measuring Systems) standardisiert.

#### **FlexRay**

FlexRay ist ein skalierbares und fehlertolerantes Kommunikationssystem für den deterministischen Datenaustausch mit hohen Übertragungsraten. Die Anwendung des Zeitmultiplexverfahrens ermöglicht den Aufbau von verteilten Systemen mit stark modularem Aufbau und hohen Sicherheitsanforderungen. Die hohe Bandbreite von 10 MBaud auf zwei Kanälen trägt zur Bewältigung der hohen Netzwerklast bei, die durch die steigende Anzahl innovativer elektronischer Systeme in modernen Fahrzeugen verursacht wird. Die Spezifikationen dieses Kommunikationssystems werden vom FlexRay-Konsortium herausgegeben, einem weltweit von Fahrzeugherstellern und Zulieferern breit unterstützten Gremium.

# **H**

### **Hardwarekonfiguration**

Teil der Arbeitsumgebung; enthält die verwendete Hardware und Parametrierinformation.

#### **Hardwarekonfigurationseditor**

Fenster, innerhalb dessen die Konfiguration der Hardware erfolgt.

# **Hardwaremodul**

Wird auch für die interne Repräsentation der realen Hardware verwendet. Oberbegriff für Messmodule und Steuergeräte-Schnittstellen.

# **Hardwareparameter**

Parameter, die für eine bestimmte Hardware eingestellt werden können.

# **HEX-Datei**

Austauschformat eines Programmstandes, die HEX-Datei (\*.hex, \*.s19; Intel Hex- oder Motorola-Format) enthält das Steuergerät-Programm bestehend aus dem Code und den Daten. Der Inhalt dieser Datei kann direkt in das Steuergerät geladen und von dem entsprechenden Prozessor ausgeführt werden.

# **HSP**

Hardware Service Pack; Firmware-Update für ETAS-Hardware

# **I**

# **Intel-HEX**

Austauschformat für Programmstände.

# **K**

# **K-Leitung**

Serielle Applikations-Schnittstelle zum Steuergerät.

# **Kennfeld**

3-dimensionale Verstellgröße

# **Kenngröße**

Oberbegriff für Kennfeld, Kennlinie und Kennwert (siehe auch Verstellgröße).

# **Kennlinie**

2-dimensionale Verstellgröße

# **Kennwert**

1-dimensionale Verstellgröße (Konstante)

# **Konfigurationsdialog**

Dialog, in dem die Konfiguration der einzelnen Mess- und Verstellfenster und der darin enthaltenen Variablen erfolgt.

# **L**

# **LAB-Datei**

Eine LAB-Datei enthält eine Liste von Variablen. Diese kann verwendet werden, um eine bereits erstellte Liste von Variablen an anderer Stelle zu verwenden (z.B. in weiteren Experimenten, Verstellszenariokonfigurationen, etc.). ). Die Dateien enden auf .lab.

### **LDF**

LDF ist als Teil der LIN-Spezifikation ein Dateiformat, das einen kompletten LIN-Cluster beschreibt. Das LDF-Format enthält Informationen zu LIN-Knoten, Frames und Signalwerten mit physikalischen Umrechnungen. INCA verwendet LDF-Dateien zur Bereitstellung messbarer Signale, zur Berechnung physikalischer Werte sowie zur Konfiguration der Hardware-Schnittstelle.

### **LIN**

Der LIN-Bus (Local Interconnect Network) ist ein kleines und langsames Netzwerk-System, das als kostengünstiges Subnetzwerk eines CAN-Busses zur Integration von intelligenten Sensoren oder Aktuatoren in heutigen Fahrzeugen verwendet wird. Die LIN-Spezifikation unterliegt dem LIN-Konsortium, siehe dazu auch http://www.lin-subbus.org/.

### **M**

# **Master-Datensatz**

Schreibgeschützter Datensatz, der durch Einlesen der ersten HEX-Datei erstellt wurde. Der Code-Anteil dieser HEX-Datei wird am Projekt abgelegt.

### **MDF**

Messdatenformat; MDF ist ein binäres Dateiformat zur Speicherung von Sensor-, Steuergerät- und Busüberwachungsdaten zur Bearbeitung nach der Messung. Zusätzlich zu den reinen Messdaten enthält MDF in der gleichen Datei auch beschreibende und anpassbare Metadaten. Das Format besteht aus lose gepaarten binären Blöcken, um eine hohe Lese- und Schreibleistung zu erzielen. Die Messdaten werden kanalorientiert gespeichert und verwenden für die Synchronisierung Master-Kanäle, die Zeit-, Achsen-, Distanz- oder nur Index-bezogen sind. Im Gegensatz zu anderen Messdatenformaten unterstützt MDF, wie im Kraftfahrzeugbereich üblich, mehrere nichtabstandsgleiche Abtastraten pro Datei.

#### **Messaufbau**

Besteht aus mehreren Messsystemen.

### **Messdaten**

Begriff für die während einer Messung aufgezeichneten Daten.

#### **Messdatenanalyse**

Fenster, in dem Messungen analysiert werden können.

#### **Messelemente**

Oberflächenbedienelemente zur Darstellung von Messgrößen.

#### **Messen**

Erfassen von Daten, die entweder angezeigt oder abgespeichert oder sowohl angezeigt als auch abgespeichert werden.

#### **Messfenster**

INCA-Arbeitsfenster, in dem Messgrößen während einer Messung angezeigt werden.

### **Messgerät**

In einem Messgerät können mehrere Messmodule als Kartengruppe zusammengesteckt werden. Ein Messgerät kann man als eine Sammlung von Messmodulen definieren, die physikalisch und logisch in einer Einheit zusammengefasst sind.

### **Messgröße**

Bezeichnung einer zu messenden Größe.

#### **Messgrößenbeschreibungsdatei**

Datei im A2L-Format, in der ein bestimmter Satz von Messgrößen beschrieben ist.

### **Messgrößenkatalog**

Interne Repräsentation der Messgrößenbeschreibungsdatei.

#### **Messkanalparameter**

Parameter, die für die einzelnen Kanäle eines Messmoduls eingestellt werden können.

#### **Messsystem**

Hardware, die der Anwender als abgeschlossene Geräte wahrnimmt. Beinhaltet mindestens ein Hardwaremodul.

### **Messung**

Während einer Messung werden die zu einem Experiment gehörenden Größen abgetastet und angezeigt. Für Aufzeichnungen ist eine Messung erforderlich. Je nach ausgewähltem Aufnahmemodus können der Standardrekorder oder alle Rekorder für Messdatenaufzeichnungen verwendet werden.

### **Motorola S-Record**

Austauschformat für Programmstände

# **O**

# **Oberflächeneditor**

Fenster, in dem Benutzeroberflächen editiert und erstellt werden.

### **P**

#### **Parameter**

Verstellobjekt. Parameter haben einen Wert, der verstellt werden kann. INCA verfügt über mehrere Verstellarten, z.B. Skalar, Kennlinie, Kennfeld, Array, Ascii String, ...

### **Programmstand**

Hex-Datei, die das Steuergeräte-Programm enthält.

### **Projekt**

Datenbankobjekt, das normalerweise aus einer Projektbeschreibungsdatei (\*.a2l) und einer Programmdatei (z.B. \*.hex, \*.s19) besteht. Die Programmdatei beinhaltet sowohl Code als auch Daten. Das Projekt wird durch Einlesen der Projektbeschreibungsdatei

(A2L-Datei) erstellt und als Datenbankobjekt in der Datenbank abgelegt. Es enthält die Beschreibung aller für die Applikation relevanten Verwaltungsinformationen (Adressen, Ablageschemata usw.) eines Steuergerät-Programms.

#### **Projektbeschreibungsdatei**

Die Projektbeschreibungsdatei (\*.a2l) enthält die physikalische Beschreibung der Daten bzw. Parameter des Steuergeräteprogramms. Dazu gehören: Strukturinformationen, Adressbereiche, Speichergröße, Adressbereiche jeder Mess- und Verstellgröße, Namen der Mess- und Verstellgrößen.

### **R**

# **Raster**

Das Raster beschreibt das Zeitintervall, in dem eine Messung aufgezeichnet wird. Je nach Gerät kann die Anzahl der möglichen Aufzeichnungen pro Raster begrenzt sein. Diese Information ist in der ASAP2-Datei definiert.

### **Referenz-Datensatz**

Ein schreibgeschützter Datensatz. Die darin enthaltenen Daten dienen als Referenz und werden auch als Referenzdaten bezeichnet.

#### **Referenzseite**

Speicherseite im Steuergerät, die einen bestimmten Datenstand enthält. Die darin enthaltenen Daten dienen als Referenz und können nicht verstellt werden.

### **Rekorder**

Mit dem Rekorder werden Messungen aufgezeichnet. In ihm sind die Aufnahmeparameter, z.B. Variablen, Triggerbedingungen (Trigger) und die Ausgabedatei definiert. Für jede Messung kann eine beliebige Anzahl von Rekordern verwendet werden.

#### **Rekordermodus**

Die zwei Rekordermodi legen fest, welche Rekorder für die Messdatenaufzeichnungen verwendet werden. Im "Anzeigemodus" werden alle aktiven (Hintergrund-)Rekorder gestartet. Im "Aufnahmemodus" werden die Standardrekorder zusätzlich zu den aktivierten Hintergrundrekordern gestartet. Um die Aufzeichnung tatsächlich zu starten, muss die Triggerbedingung des entsprechenden Rekorders erfüllt sein.

# **S**

# **SG-Schnittstelle**

Applikationshardware mit der die Steuergeräteapplikation ermöglicht wird (ETK, CCP und K-Leitung).

### **Speicherseiten**

Der Speicher eines Steuergerätes mit Applikationshardware besteht normalerweise aus zwei »Seiten« (Referenz- und Arbeitsseite), die jeweils das komplette Steuergeräte-Programm mit Daten enthalten. Zwischen beiden Seiten kann umgeschaltet werden.

Die Referenzseite ist normalerweise schreibgeschützt und enthält den bereits gesicherten »Referenzstand«. Die Arbeitsseite kann bearbeitet, d. h. vom Anwender verändert werden.

#### **Speicherseitenverwaltung**

Dialog, in dem der Transfer der Datenstände zwischen den Seiten der Arbeitsbasis, der Festplatte und dem Hauptspeicher sowie zwischen Steuergerät und PC erfolgt.

# **T**

# **Trigger**

Ein Trigger ist eine Bedingung, die, wenn sie erfüllt wird, die Aktion startet oder stoppt. Gebräuchliche Beispiele für Trigger in INCA sind Start- und Stop- Trigger. Trigger werden im Trigger-Editor erstellt, bearbeitet und verwaltet.

### **V**

### **Variable**

Oberbegriff für Verstellgrößen (CHARACTERISTIC gemäß ASAP2 ) und Messgrößen (MEASUREMENTgemäß ASAP2 ).

### **Variablenauswahldialog**

Dialog, in dem die Auswahl der Mess- und Verstellgrößen erfolgt.

#### **Verstellelemente**

Oberflächenbedienelemente zur Darstellung und zum Editieren von Verstellgrößen.

### **Verstellfenster**

INCA-Arbeitsfenster, in dem Verstellgrößen verändert werden können.

#### **Verstellgröße**

Bezeichnung für eine Größe aus dem Steuergerät, die vom Anwender verändert werden kann (Kennwert, Kennlinie u. Kennfeld).

# **X**

### **XCP**

eXtended Calibration Protocol; XCP ist ein Hersteller- und Schnittstellen-unabhängiges Protokoll für die Kommunikation zwischen Verstellwerkzeugen und Steuergeräten. XCP wurde durch den ASAM e.V. spezifiziert.

### **XETK**

ETK-ähnliche Applikations-Hardware für den Steuergerätezugriff über das Standardprotokoll XCP auf der Ethernet-Schnittstelle.